# **Lawrence Berkeley National Laboratory**

**LBL Publications**

# **Title**

OPM Schema Editor 2—A Graphical Editor for Specifying Object-Protocol Structures

# **Permalink**

<https://escholarship.org/uc/item/9v06r4x8>

# **Authors**

Chen, I.-M. A Markowitz, V M Pang, F [et al.](https://escholarship.org/uc/item/9v06r4x8#author)

# **Publication Date**

1993-07-01

LBL-33410

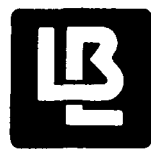

# **Lawrence Berkeley Laboratory** UNIVERSITY OF CALIFORNIA

# Information and Computing **Sciences Division**

OPM Schema Editor 2-A Graphical Editor for **Specifying Object-Protocol Structures** 

I.-M.A. Chen, V.M. Markowitz, F. Pang, and O. Ben-Shachar

**July 1993** 

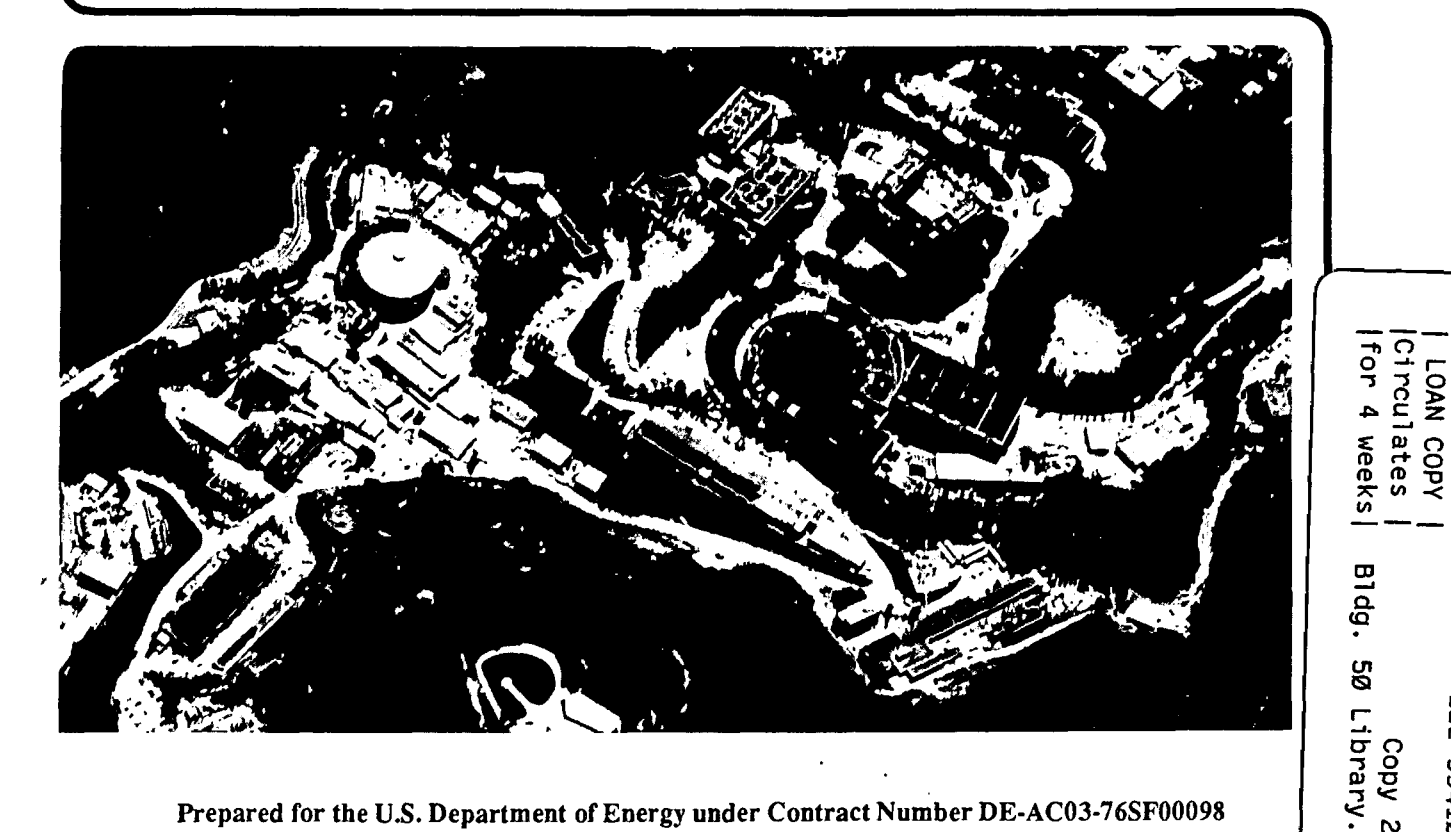

Prepared for the U.S. Department of Energy under Contract Number DE-AC03-76SF00098

#### **DISCLAIMER**

This document was prepared as an account of work sponsored by the United States Government. While this document is believed to contain correct information, neither the United States Government nor any agency thereof, nor the Regents of the University of California, nor any of their employees, makes any warranty, express or implied, or assumes any legal responsibility for the accuracy, completeness, or usefulness of any information, apparatus, product, or process disclosed, or represents that its use would not infringe privately owned rights. Reference herein to any specific commercial product, process, or service by its trade name, trademark, manufacturer, or otherwise, does not necessarily constitute or imply its endorsement, recommendation, or favoring by the United States Government or any agency thereof, or the Regents of the University of California. The views and opinions of authors expressed herein do not necessarily state or reflect those of the United States Government or any agency thereof or the Regents of the University of California.

 $\overline{a}$ 

LBL-33410

# **OPM Schema Editor 2-A Graphical Editor for Specifying Object-Protocol Structures**

# I-Min A. Chen, Victor M. Markowitz, Francis Pang, and Ofer Ben-Shachar

Information and Computing Sciences Division Lawrence Berkeley Laboratory University of California Berkeley, CA 94720

July 1993

\*Issued as Technical Report LBL--33410. 1bis work is supported by the Office of Health and Environmental Research Program of the Office of Energy Research, U.S. Department of Energy under Contract DE-AC03- 76SF00098.

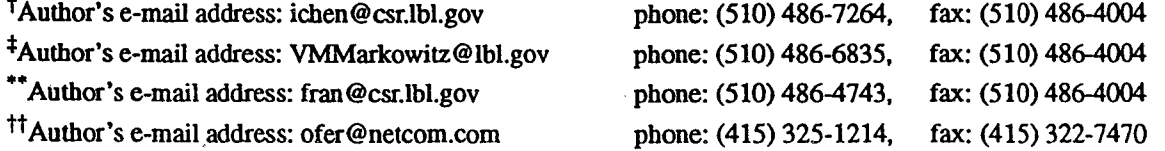

## **Contents**

 $\frac{1}{2}$ 

¥

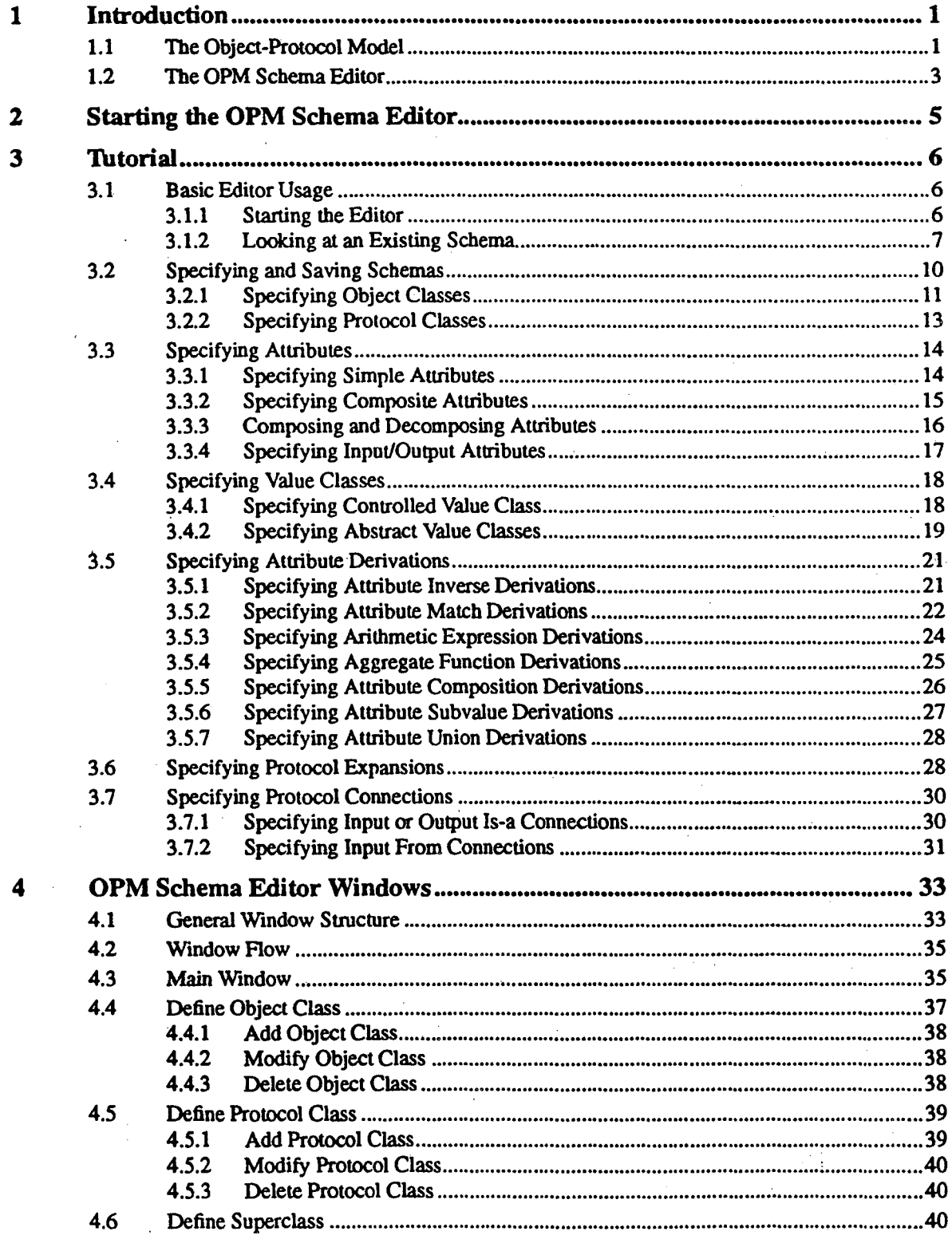

 $\overline{\mathbf{A}}$ 

#### Contents

×

A

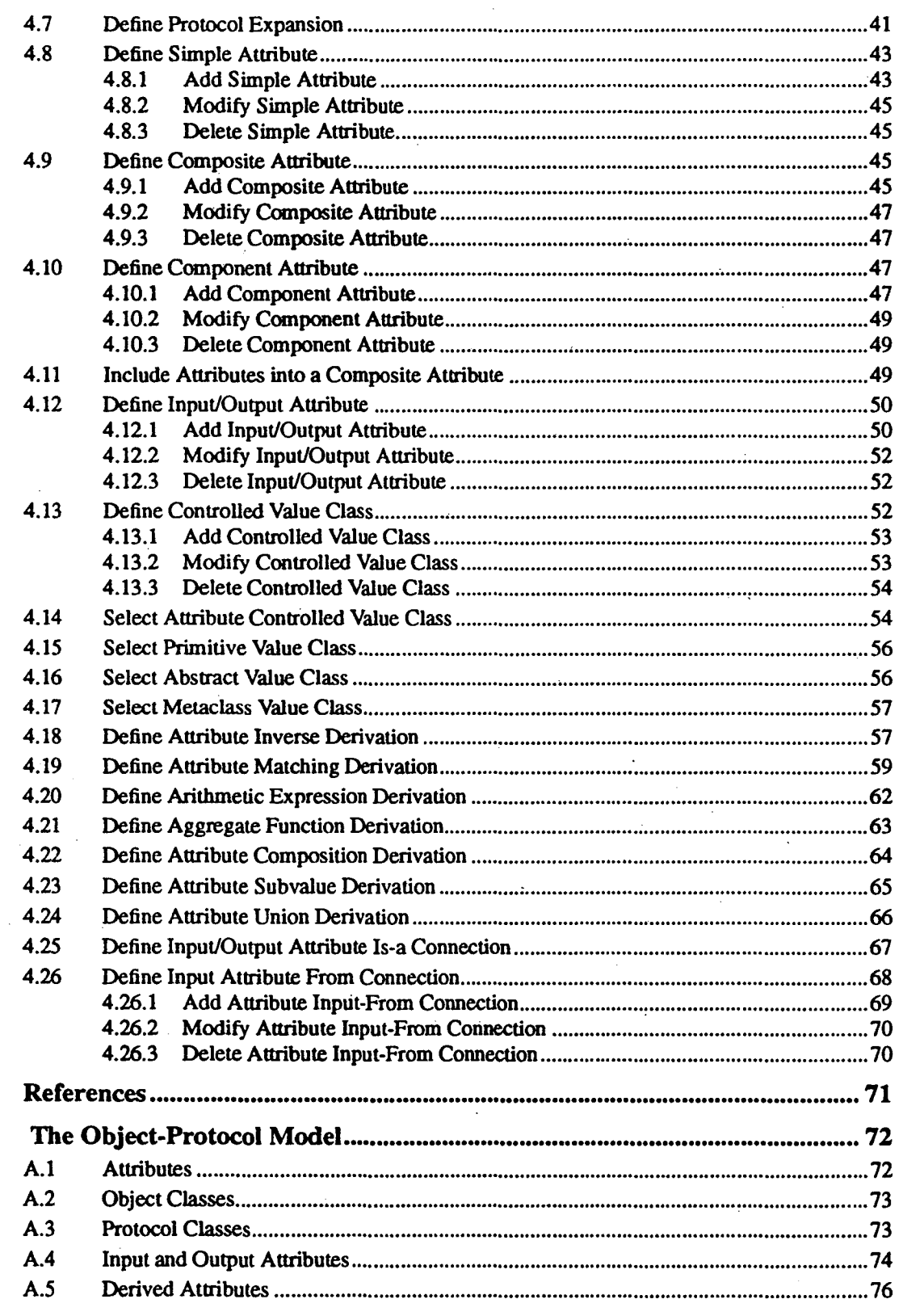

#### **Abstract**

This document describes an X-window based Schema Editor for the Object-Protocol Model (OPM). OPM is a data model that supports the specification of complex object and protocol classes. Objects and protocols are qualified in OPM by attributes that are defined over (associated with) value classes. Connections of object and protocol classes are expressed in OPM via attributes. OPM supports the specification (expansion) of protocols in terms of alternative and sequences of component (sub) protocols.

The OPM Schema Editor allows specifying, displaying, modifying, and browsing through OPM schemas. The OPM Schema Editor generates an output file that can be used as input to an OPM schema translation tool that maps OPM schemas into definitions for relational database management systems.

The OPM Schema Editor was implemented using C++ and the X11 based Motif toolkit, on Sun SPARCstation under Sun Unix OS 4.1.

This document consists of the following parts:

1. A tutorial consisting of seven introductory lessons for the OPM Schema Editor.

2. A reference manual describing all the windows and functions of the OPM Schema Editor.

3. An appendix with an overview of OPM.

'·

### 1 Introduction

..

This document describes the Object-Protocol Model (OPM) Schema Editor, a user-friendly interactive tool for specifying, displaying, modifying, and browsing OPM schemas.

The introduction describes briefly OPM and overviews the OPM Schema Editor. Section 2 contains instructions on starting the OPM Schema Editor. Section 3 contains a tutorial for the OPM Schema Editor. The main window as well as all the dialog windows of the editor are described in detail in Section 4. The OPM data model is described in Appendix A

#### 1.1 The Object-Protocol Model

The Object-Protocol Model (OPM) is a data model for specifying complex object and protocol structures. Such structures are specific to scientific applications such as molecular biology laboratory information management systems (LIMS). OPM supports the specification of object and protocol classes, object and protocol attributes, class hierarchies, derived attributes, and protocol expansion.

In OPM, an object class is identified by a class name, has a class description, and is associated with attributes that qualify the object class. Attributes take values from value classes that are either other object classes or system provided primitive value classes such as INTEGER or TEXT. For example, an object class CHROMOSOME can have attributes name, map, and owner with value classes CHAR(80). MAP and PERSON, respectively. Attributes can be associated not only with single value classes, but also with union of value classes.

Attributes in OPM can be simple or composite. A composite attribute consists of multiple component simple attributes. For example, attribute address of class PERSON can be modeled using composite attribute (number, street, city, state, zip\_code).

Note that the support for composite attributes and for associating unions of value classes with attributes allows OPM schema designers to avoid the creation of object classes that are artificial, that is, object classes that do not represent entities in the underlying application.

OPM supports the specification of subclass-superclass relationships in an object class (ISA) hierarchy. A subclass is a specialization of its superclasses, and inherits all the attributes associated with its superclasses. Multiple inheritance is supported in OPM.

OPM supports the specification of derived attributes using derivation rules involving attribute inverse, attribute matching, attribute composition, attribute subvalue, attribute union, arithmetic expres- ' sions, and aggregate functions. Attribute inverse and matching provide capabilities for cross referencing values of two or more attributes. For example, let publication be an attribute of object class AUTHOR,

#### *OPM SCHEMA EDITOR* 2 *Introduction*

and let outhors be an attribute of object class PUBLICATION, where publication is associated with value class PUBUCATlON, and authors is associated with value class AUTHOR. If publication is specified as the inverse of authors, then for every (value of) publication, say *paper,* of a given AUTHOR, say *John,* the value of attribute authors for PUBUCATlON *paper* is *John.* 

Protocol classes in OPM are used to model processes such as laboratory protocols. Each instance of a protocol class is an individual experiment. Given an input, a protocol instance (experiment) results in an output, where both input and output consist of objects. OPM supports the recursive specification (expansion) of protocols. Protocol expansion in OPM allows specifying a protocol in terms of alternative subprotocols, sequences of subprotocols, and optional subprotocols. A protocol class can be associated with regular as well as input and output attributes. Input and output attributes are used for specifying input and output connections between protocols. An input (or output) attribute is a regular attribute with additional input (or output) statements indicating its relationship with other input or output attributes. For example, if the result (output) of a CUT protocol is cut\_gel, and CUT is followed by a PURITY protocol that takes cut\_gel (input) for purifying DNA, then CUT and PURIFY are related via their input and output attributes, that is cut\_gel.

OPM has constructs similar to other semantic and object-oriented data models. Thus, in OPM

(1) objects (instances) are classified into object classes and are qualified by attributes that take values from value classes;

(2) object classes are interrelated via attributes and specialization (isa) relationships;

(3) attributes can be defined using various derivation mechanisms, such as inverse and matching. OPM has two constructs that do not appear in other semantic or object-oriented data models:

(1) the association of attributes with union of value classes;

(2) the definition of protocol classes.

The OPM data model is described in more detail in Appendix A. A full description of OPM can be found in [1].

We intend to implement OPM interfaces on top of relational and object-oriented database management systems (DBMSs). Currently, we develop an OPM interface on top of the Sybase relational DBMS. For relational DBMSs such as Sybase, we use the *Extended Entity-Relationship* (EER) model as an intermediate level between OPM and the underlying relational DBMS. Thus, we map OPM schemas into EER schemas and queries, and subsequently map EER schemas and queries into relational database schema definitions and SQL queries using existing EER to DBMS translation tools [3, 4]. The mapping of OPM schemas into EER schemas and queries is described in [2].

2

 $\mathcal{A}$ 

#### 1.2 The OPM Schema Editor

The OPM Schema Editor is used to specify, display, modify, and browse OPM schemas. An OPM schema generally consists of objects and protocol classes. Each class is associated with attributes.

The main menu of the OPM Schema Editor provides commands to create a new schema, load an existing schema, save a current schema to a file and to invoke dialog windows for defining or modifying OPM classes and attributes.

The OPM Schema Editor starts by default a new schema. If an existing schema is needed, then Open menu item must be used in order to load the schema. The current definition of the OPM schema can be viewed via the editor windows. The New menu item resets the editor for a new schema. In order to save the current schema, Save or Save As menu items can be used.

In order to add new object classes to the current schema, Define OPM Object Class menu item is used. A new (empty) Object Class Definition Window (see Figure 4) will pop up for defining a new object class. Define OPM Protocol Class or Define Controlled Value Class are used to add a new protocol class or a controlled value class, respectively.

The editor supports the definition of the following main OPM meta entities:

l.Object Class.

2.Protocol Class,

 $\,$ 

3.Controlled Value Class,

4.Simple Attribute (for an object or a protocol class),

S.Composite Attribute (for an object or a protocol class), and

6.Input/Output Attribute (for a protocol class).

The OPM Editor supplies a dialog window to define, display and modify each of the constructs above. Each dialog window has buttons (such as New, Clear or Help) that invoke different actions or functions. It is important to note that invoking New or Modify commands in a window associated with one of the main OPM meta entities, entails changing the current internal definition of the schema. When a Modify command is invoked in another window of the editor, only the content of one of the main OPM meta entities is changed without changing the current definition of the schema; the schema will be changed only when the New, Modify or Delete button on the main OPM meta entity is invoked. Thus, the state of each of the OPM meta entities is always reflected by the dialog window that represents it.

Print OPM in Latex and Print PostScript menu items output the current schema definition in

4

OPM schema definition language to a Latex file and a PostScript file, respectively.

Quit menu item allows leaving the editor. If there are schema changes that have not been saved, the user will be required to confirm the quit action.

### 2 Starting the OPM Schema Editor

The current version of the OPM Schema Editor can be run on a Sun SPARCstation running Sun OS 4.1 (or above) and X-Wmdow R11.2 (or above). It is recommended to run the editor using the Motif window manager (mwm). The editor supports all the standard X toolkit command line options plus one of its own: nobell or nobells tum warning and error beeps off.

The editor requires the following four files: the file containing the editor executable code, the X application defaults file: the UID file, and the configuration file. The editor executable code is called editor, the X application defaults file is called SchemaEditor, the UID file is called Editor.uid, and the configuration file is called metadb.i. The editor, Editor.uid, and metadb.i files should be in the current working directory. However, if you have the metadb.i and Editor.uid files stored in, for example / home/editor directory, you can use the following command to specify them to the editor:

# setenv EDITOR\_UID /home/editor/Editor.uid setenv EDITOR\_META /home/editor/metadb.i

The directory where SchemaEditor is installed is indicated using the following command:

#### setenv XAPPLRESDIR <directory>

If the SchemaEditor is installed at a certain location in the system, such as: /usr/lib/ $X11$ /app-defaults/ SchemaEditor, then it is loaded automatically and this step is not required.

In order to run the editor, first load the default environment with the following command

#### xrdb -load SchemaEditor

next, start the editor by typing

#### editor

then click Continue on the copyright notice window.

For new users we recommend first the tutorial, a step-by-step, hands-on introduction to the editor and its features (see next section).

#### *OPM SCHEMA EDITOR* 2 *Tutorial*

#### 3 Tutorial

This section contains a tutorial designed to help learning the OPM Schema Editor. The first part of the tutorial presents a predefined schema that represents a brief outline of the editor. The second part of the tutorial is a guided step-by-step specification of a schema for a simple database. This part consists of six lessons, each providing step-by-step instructions for completing the tasks.

#### 3.1 Basic Editor Usage

#### 3.1.1 Starting the Editor

The files required to run the editor as well as the command starting the editor are described in the previous section. For running this part of the tutorial an additional file, called Thtorial.OPM is needed. For simplicity, put this file in the current working directory.

After starting the editor and clicking on the Continue button of the copyright notice, the editor's main window is brought up.

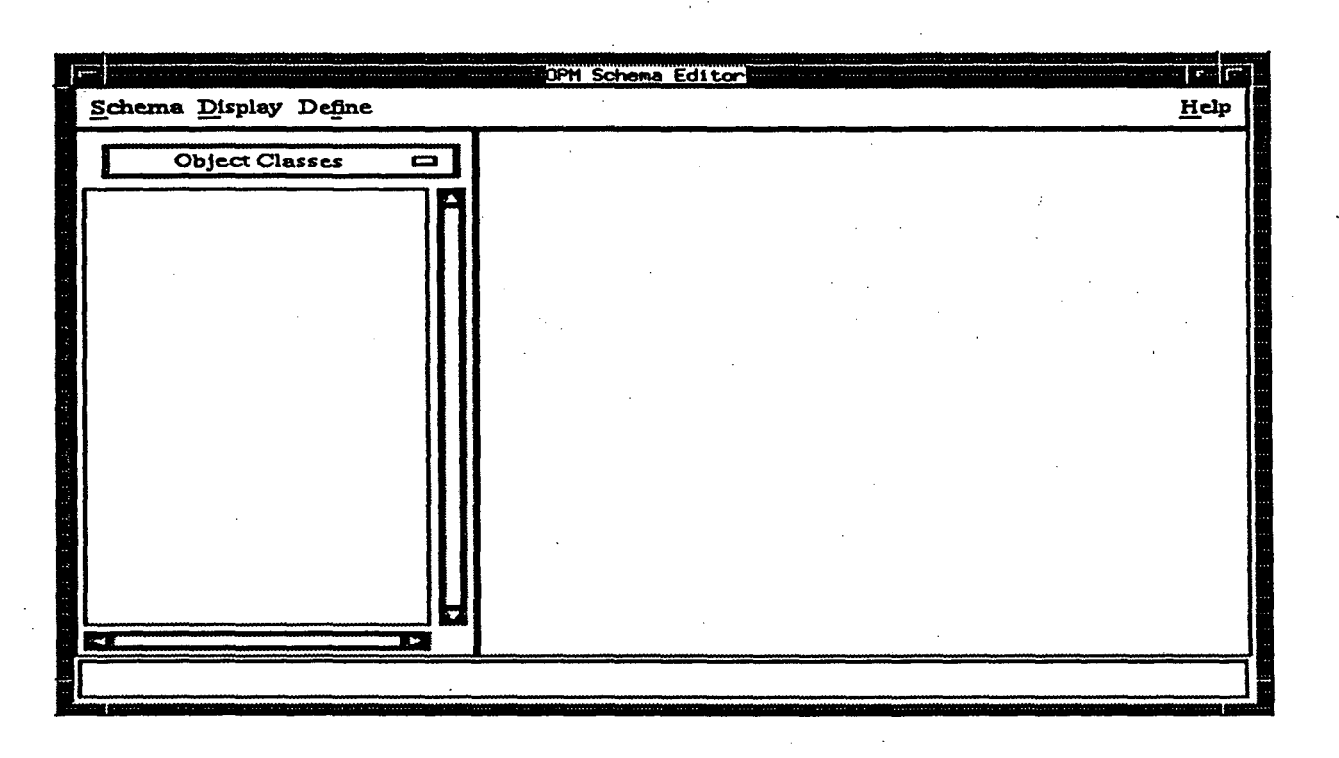

The main window contains the main menu bar across the top, the classes listbox and its associated option menu at the left, and the main window drawing area in the remainder of the window.

The first thing you can explore is the help tree: from the **Help** menu, select **Help**. The **Help** window displays the topic of the main window. Help about other windows can be obtained by clicking on the

#### *OPM SCHEMA EDITOR* 2 *Tutorial*

R

topics listed in the Help Items List Listbox.

For details on a topic (i.e., on its sub-topics) click Down; to return to a higher level, click Up.

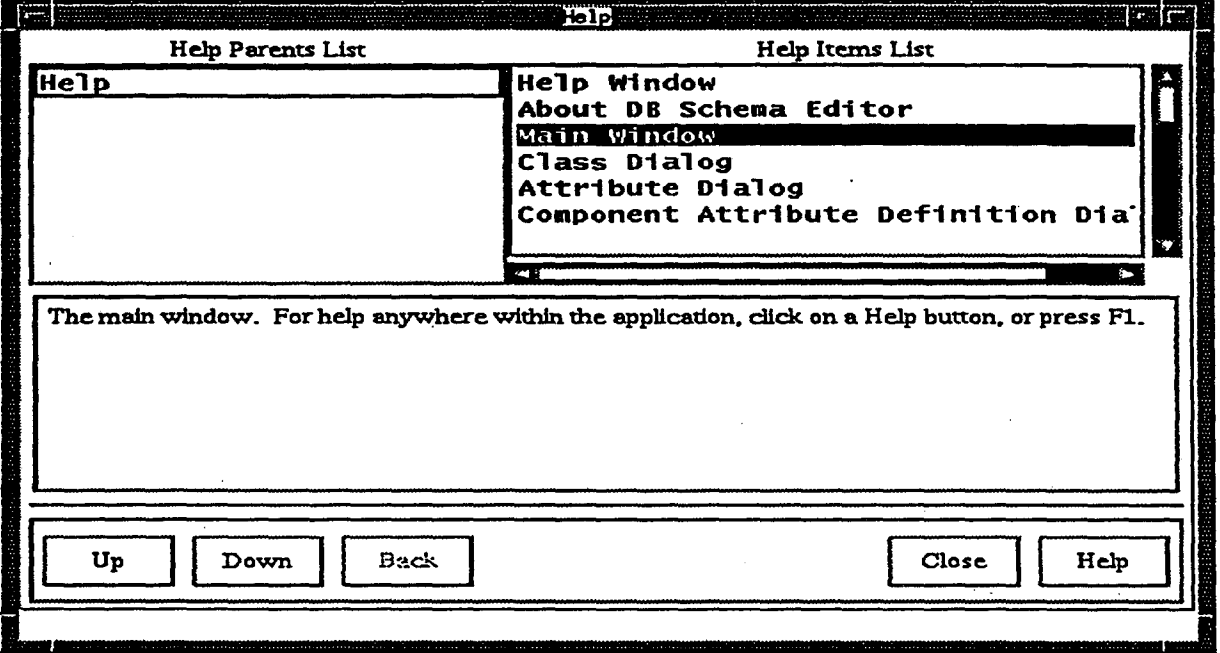

#### 3.1.2 Looking at an Existing Schema

This section illustrates the schema specification process of the OPM Schema Editor.

Select Open from the Schema menu in the main menu bar. All the OPM schema files used by the editor are assumed to have file extension .OPM. Therefore, a standard Motif file selection dialog box listing all the files \*.OPM in its Files Listbox will appear. Double clicking on Tutorial.OPM loads the file into the editor.

Note that the Object Classes Listbox contains several entries: this is an alphabetically ordered list of the object classes defined in this schema. The list of the protocol classes in this schema can be displayed by selecting Protocol Classes from the option menu heading the listbox. Similarly, the list of controlled value classes in this schema can be displayed by selecting Controlled Value Classes from the option menu heading the listbox.

Display the list of object classes and click on PERSON. A graphical representation of the PERSON object class and its superclass is displayed in the main window drawing area. Now switch to Protocol Classes in the option menu heading the listbox, and click on CREATE\_SCHEMA\_FILE. For protocol classes

such as CREATE\_SCHEMA\_FILE, a graphical representation of their expansion (i.e., their decomposition into alternative or sequences of protocol steps), is shown (if specified, of course). Expansions are explained in more detail later.

There are three modes for the graphical display in the main window. The default mode, which you are seeing now, is called Class Links mode. Bring down the Display menu from the main menu bar and switch to Class Hierarchy mode. Notice that now a complete hierarchy tree of the OPM object classes is displayed. Switch to Detailed Links mode. This looks very much like Class Links mode.

Double clicking on any of the buttons displayed in the main window in any of the graphical display modes will open the class definition window for that class. This is an alternative to double clicking in the main window listbox.

In Class Links mode or Detailed Links mode, single clicking on any button that represents a class, for example clicking on the SAVE\_FILE button in the expansion diagram of CREATE\_SCHEMA\_FILE, will cause the graphical representation of that class to expand, that is, to replace the button. Clicking again will reverse this expansion. The expansion of the graphical display is limited to a maximum of six levels.

Unlike in Class Links mode, in Detailed Links mode (sub)protocols that are expanded inside the expansion of another protocol are displayed without their attributes. Class Links mode therefore provides a more concise graphical representation.

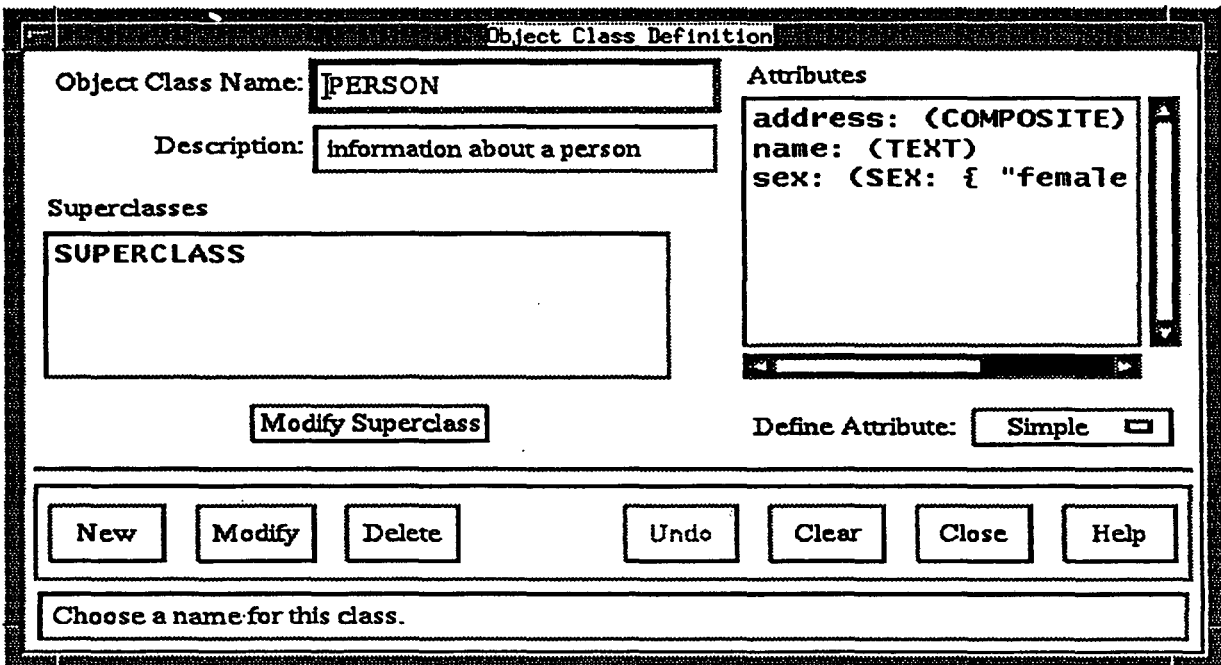

Return now to the list of object classes. You can look at the details of the PERSON class by double

clicking on its name in the listbox. The editor opens the Object Class Definition window. This window displays the name of the class, a description, its superclasses, and its attributes.

Look at the nome attribute of object class PERSON by double clicking it in the Attributes Listhox of the Object Class Definition window. Attribute nome is a simple attribute, and a Simple Attribute **Definition** window is brought up.

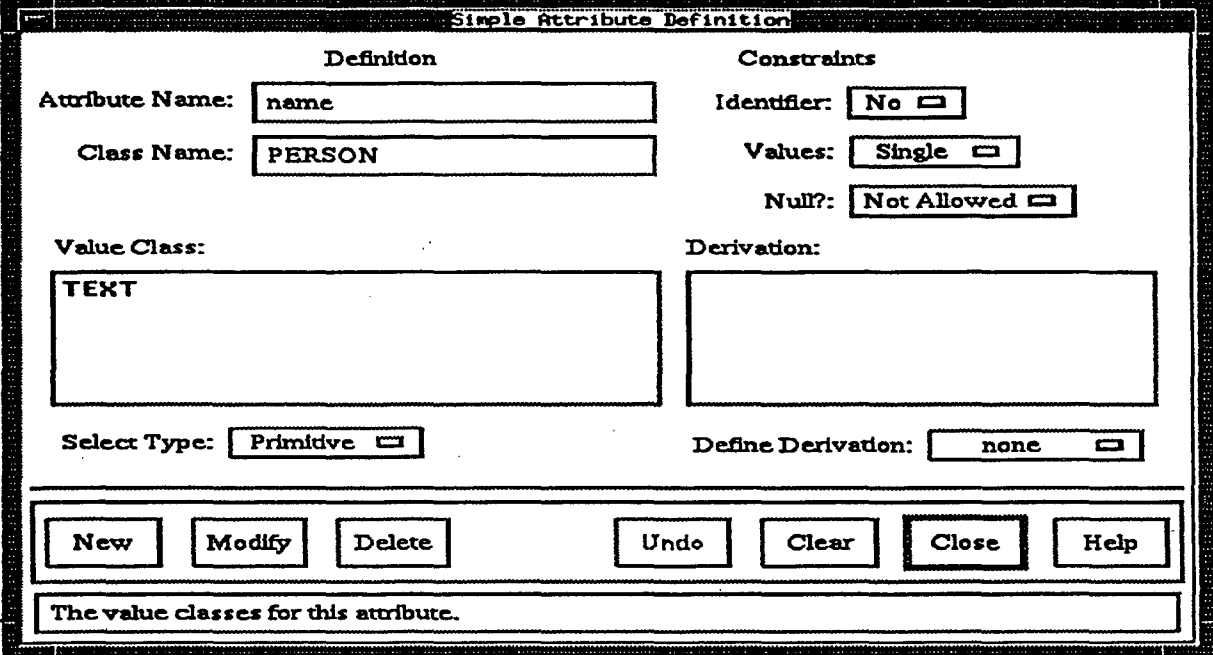

The attribute nome and the name of the class for this attribute are displayed at the top of the window. The value class of nome is listed in the Value Class Listbox (it is primitive value class TEXT). The attribute constraints displayed in the upper right part show that nome is not an Identifier attribute, it is Single valued, it is not allowed to have Null values. The Derivation Listbox is empty because nome does not have a derivation.

If you have tried to modify something in these windows and want to close them, a warning message indicates that your work is not saved. Go ahead and close them anyway, up to the main window. In the main window, switch to the Protocol Classes option for the listbox. Double click on the CREATE\_SCHE-MA\_FILE protocol.

Protocol Class Definition window is very similar to the Object Class Definition window. Protocol classes do not have superclasses, but have protocol expansions displayed in the Protocol Expansion area. This window has an expansion expressing the fact that the CREATE\_SCHEMA\_FILE protocol consists of three sub-protocols (steps), LEARN\_OPM\_EDITOR followed by ENTER\_DEFINITIONS and SAVE\_FILE. Close the CREATE\_SCHEMA\_FILE Protocol Class Definition window.

#### *Tutorial*

t

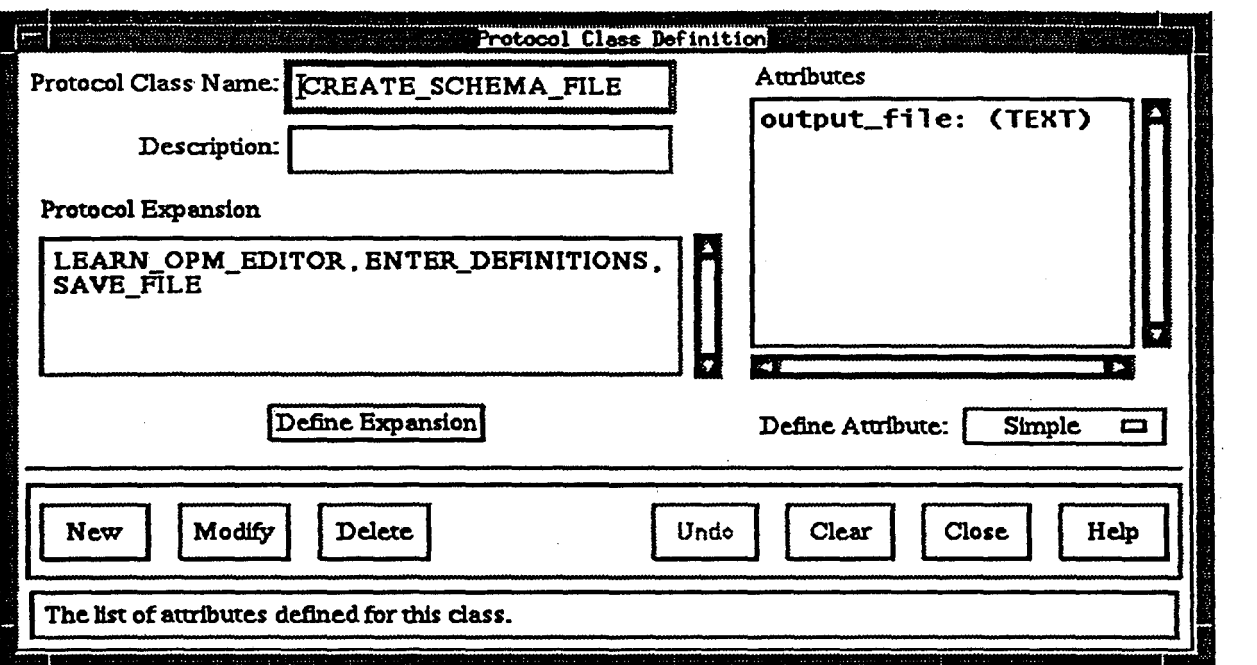

In the main window, display the controlled value classes by switching to the Controlled Value Classes option of the main window Object Classes Listbox. Double click on the first entry.

The Controlled Value Class/Value window displays a controlled value class called SEX, consisting of two values: *male* and *female.* The Value Type of both *male* and *female* is Character String. Any time an attribute can take values from a finite set of predefined (controlled) values, its value class can be defined as a controlled value class. Close this window.

From the Schema menu in the main menu bar, select New. This selection clears the editor (i.e., removes the current schema, if any) and allows specifying a new schema from scratch. You are ready for the second part of the tutorial.

#### 3.2 Specifying and Saving Schemas

This part of the tutorial guides you through a step-by-step specification of a schema for a simple database. Suppose that you need to fill a position in your group. You will specify the schema of a database that can be used by interviewers, keeping track of people, resumes, and the steps in the interview process. The tutorial consists six lessons regarding the specification of:

1. object classes and protocol classes;

2. attributes for object and protocol classes;

#### *OPM SCHEMA EDITOR 2 Tutorial*

t

\

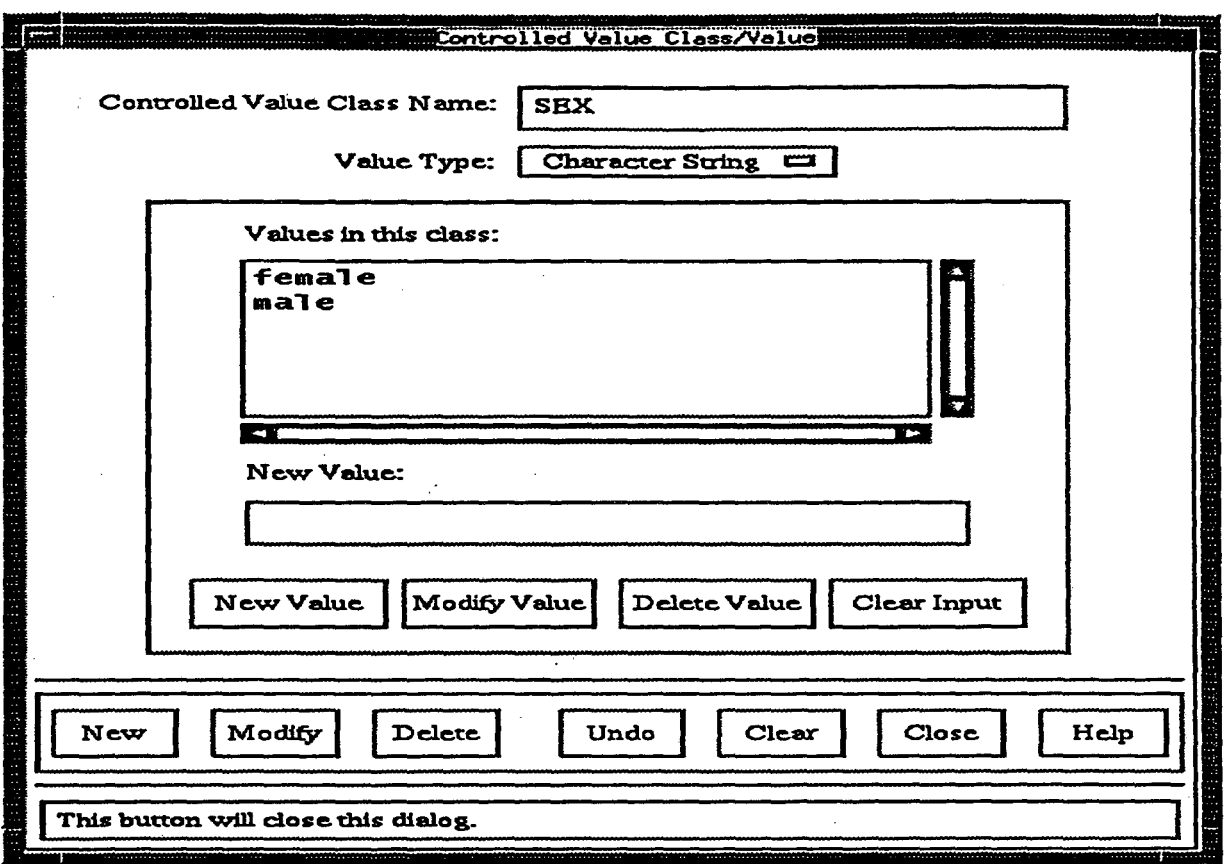

3. controlled value classes, and associating attributes with value classes;

4. derivation expressions for attributes;

5. expansions for protocol classes;

6. connections for input/output attributes of protocol classes.

Each stage of the schema specification process is based on the previous ones, so the lessons should be done in order. It is worth saving from time to time partially specified schemas.

#### 3.2.1 Specifying Object Classes

In order to define an object class, select OPM Object Class from the Define menu in the main menu bar. An empty Object Class Definition window is brought up.

Call this class TRY by typing the name in the Object Class Name area. Note that you cannot type in lower-case characters. Class names are always in upper-case characters, and the window automatically converts the characters into upper-case. Type a short description in the Description area, and click

Ŷ.

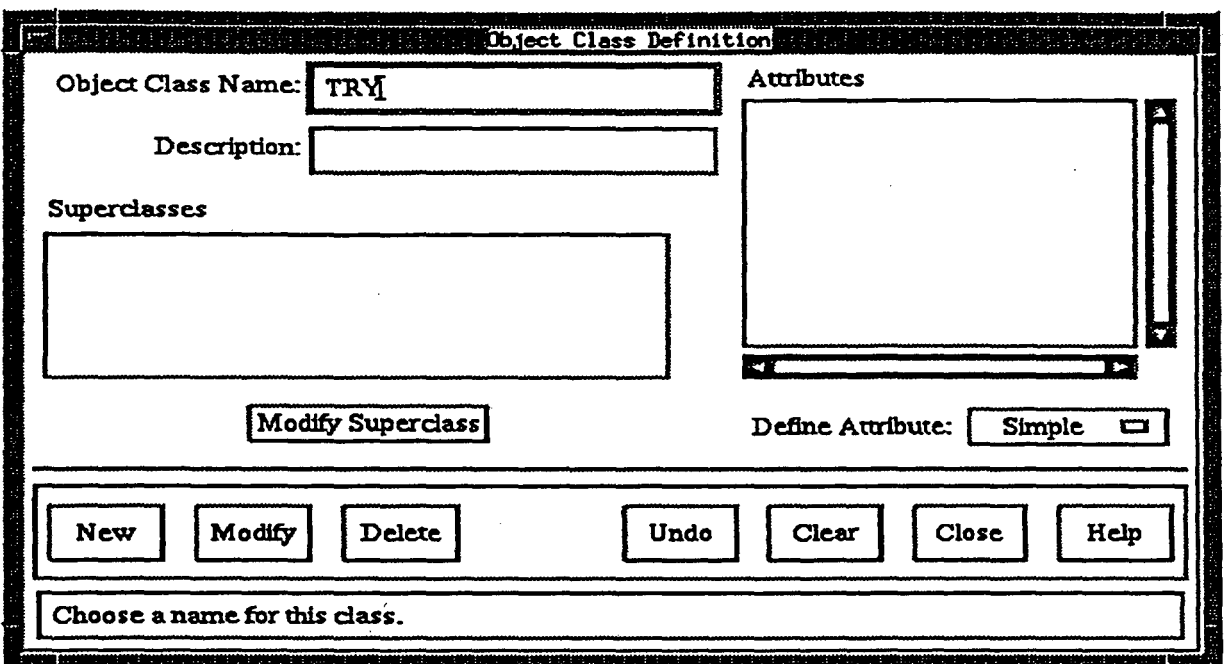

the New button. This new object class has been added to your schema. The schema will consist of more than one object class, so you may want to change the name of this class. In the Object Class Name area backspace over TRY, and type DOCUMENT. Try clicking Close to close this window. The name change has not been recorded, therefore a warning dialog box is brought up. Click Cancel in the warning dialog box, then click Modify to change the name of the class.

H you want to reuse a class definition, then you can use a previously defined class and change the name. Starting with the DOCUMENT class definition, change the name to RESUME and click New. Now you have two classes.

Click the Modify Superclass button for defining a superclass for RESUME.

The Superclass Definition window shows that only DOCUMENT is a potential superclass for RESUME, because it is the only other class defined so far. Click on DOCUMENT in the Potential Superclasses Listbox. DOCUMENT is moved from this listbox to the Selected Superclasses Listbox. Click Modify in the Superclass Definition window. Note that the newly defined superclass is now displayed in the Superclasses Listbox of the Object Class Definition window. Click Close in the Superclass Definition window.

Before proceeding with the schema specification, hit Fl on the keyboard. This is the help key; the شاه Help window is brought up. The topic shown is the Superclass field of the Object Class Definition window. Anywhere in the application, if you are not sure how to use a button or what is the function of

 $\mathbf v$ 

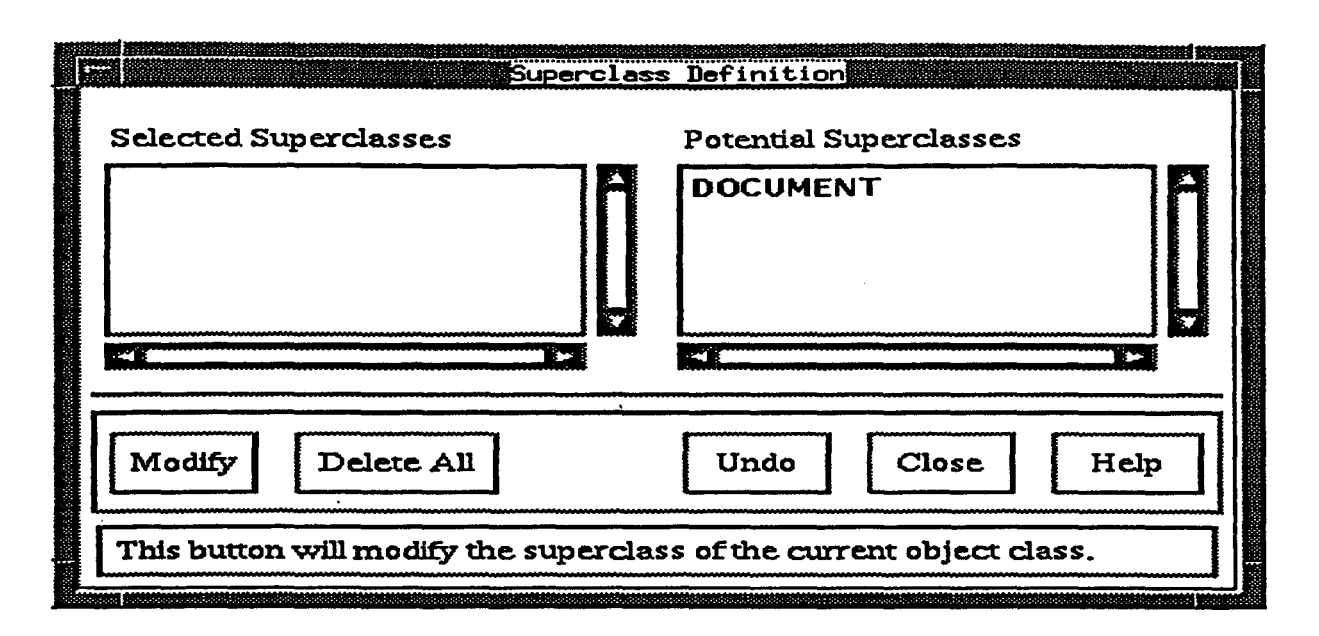

a menu, etc., you can click Fl when keyboard focus is on the widget in question. The help is context sensitive and will display the appropriate topic. Click Modify in the Object Class Definition window. to save the newly defined superclass, imd close this window.

#### 3.2.2 Specifying Protocol Classes

\

Protocol classes are used to keep track of procedures and processes. For this database, you may want to keep track of interviews and phone calls. Bring up the Protocol Class Definition window by selecting OPM Protocol Class from the Define menu in the main menu bar. An empty Protocol Class Definition window is brought up.

Call this protocol class EVALUATE by entering this name into the Protocol Class Name area. Enter a short description(e.g. "Evaluate a potential employee.") in the Description area. Click New to add this protocol class to database schema. Clear the window by clicking Clear, and enter a new protocol class name, TELEPHONE. Click New. Clear the window again and enter INTERVIEW. Click New. Clear the window once more and enter HIRE. Click New. Three more protocol classes have been added to the schema.

You then realize that hiring a successful candidate is done only for one person, so it is not necessary to keep track of the hiring in the database. To delete the HIRE protocol class, click the Delete button. A warning is issued: "Are you sure you want to delete the current class?". You confirm the deletion by clicking OK, and the class is deleted.

You will define an expansion for a protocol class later. Now it is worth saving your work. From the

# Protocol Class Definition **Attributes** Protocol Class Name: EVALUATE Description: Evaluate a potential employee Protocol Expansion Define Expansion **I Define Attribute:** Simple New Modify **Delete** Undo Clear Close Help

Schema menu. select Save As. The file selection listbox allows you to choose a name for your new schema. Remember to use a file name with extension .OPM such as Example.OPM or Employee. OPM. Now that you have chosen a name for the schema, using Save instead of Save As will save subsequent schema versions to the same file.

### 3.3 Specifying Attributes

#### 3.3.1 Specifying Simple Attributes

The list of attributes defined for this class.

Open an empty Object Class Definition window from the main menu. Specify an object class called PERSON by typing this name in Object Class Name area. Click New to add this object class. In order to define a simple attribute for a PERSON, click Simple in the Define Attribute option menu. A Simple Attribute Definition window is brought up.

Call this attribute experience by typing this name in the Attribute Name area. A person can have lots of job experience, so this attribute should be specified as multi-valued. Select Multiple from the Values option menu. If you click New now, you will get an error. Attributes cannot be created without a value class. You do not know what the value class is for this attribute, so you can try choosing a very general value class. Select Metaclass from the value class Select Type option menu. In the Attribute Metaclass Value Class window there are two choices: OBJECT\_CLASSES and PROTOCOL\_CLASSES

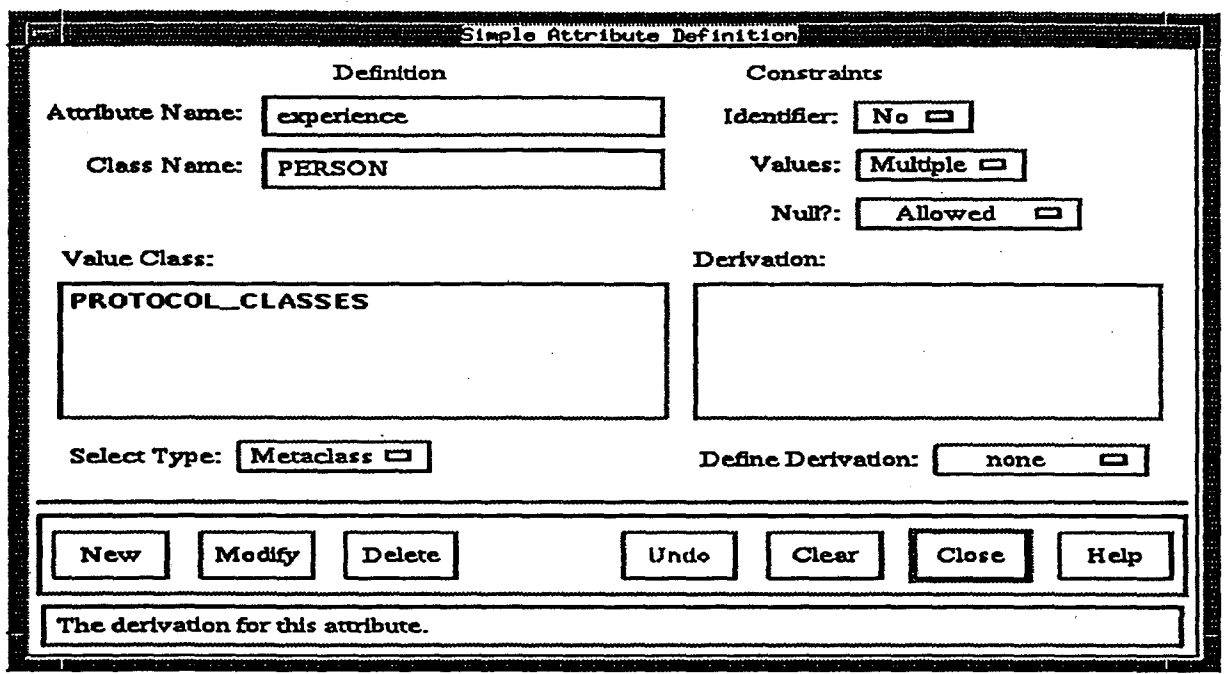

(besides Undefined). Job experience refers to performing tasks in general, so let us choose PROTOCOL-CLASSES. Click Modify and close the Attribute Metaclass Value Class window. Now click New in order to add this attribute to the schema.

Note that the attribute and its value class are displayed and highlighted now in the Attributes Listbox of the Object Class Definition window. The highlighting indicates that this is the selected (current) attribute. If you wish to delete or modify an attribute now, this is the one that would be affected.

#### 3.3.2 Specifying Composite Attributes

The persons interviewed have addresses, and addresses are composite rather than simple attributes. Select Composite from the Define Attribute option menu in PERSON Object Class Definition window. Call this attribute oddress by typing it in the Attribute Name area.

Now we show how to add the new component attribute street\_oddress. After you click the Define Component button, a new Component Attribute Definition window is brought up.

Type in the attribute name in Component Attribute Name area in this window. This attribute is associated with primitive value class TEXT. Click Primitive in Select Type option menu. Select TEXT in Primitive Classes Listbox in Attribute Primitive Value Class window, click Modify, and then close this window. Click New in the Component Attribute Definition window to add this component attribute.

Change the attribute name in Component Attribute Definition window to city and click New . A second component with value class TEXT has been defined.

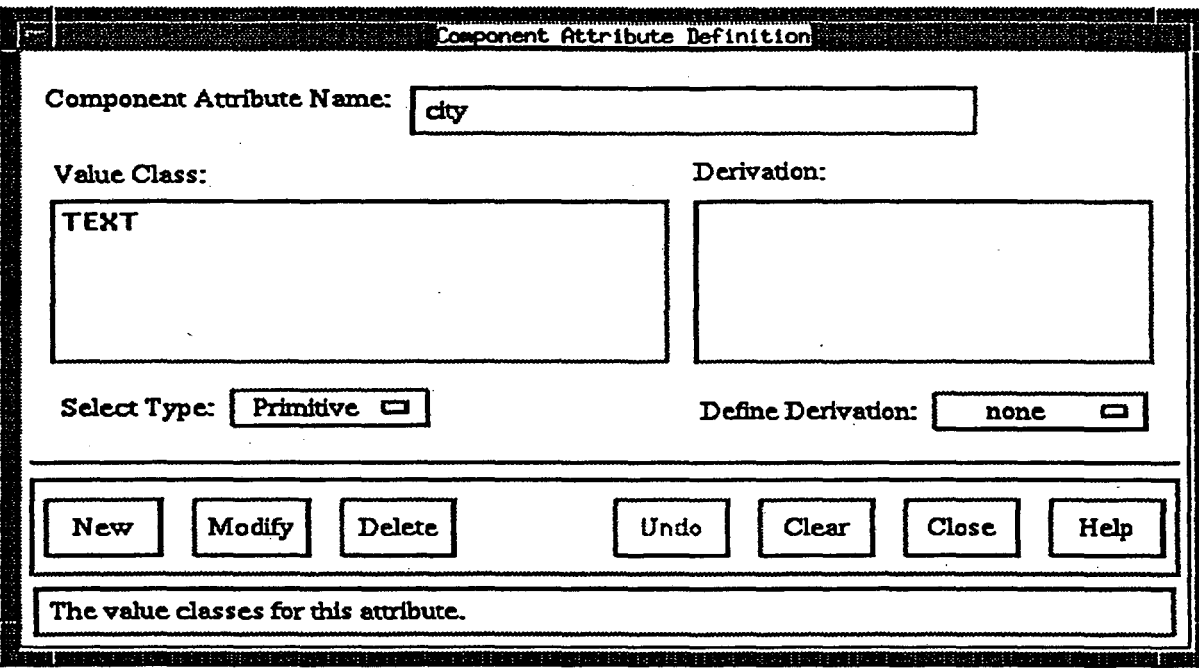

Clear the component window by clicking Clear, enter a new name state and associate the attribute with primitive value class CHAR(n). In the Length area of the Attribute Primitive Value Class window enter the length for the CHAR(n) - in this case, 2. Click Modify, and state now is associated with value class CHAR(2). Click New again in the Component Attribute Definition window. Close the Component Attribute Definition window.

Remember to click New in the Composite Attribute Definition window to add the new composite attribute to object class PERSON.

#### 3.3.3 Composing and Decomposing Attributes

A composite attribute, such as the address attribute you have just created, can be broken into simple attributes. Display the composite attribute address by double clicking on its name in the Attributes listbox of the PERSON Object Class Definition window.

Click on the button Decompose. As a result, the composite attribute address is replaced by its components, street\_address, city, and state, that are now simple attributes of the PERSON class. Close the composite attribute window and verify this by looking in the Attributes listbox. There is no composite attribute named address, but there are new simple attributes named street\_address, city, and state.

#### *OPM SCHEMA EDITOR* 2 *Tutorial*

X

The reverse action is also very easy to carry out. Instead of specifying components for a composite attribute one by one, a composite attribute can be defined by selecting its components from the list of existing simple attributes.

In order to restore the composite attribute address, open the Composite Attribute window and type the name address in the name field. Open the Include Components window by clicking on the Include Components button below the Components Listbox.

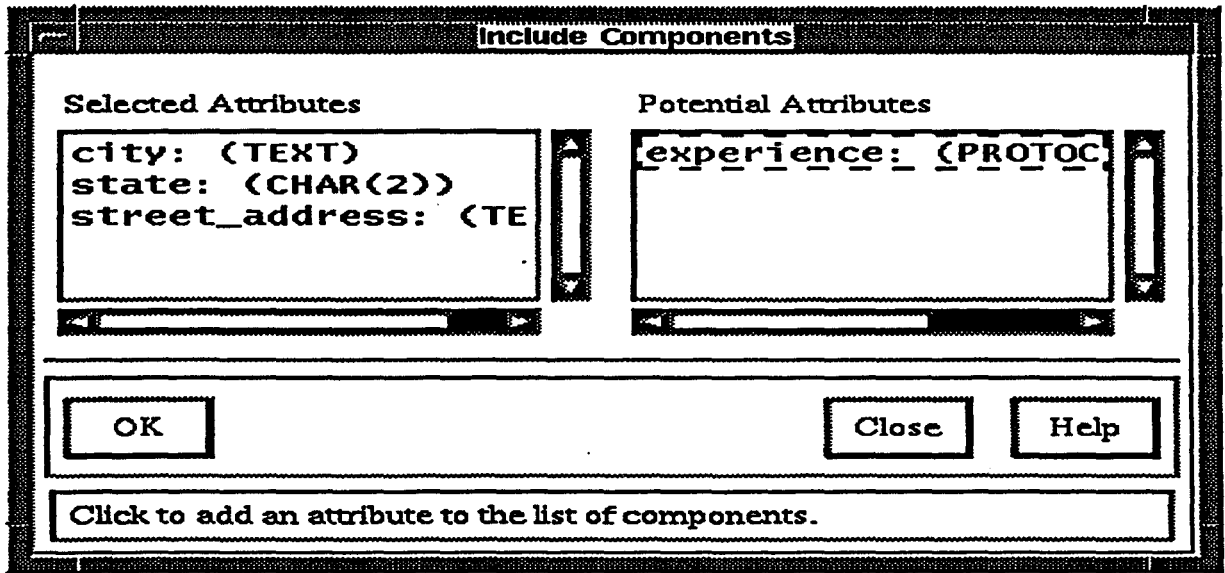

The Include Components window allows you to select the attributes that will be moved from the list of attributes to the list of component attributes for this composite attribute. Select street\_address, city, and state by clicking on them in the Potential Attributes Listbox. Confirm these selections by clicking on the OK button. The Include Components window will be closed and the Composite Attribute window will show that you have selected three new components. Click the New button now in order to create the address attribute.

Close the Composite Attribute Definition window and verify the changes in the Attributes listbox of the Object Class Definition window. PERSON class now has a new attribute called address, while street\_address, city, and state attributes have been removed.

#### 3.3.4 Specifying Input/Output Attributes

Only protocol classes can have input or output attributes. Double click on TELEPHONE to bring up the Protocol Class Definition window. Select Input/Output in the Define Attribute option menu, and the Input/Output Attribute Definition window is brought up.

#### **Tutorial**

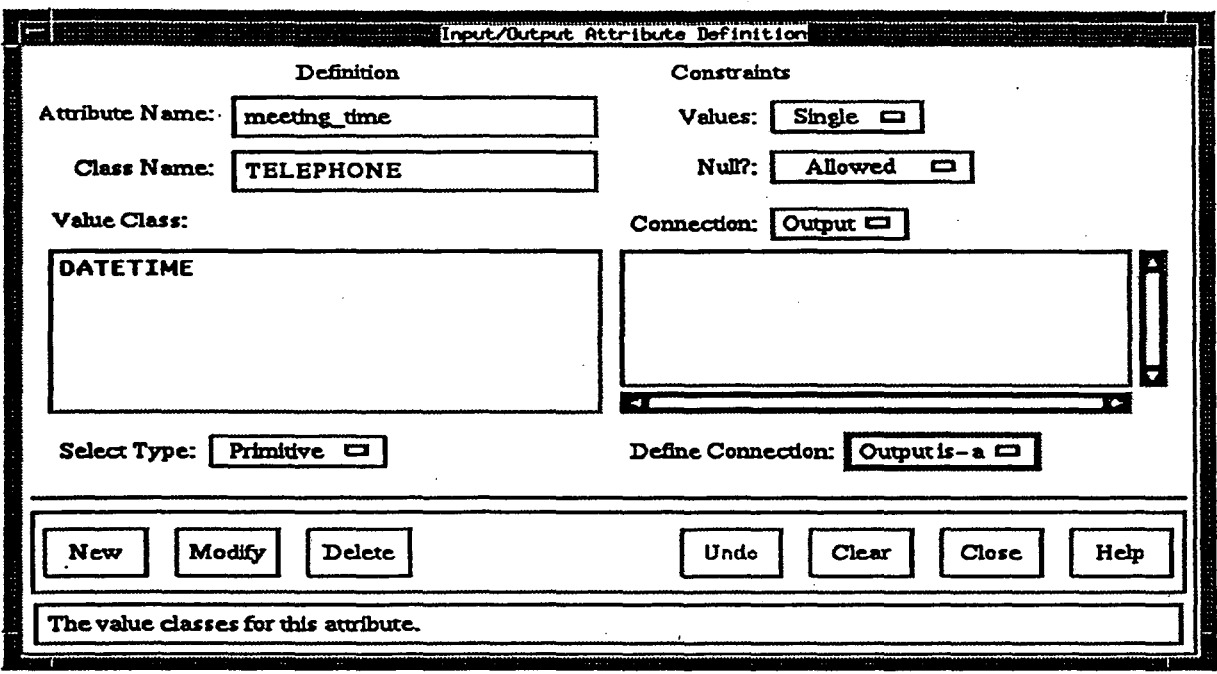

Let us specify an attribute called meeting time that represents a meeting time set up by telephone for an interview. Bring up the Attribute Primitive Value Class window, select DATETIME, click Modify, and then Close. The attribute has a name and a value class. This represents the *result* of an action (telephone call), so it is an *output* attribute. Select **Output** in the **Connection** option menu. Click New in order to associate this attribute with the TELEPHONE protocol class.

#### **3.4 Specifying Value Classes**

Four types of value classes are supported by the OPM Schema Editor: *controlled, primitive*, abstract, and metaclass. Several primitive value classes and a metaclass have been already associated with attributes up to now. The other two types of value classes are explained below.

#### 3.4.1 Specifying Controlled Value Class

You need to keep track of the interview results. An interview can result in hiring the candidate immediately, reject the candidate immediately, or postpone the decision (perhaps set up another interview). Open the INTERVIEW Protocol Class Definition window, and specify an input/output attribute called decision. Select Controlled from the value class Select Type option menu.

An empty Attribute Controlled Value Class window is brought up, because there are no controlled value classes defined for this schema.

Click on the Define Controlled Value Class button to bring up the Controlled Value Class/Value window; this window can also be brought up from the main menu bar, by selecting Controlled Value Class under the Define menu.

Specify a controlled value class called DECISION by entering the name of the value class in the Controlled Value Class Name area at the top of the window. The first (controlled) value for DECISION, Hire, must be entered in the New Value area. Click the New Value button; Hire appears in the Values in this class Listbox. Enter Reject in the New Value area and click New Value again. Similarly, enter value Uncertain. Click the New button and then close the window. The new controlled value class DECI-SION is added to the schema.

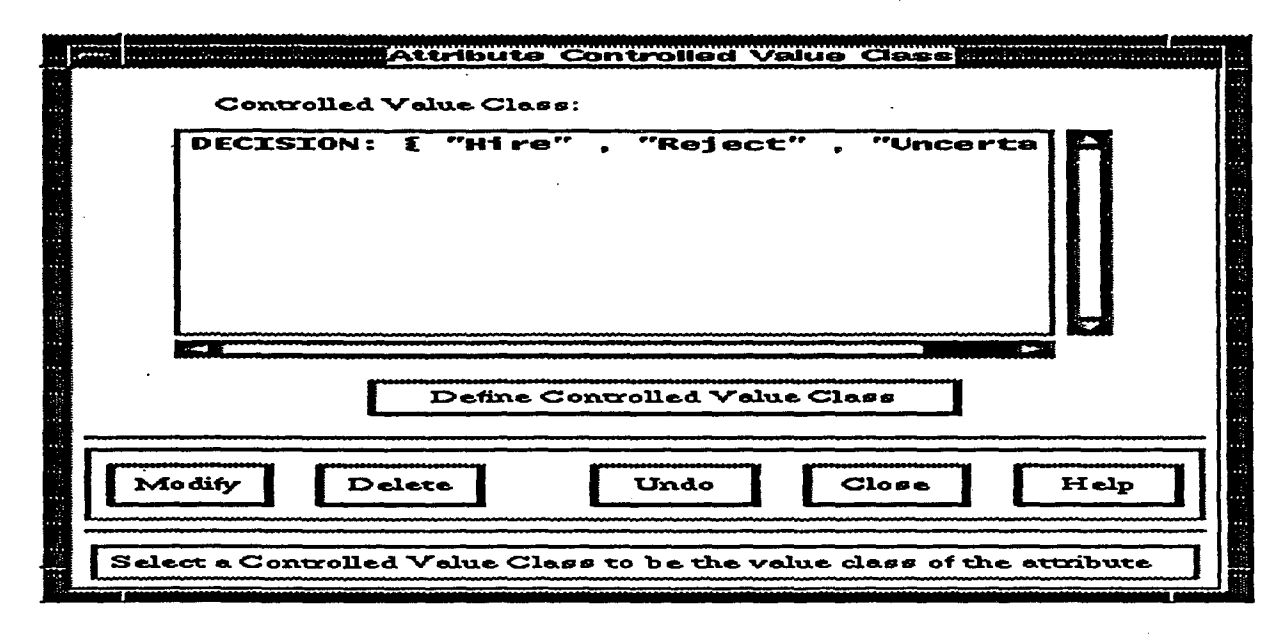

This new controlled value class is listed in the Controlled Value Class Listbox in the Attribute Controlled Value Class window. In order to associate this value class with attribute decision, select the DECISION in the listbox, and then click Modify. Close the Attribute Controlled Value Class window. In the Input/Output Attribute Definition window, the new value class is now displayed. Select the Output option for Connection and click New in order to associate this attribute with the INTERVIEW protocol class.

#### 3.4.2 Specifying Abstract Value Classes

Clear the Protocol Class Definition window and specify a new protocol class called READ\_RESUME. Click New in order to add this class to the schema. Open the Input/Output Attribute Definition window, and specify input attribute resume; specify this attribute so that it is not allowed to

#### *OPM SCHEMA EDITOR* 2 *Tutorial*

have null values. The value class of this new attribute should be RESUME, of course. Such a value class (defined as an OPM class) is called *abstract*. Select Abstract from the value class Select Type option menu. The Attribute Abstract Value Class window is brought up.

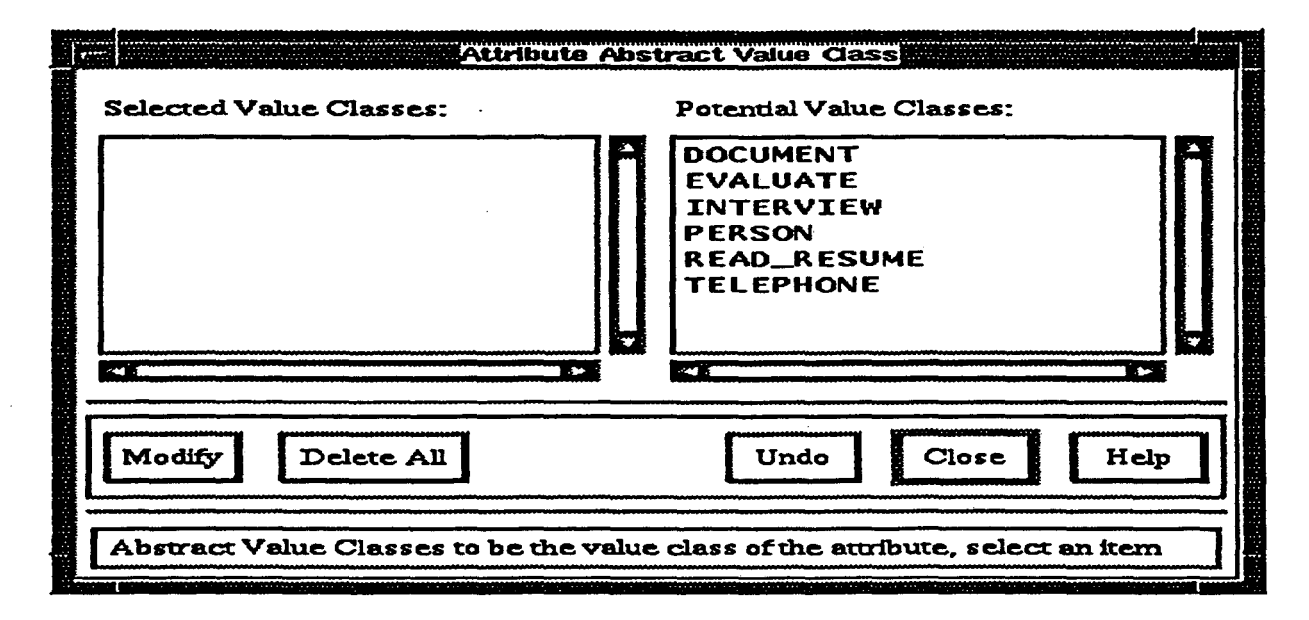

The Potential Value Classes Listbox contains all the classes that have been defined so far. Select RESUME from this listbox. RESUME is moved from the Potential Value Classes Listbox to the Selected Value Classes Listbox. Click Modify and Close in this window. Click New in the Input/Output Attribute Definition window in order to associate the attribute with its protocol class.

An attribute can have more than one abstract value class. For example, suppose that a candidate has as reference a recommendation from a previous manager or co-worker. This reference could be in the form of a person to contact or in the form of a recorded reference letter. Open the PERSON object class. Open the Simple Attribute Definition window to add a simple multi-valued attribute reference. Open the Attribute Abstract Value Class window, and select two object classes DOCUMENT and PERSON. Click Modify. A reference attribute can be now either a DOCUMENT or a PERSON.

Note that an attribute does not need to be multi-valued in order to be associated with several value classes. For example, a candidate can have only one reference, but the reference can be either a letter or a person.

Troubleshooting: If you ever see the Abstract Value Class Definition window completely empty when you are trying to indicate an abstract value class, then you have not defined any classes yet. This window will be empty as long as there are no defined classes.

#### 3.5 Specifying Attribute Derivations

Derived attributes are associated with object or protocol classes, and are derived from other attribute(s) using a derivation rule. An attribute can be associated with at most one derivation rule. Each type of derivation has constraints and is defined in its own separate window. The seven types of derivations rules are:

1. inverse: the derived attribute is the inverse of an attribute associated with another object or protocol class;

2. match: the derived attribute matches an attribute of another object or protocol class on a component attribute;

3. arithmetic: the derived attribute is computed from an arithmetic expression involving arithmetic operators, constants, and other numeric attributes of the same object or protocol class;

4. aggregate: the derived attribute is computed by applying an aggregate function on a numeric attribute of the same object or protocol class, or by counting the values of another attribute of the same object or protocol class;

5. composition: the derived attribute is a composition of other attributes;

6. subvalue: the derived attribute is defined as a subvalue of another attribute from the same class;

7. union: the derived attribute is defined as the union of other attributes from the same class.

A derived attribute cannot be an identifier, nor an input or output attribute of a protocol class. Composite derived attributes are allowed in OPM only using attribute matching.

#### 3.5.1 Specifying Attribute Inverse Derivations

Create a simple attribute candidate for object class RESUME, and associate this attribute with abstract value class PERSON. Also create a simple attribute resume for object class PERSON; associate it with abstract value class RESUME. After clicking New to add the attribute, do not close the Simple Attribute Definition window. Instead, select inverse in the Define Derivation option menu. The Attribute Inverse Definition window is brought up.

Because attribute resume is associated with only one value class RESUME, its inverse attribute must be associated with RESUME. Conversely, the potential inverse attribute must be associated with value class PERSON. RESUME is listed in the Classes Listbox in Attribute Inverse Definition window. The RESUME object class has only one attribute, candidate, whose value class is PERSON and is listed in the

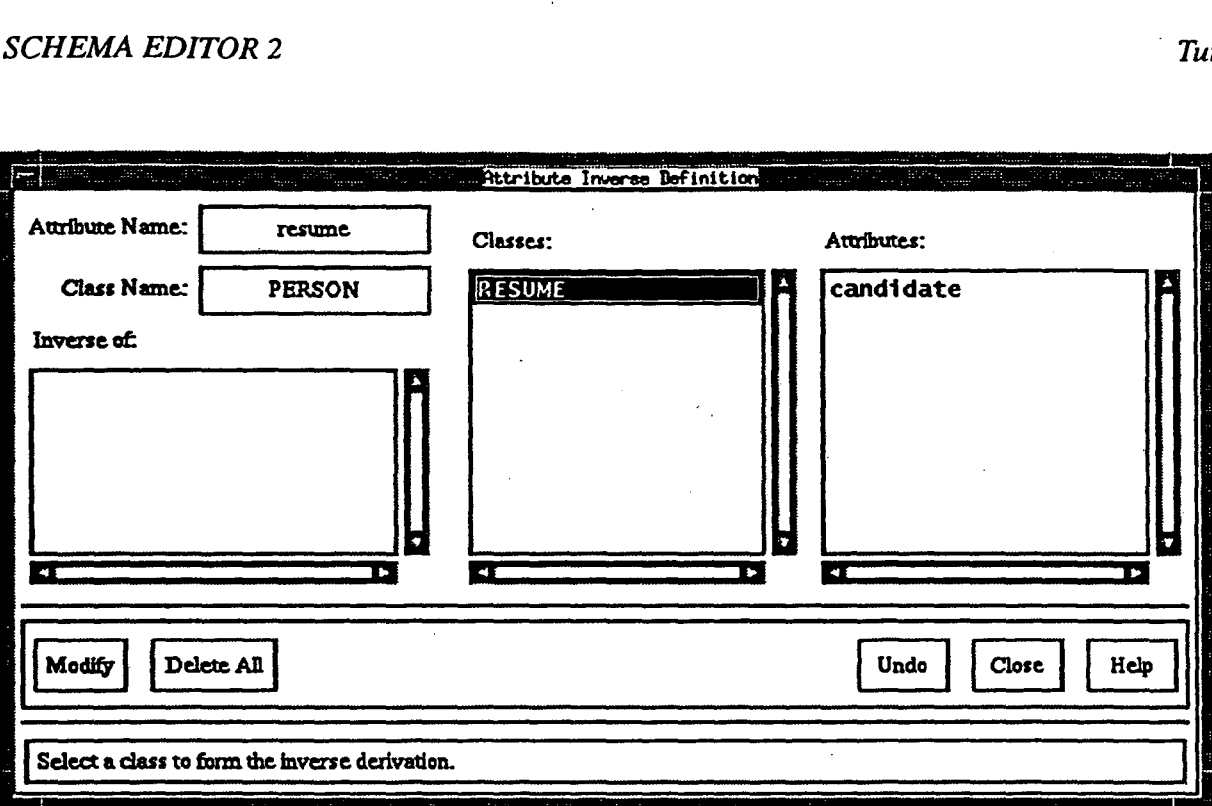

#### Attributes Listbox.

Select candidate in the Attributes Listbox. The new inverse definition, RESUME.candidate, is listed in the Inverse of Listbox. Click Modify in order to update the attribute definition.

Inverse specifications can be mutual, therefore the editor asks if you want to specify PERSON. resume as an inverse of attribute candidate of RESUME. Select Yes, and close the Attribute Inverse Definition window. The inverse derivation is displayed in the Derivation area in the Simple Attribute Definition window.

Note that a simple or component attribute associated with an abstract value class can have an inverse derivation, provided the attribute is not specified as an identifier.

#### 3.5.2 Specifying Attribute Match Derivations

In the simplest case of matching, a simple attribute  $\bf{A}$  of object or protocol class  $\bf{C}_i$  can match an attribute  $B$  of object or protocol class  $C_2$  on attribute  $M$  only if  $(B, M)$  is defined as a composite attribute of  $C_2$ , A and B have identical value classes, and the value class of M includes  $C_1$ .

Suppose that there are several positions available, and the positions are offered to all qualified applicants by sending them letters on different dates. Furthermore, every applicant receiving an offer letter records the letter date and the letter. First, create a new object class called LETTER without attributes. Create a new object class called OFFERS associated with a composite attribute consisting of

#### **Tutorial**

three components: applicant, associated with abstract value class PERSON, send\_date, associated with primitive value class DATETIME, and letter, associated with abstract value class LETTER. Save the OFFERS object class, and then associate object class PERSON with a new composite attribute consisting of two components: letter\_date, associated with primitive value class DATETIME, and reply, associated with abstract value class LETTER. Click New on the Composite Attribute Definition window to make the change. Select match in the Define Derivation option menu in order to bring up the Attribute Match Definition window.

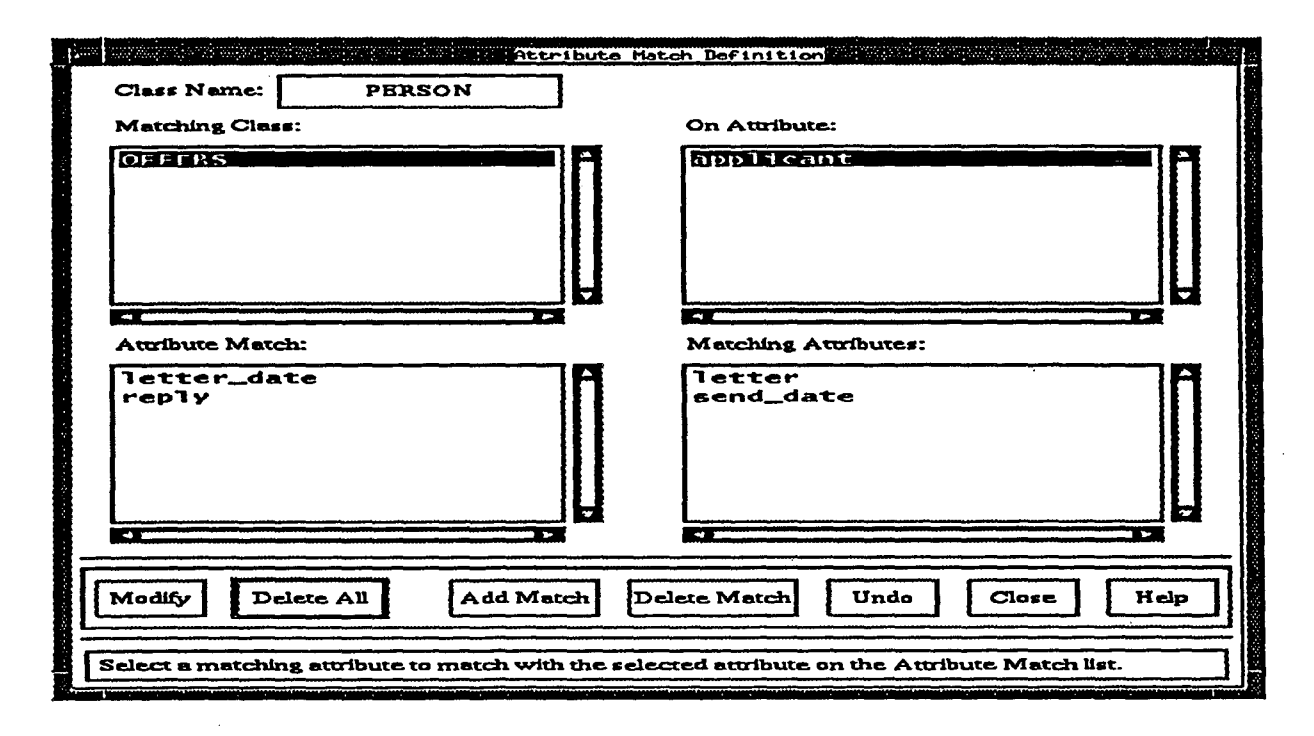

In the Attribute Match Definition window, the Matching Class Listbox lists only object class OFFERS, since only OFFERS is qualified to be involved in an attribute matching with an attribute of object class PERSON. The Attribute Match Listbox lists components (letter\_date and reply) of the new composite attribute of PERSON; they are used to match component attributes of OFFERS.

Select OFFERS in the Matching Class Listbox. Component attribute applicant appears in the On Attribute Listbox. After selecting applicant in this listbox, the other two components of the same composite attribute appear in the Matching Attributes Listbox: they are send\_dote and letter.

Select letter\_dote in the Attribute Match Listbox and send\_dote in the Matching Attributes Listbox, and then click the Add Match button in order to match these two component attributes. Select reply in the Attribute Match Listbox and then letter in the Matching Attributes Listbox, and then click the Add Match button again. Click the Modify button in order to record this match derivation for the composite attribute of PERSON. The matching expression appears in the Derivation area in Composite Attribute Definition window. Click Modify button on the Composite Attribute Definition window in order to update schema.

Note that only non-identifier simple or composite attributes can have a match derivation.

#### 3.5.3 Specifying Arithmetic Expression Derivations

An arithmetic derivation defines the value of a numerical attribute in terms of the values of other numerical attributes of the same class. For example, an applicant can request a certain salary. In order to represent such a request, a new simple attribute called salary\_requested is created for object class PER-SON; this attribute is associated with primitive value class MONEY.

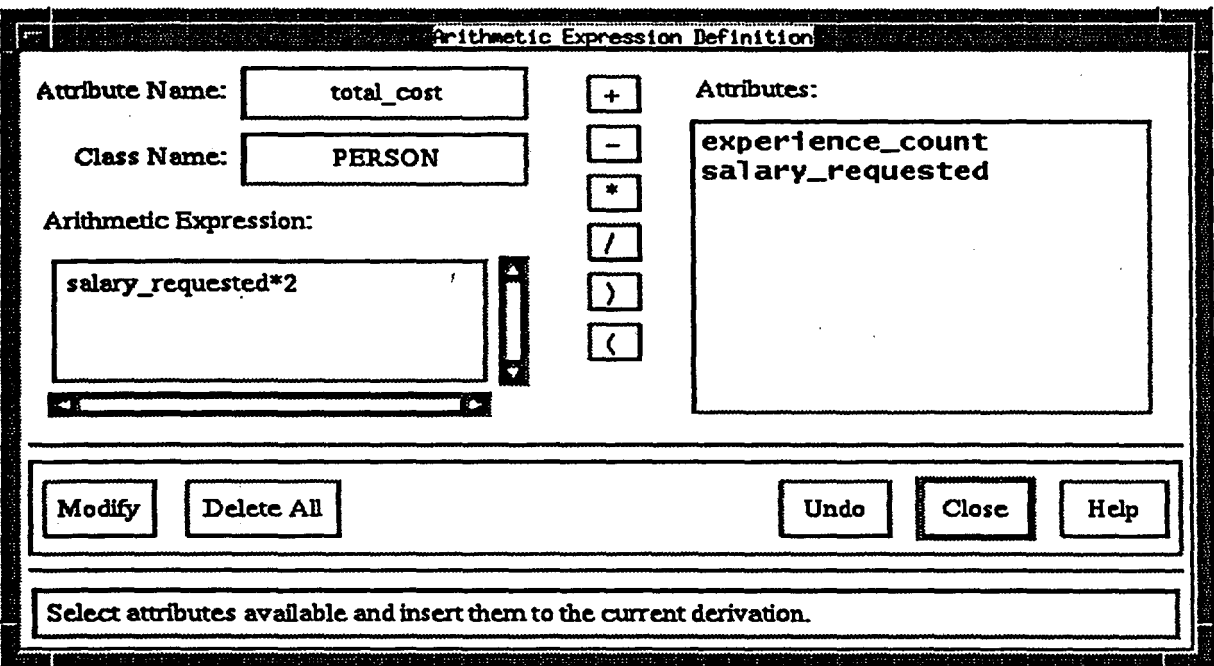

The cost of a person, however, includes, in addition to the salary, benefits and overhead. Suppose that on the average, an employee costs twice her/his salary. Create a new simple attribute called total\_cost for PERSON with value class MONEY. Click New to add this attribute. In the Simple Attribute Definition window, select arithmetic in the Define Derivation option menu. The Arithmetic Expression Definition window is brought up.

Specify the arithmetic expression salary\_requested "2 by first selecting salary\_requested in Attributes Listbox, then clicking on the \* function button, and finally by editing in the Arithmetic Expression area in order to add number 2. All this can be also done by typing directly the expression in the Arithmetic Expression area. Click Modify in order to update the definition of attribute totol\_cost. The derivation is displayed in the Derivation area in the Simple Attribute Definition window. Remember to click Modify in order to save the change. Only simple attributes with *numerical* primitive value classes INTEGER, SMALLINT, REAL, FLOAT, or MONEY can have arithmetic derivations, and such attributes cannot be specified as identifiers.

#### 3.5.4 Specifying Aggregate Function Derivations

Similar to arithmetic derivations, aggregate function derivations define the value of a numerical attribute in terms of other attributes of the same class. However, an aggregate derivation involves only one multi-valued attribute that is not restricted to have numerical value classes. For example, an applicant can have job experience from several positions. The number of positions held by an applicant can be represented using an attribute that counts the number of different values associated with (multi-valued) attribute experience.

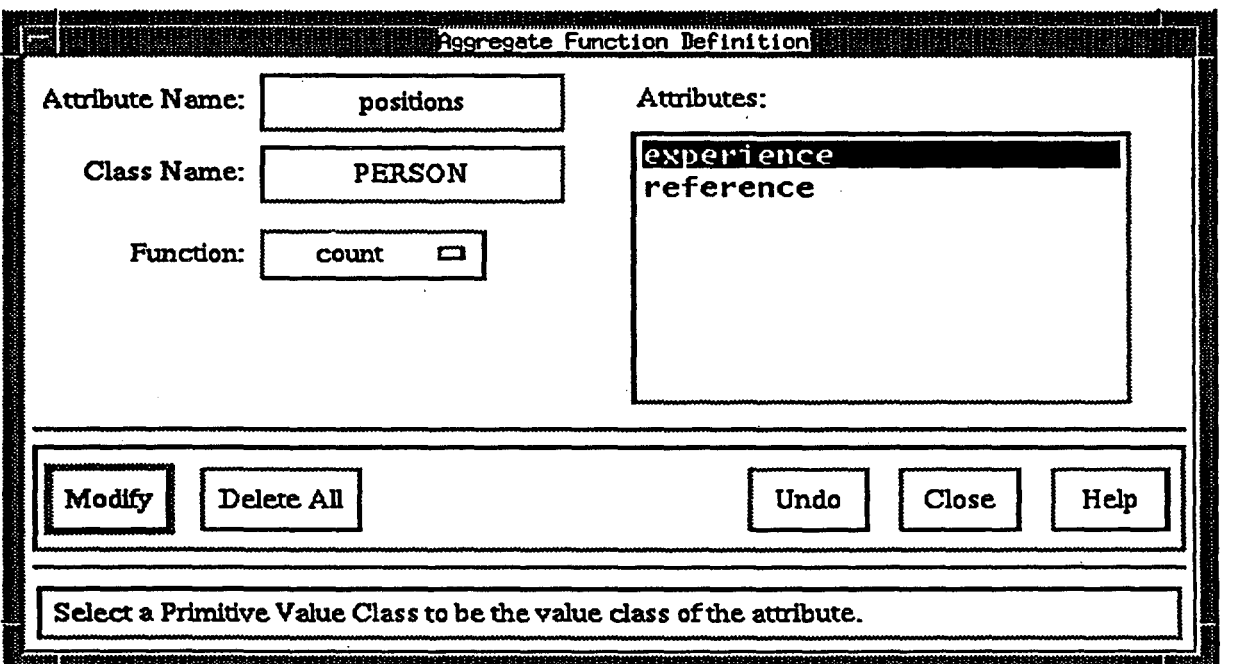

Create a new simple attribute for PERSON called positions, associated with primitive value class SMALUNT. After clicking New in order to specify this attribute, open the Aggregate Function Definition window by selecting aggregate in the Define Derivation option menu. The Aggregate Function Definition window is brought up.

The Function option menu allows choosing one of several aggregate functions. Select the count

aggregate function. The Attributes Listbox lists all the multi-valued attributes of PERSON that could be involved in this derivation. Select experience from the listbox. Click **Modify**, and then close this window. The new aggregate function derivation is displayed in the Derivation area in the Simple Attribute Definition window. Remember to click Modify in this window in order to associate the attribute definition with the new derivation expression.

An attribute associated with an aggregate function derivation cannot be an identifier.

#### 3.5.5 Specifying Attribute Composition Derivations

Create a simple attribute cover\_letter for the object class PERSON, and associate this attribute with abstract value class LETTER. Click the New button on the Simple Attribute Definition window and select composition in the Define Derivation option menu. The Attribute Composition Definition window is brought up.

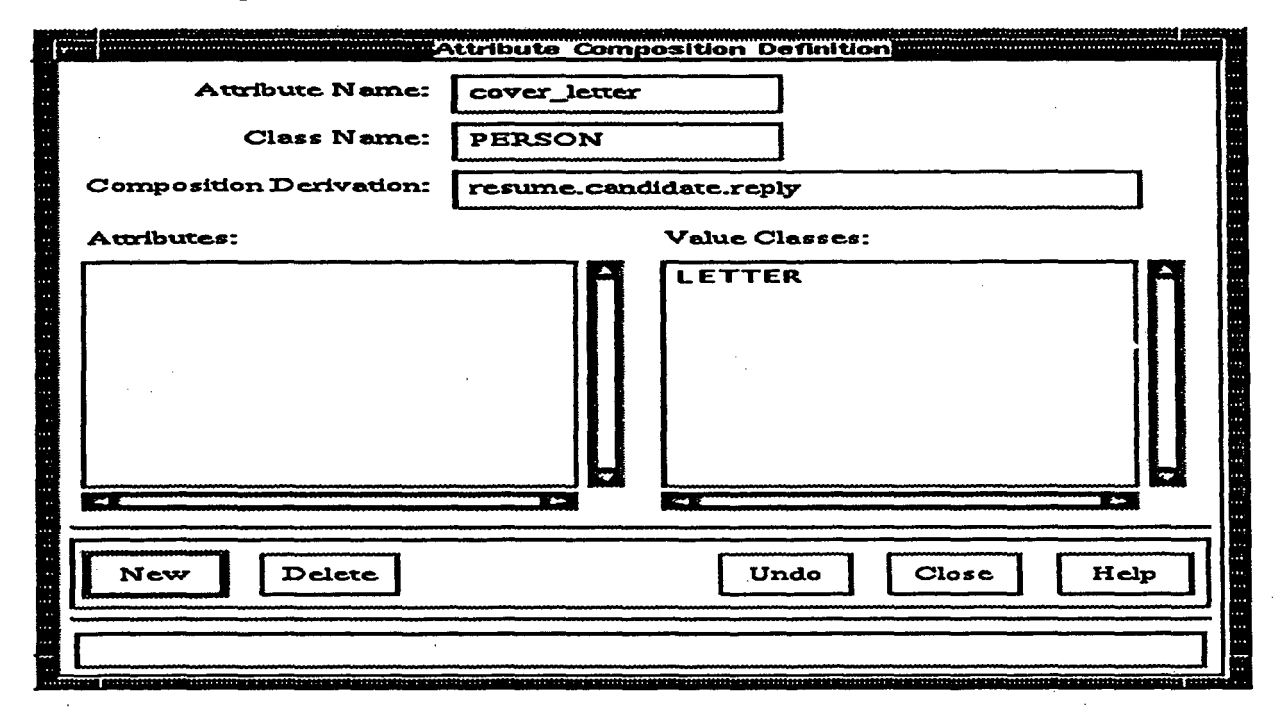

The Attributes Listbox displays all simple or component attributes of class PERSON that are nonderived or derived by inverse derivation and that are abstract. Click resume on the Attributes Listbox, and it will be displayed in the Composition Derivation area. The value classes of resume will be displayed in the Value Classes Listbox. For every value class selected in the Value Classes Listbox, its attributes that are non-derived or derived by inverse derivation will be displayed in the Attributes Listbox. If you click on an attribute in the Attributes Listbox, the same composition procedure is repeated. Click on condidate, and then click on reply. The Attributes Listbox now is empty because there is no

valid attribute associated with class LETTER.

Click New in the Attribute Composition Definition, and then click Modify in the Simple Attribute Definition windows in order to save the changes.

#### 3.5.6 Specifying Attribute Subvalue Derivations

First specify an object class MEMORANDUM with superclass LETTER, and then create a simple attribute response for the object class PERSON, and associate this attribute with the abstract value class MEMORANDUM. Click the New button on the Simple Attribute Definition window and select subvalue in the Define Derivation option menu. The Attribute Subvalue Definition window is brought up.

All simple or component attributes of class PERSON that can be defined as subvalues of attribute response are displayed in the Attributes Listbox. For the current schema, only attribute reply is dis-

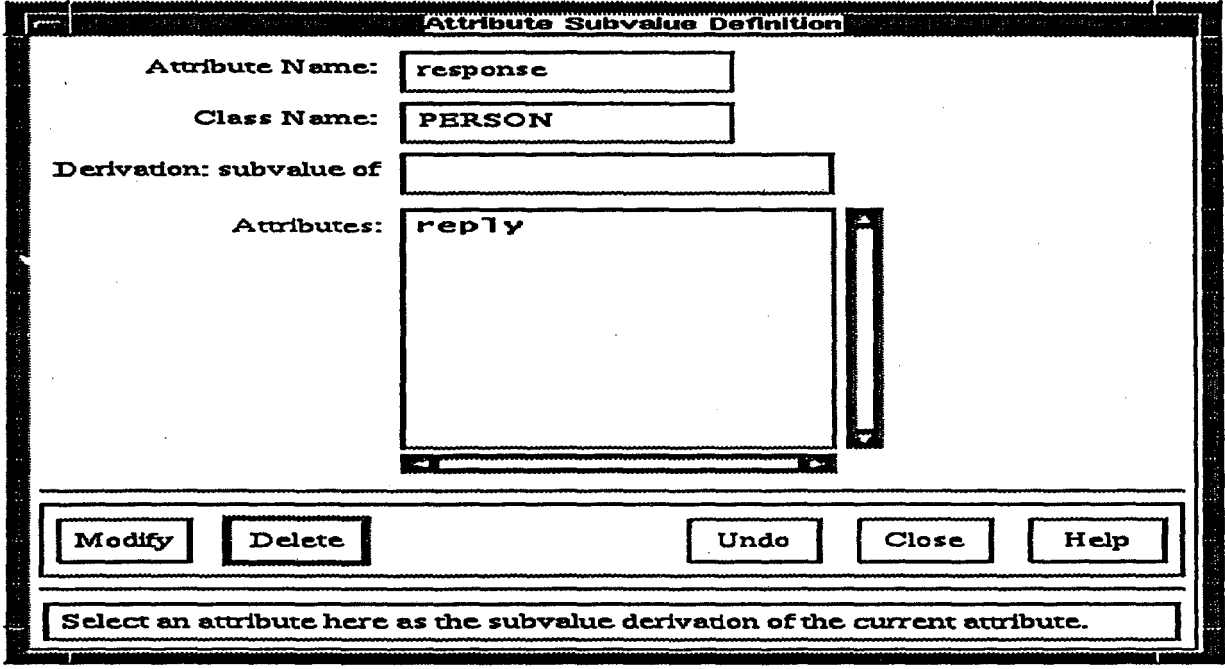

played in the listbox. The value class of response (i.e., MEMORANDUM) is an immediate subclass of the value class of attribute reply (i.e., LETTER). Click reply on the Attributes Listbox, and it will be displayed in the Derivation: subvalue of area. Click both Modify in the Attribute Subvalue Definition and the Simple Attribute Definition windows in order to save the changes.

#### **Tutorial**

#### 3.5.7 Specifying Attribute Union Derivations

Specify three simple attributes for object class DOCUMENT: quithor, with abstract value class PER-SON, evolugie, with abstract value class EVALUATE, and contget, with abstract value class TELEPHONE.

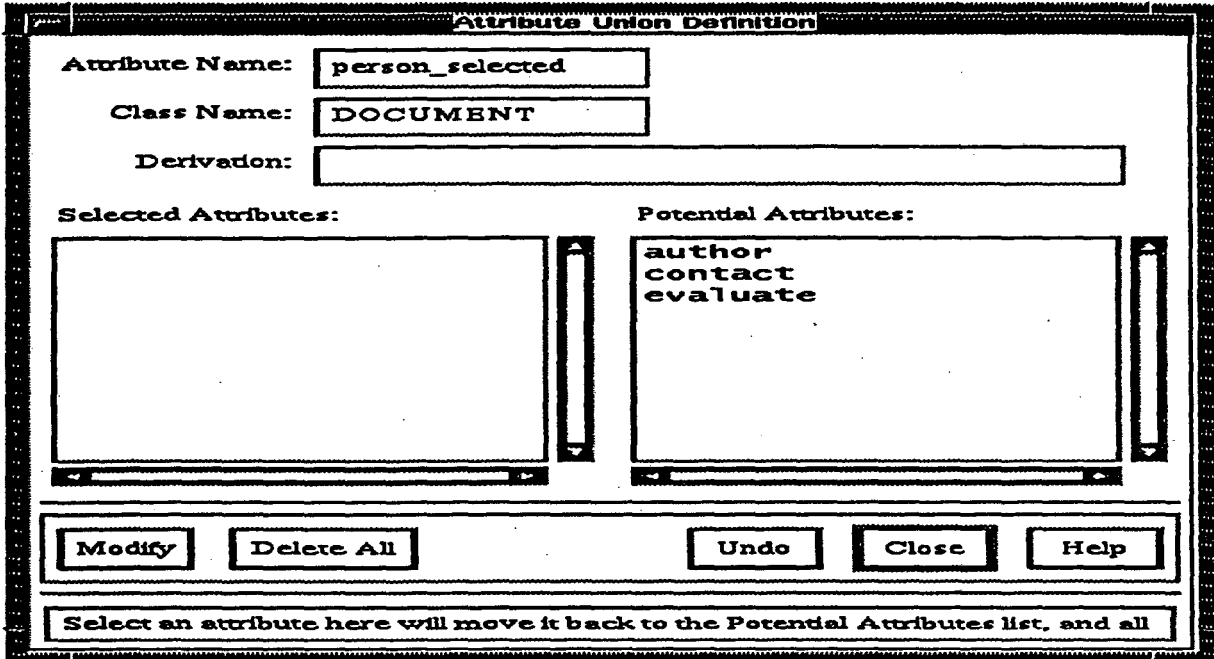

Then specify another simple attribute, person\_selected, and associate this attribute with abstract value class PERSON or EVALUATE or TELEPHONE. Click the New button in the Simple Attribute Definition window and select union in the Define Derivation option menu. The Attribute Union Definition window is brought up.

Attributes outhor, contact, and evolugite will be displayed in the Potential Attributes Listbox. The value class for attribute person\_selected is the union of the value classes of attributes outhor, contact, and evaluate. Click on each of the attributes displayed in the Potential Attributes Listbox, and they will be entered into the Derivation area and listed in the Selected Attributes Listbox. Click Modify in the Attribute Union Definition and in the Simple Attribute Definition windows in order to save the changes.

#### **3.6 Specifying Protocol Expansions**

Protocol EVALUATE can be expressed in terms of (expanded into) simpler (sub-)protocols (steps) that are involved in the evaluation process.

First, specify an additional protocol class called REJECT representing the writing of rejection letters. After specifying REJECT, open the EVALUATE Protocol Class Definition window. Click the Define Expansion button in order to bring up the Protocol Expansion window.

The Protocol Expansion area is empty, and the Protocols Listbox lists four protocols that can potentially be involved in this expansion. Note that EVALUATE is not listed because a protocol cannot be defined in terms of itself. The expansion can be specified by typing directly in the Protocol Expansion area or by using the Syntax buttons and selecting protocols from the Protocols Listbox.

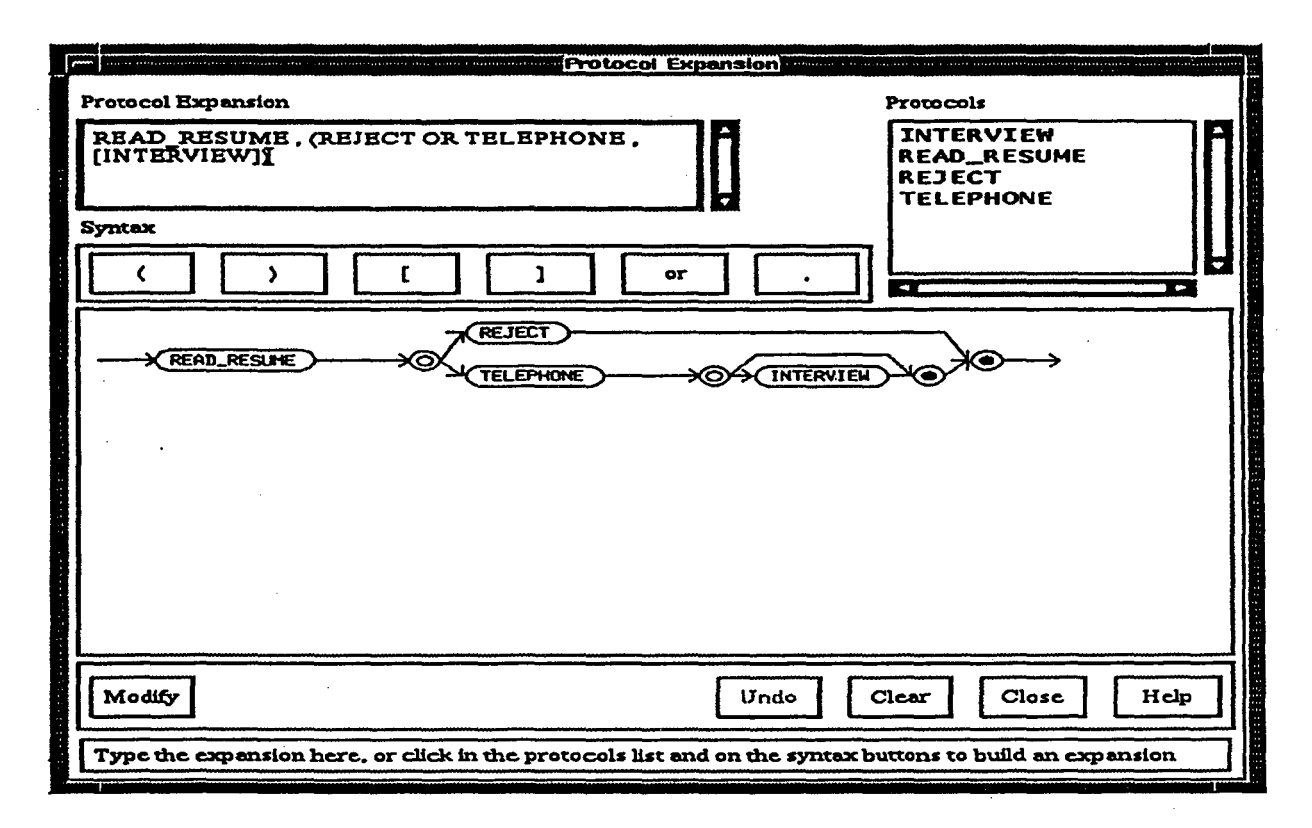

The evaluation process consists of reading a resume, then either rejecting the applicant immediately or deciding to telephone for arranging an interview. If the telephone conversation is not successful, you may not wish to arrange an interview. Thus, EVALUATE is expanded as follows:

READ\_RESUME, (REJECT OR TELEPHONE, (INTERVIEW))

The parentheses group elements together. Commas represent sequential steps: first read the resume, then either reject or telephone. The square parentheses indicate an optional step: an interview may or may not be arranged. This expansion can be expressed as follows using the Syntax buttons: click on
READ RESUME in the **Protocols** Listbox, click the comma button, click the left parenthesis button, click on REJECT, click the or button, click on TELEPHONE, click the comma button, click the left square parenthesis button, click on INTERVIEW, click the right square parenthesis button, click the right parenthesis button.

Click on Modify to associate EVALUATE with the new protocol expansion. The new protocol expansion will appear in the Protocol Expansion area in EVAWATE Protocol Class Definition window. Moreover, a graphical representation of the expansion is represented graphically in the drawing area of the Protocol Expansion window. Remember to click Modify in the Protocol Class Definition window to save the change.

Troubleshooting: Without parentheses the expansion (READ\_RESUME, REJECT OR TELEPHONE, (INTERVIEW)) is quite different: it specifies the evaluation process as consisting of the following sequence of steps: either read the applicant's resume and then reject the applicant. or telephone the applicant and possibly arrange an interview (operator "," has higher precedence over or)!

Now try reverting all parentheses into square parentheses in the expansion text. Click Modify. The protocol expansion parser cannot interpret this new expression, and warns you of the error by indicating the location of the error.

## 3.7 Specifying Protocol Connections

Connections between protocols are specified using input and output attributes. If an input or output attribute *A* of a protocol class *P* is identical to an input or output attribute *B* of one of the subprotocols of  $P$ ,  $Q$  (i.e.,  $Q$  is involved in the expansion of  $P$ , and  $B$  represents  $A$  in  $Q$ ), then  $B$  is specified as an Input is-a or Output is-a relative to A. If an input attribute A of protocol class P takes its input from an output attribute  $B$  of another protocol class  $Q$ , then  $A$  is specified as an Input from relative to  $B$ .

## 3.7.1 Specifying Input or Output Is-a Connections

The EVALUATE protocol class should have an input attribute representing resumes. Bring up the EVALUATE Protocol Class Definition window, and specify an input attribute called resume with abstract value class RESUME.

Clearly, input attribute resume of sub-protocol READ\_RESUME is identical to input attribute resume of the higher-level protocol EVALUATE. Bring up the READ\_RESUME Protocol Class Definition window, • and then the Input/Output Attribute Definition window for resume. Select Input is-a from the Define Connection option menu. The Input/Output Is-a Definition window is brought up.

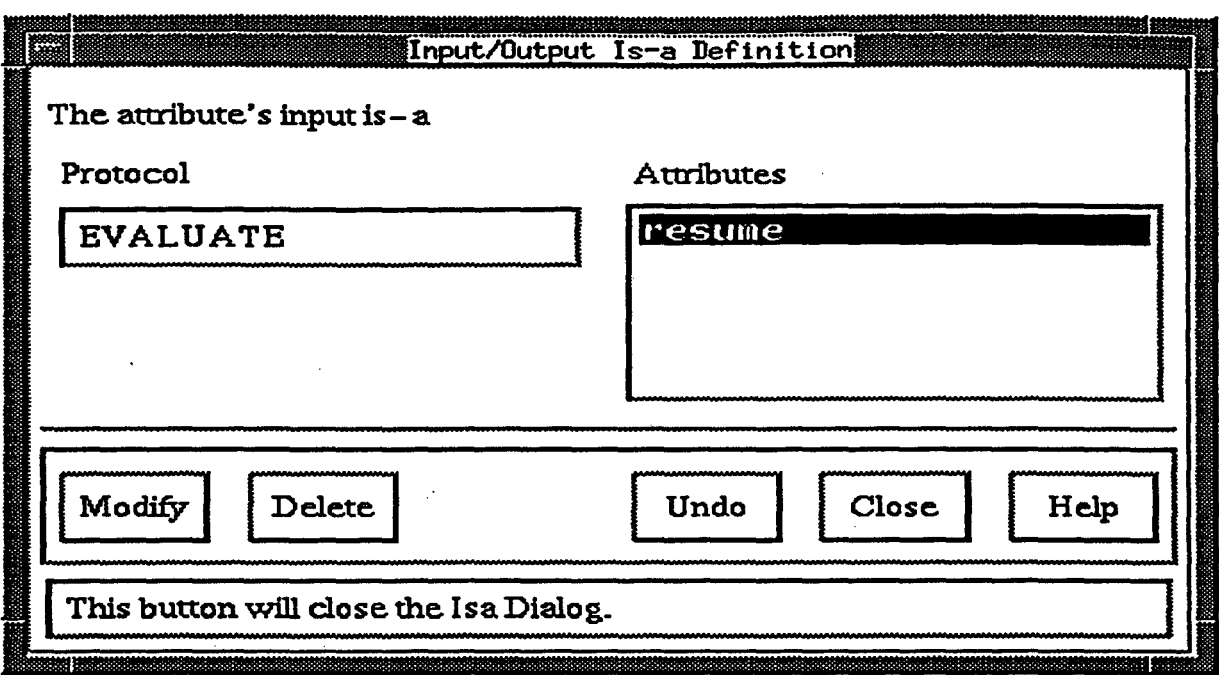

The higher-level protocol class, in this case EVALUATE, is automatically displayed in the Protocol area. The input attributes of this higher-level protocol class (in this case only one) are listed in the Attributes Listbox. Select resume from this listbox, click Modify, and close this window. The input isa definition is displayed in the Connection area of the Input/Output Attribute Definition window. Remember to click Modify before closing Input/Output Attribute Definition window.

An input attribute can have an input is-a connection if it is part of a higher level protocol, and the connection must refer to an input attribute of that higher level protocol. In the example above the names and value classes are identical for the connected attributes, but this is not a requirement. Similar constraints apply to the output is-a connection. As an exercise, create an output attribute decision for the EVALUATE protocol class with a controlled value class DECISION, and connect output attribute decision of protocol class INTERVIEW to it.

## 3. 7.2 Specifying Input From Connections

The TELEPHONE protocol class has a meeting\_time output attribute. A similar attribute can be considered as an input attribute for the INTERVIEW protocol class. Accordingly, specify an input attribute time for protocol class INTERVIEW, and associate it with primitive value class DATETIME. In the Input/ Output Attribute Definition window select Input from from the Define Connection option menu. The Input From Definition window is brought up.

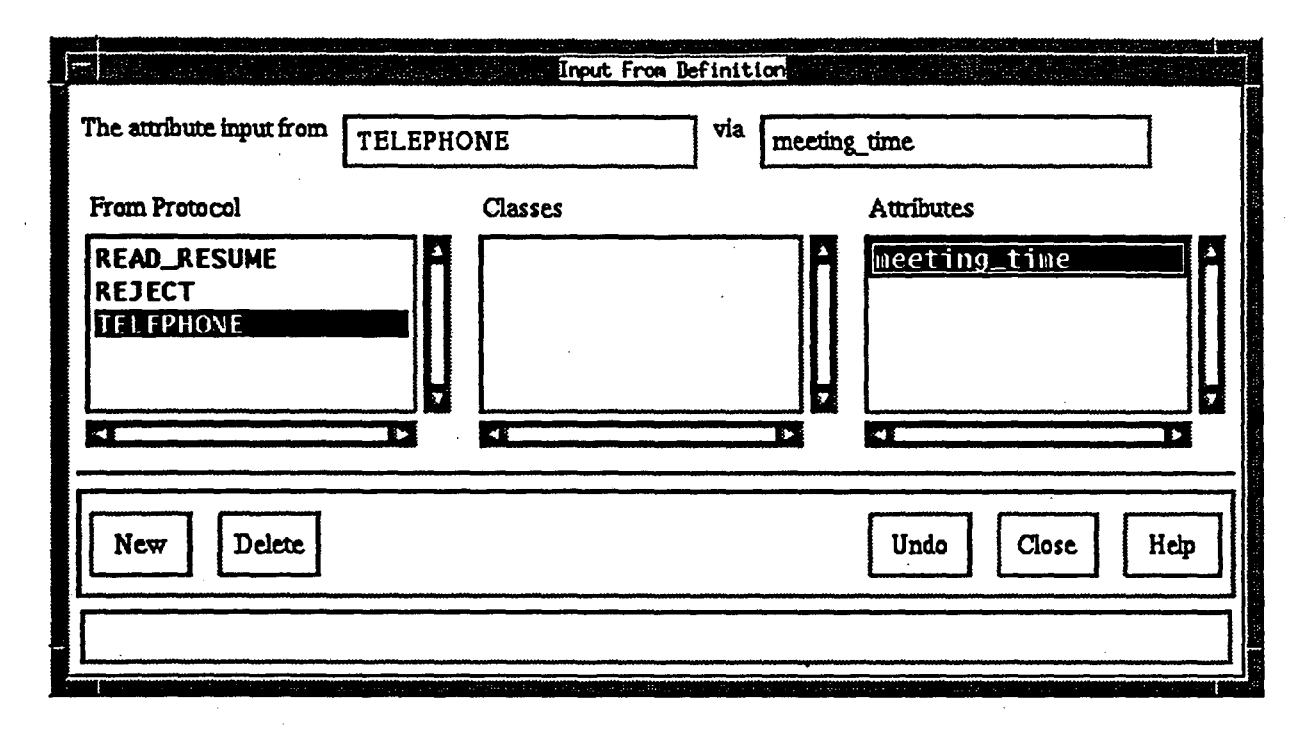

The From Protocol Listbox in this window lists all the protocol classes having output attributes that can be connected to the current attribute. Select TELEPHONE in the From Protocol Listbox. The name of the selected protocol appears in the The attribute input from area, and the Attributes Listbox lists the output attributes of the selected protocol class: in this case, meeting\_time is listed. Select this . attribute by clicking on it; its name is displayed in tne via area. Click New, and the input from definition is displayed in the Connection area of the Input/Output Attribute Definition window. Remember to click Modify before closing the Input/Output Attribute Definition window.

An input attribute of protocol class  $P$  can have an Input from connection either (1) if  $P$  is not a sub-protocol of a higher-level protocol class, or (2) if  $P$  is a sub-protocol of protocol class  $Q$ , and there are other sub-protocols of  $Q$  preceding  $P$  in the expansion definition. The via attribute must be an output attribute of the From Protocol. In some cases, there is a sequence of via attributes. In order to continue adding via attributes, the most recent via attribute must be of abstract value class and the new via attribute must be an attribute of that class.

# 4 OPM Schema Editor Windows

This section describes every window one may encounter while using the editor. The layout of every window, buttons in the window, and the functionality of each button are described.

We start by presenting the general window structure, which is generic for all the windows in the editor (see Figure 1). Then we present the OPM Schema editor window flow diagram in Figure 2.The main menu, the functionality of each menu item, and how to use the main menu to start or end an application is then explained. Finally, we will concentrate on specific functions for every individual window.

## 4.1 General Window Structure

All the windows in the OPM Editor follow the general window structure shown in Figure 1.

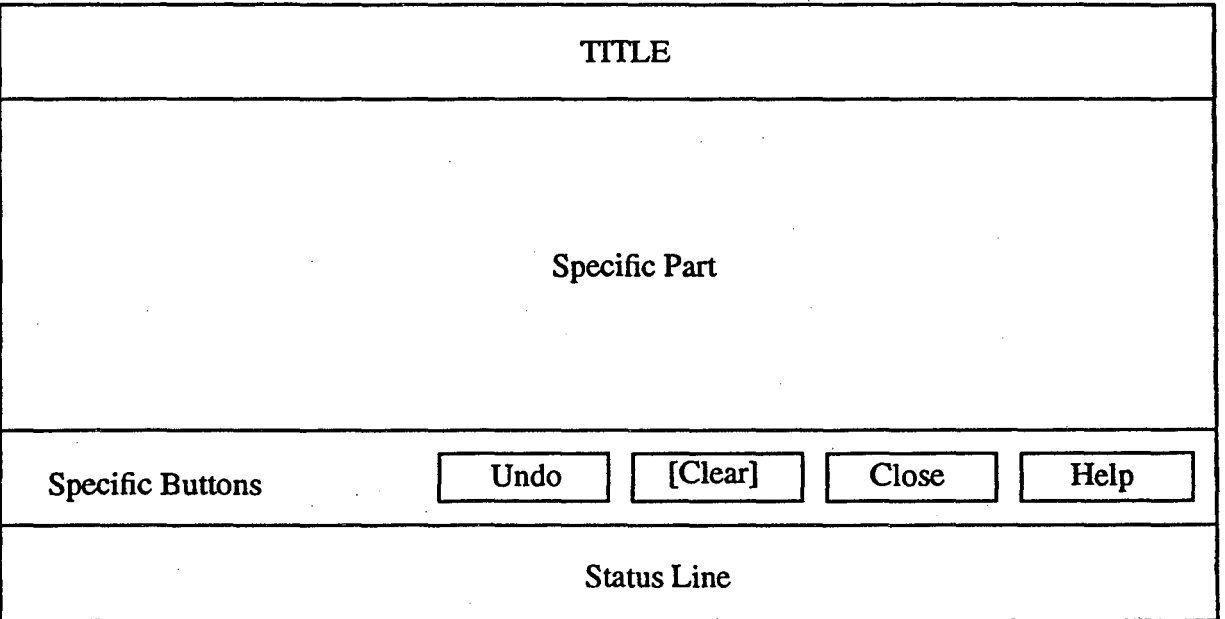

FIGURE 1. General Window Structure

A window can be divided into two parts: a window-specific part and a generic part. The latter is (almost) identical in all the windows except the main window. In the generic part of a window; there are:

1. a window title

2. a status line with instructions for next action;

3. an Undo button (undo the previous action);

4. a Close button (close this window);

*5.* a Help button (provide help for this window); and

6. an optional Clear button (clear this window).

All the command buttons are shown on the same row. Buttons common to all the windows are grouped to the right hand side of the command button row.

## 4.2 Wmdow Flow

The window flow for the OPM Editor is shown in Figure 2. Each box represents an editor window. Two boxes are connected by an arrow if the window represented by the box to which the arrow is directed, can be reached from the window represented by the box where the arrow starts, by selecting a menu item or clicking a button.

## 4.3 Main Window

The main window of the OPM Schema Editor is shown in Figure 3.

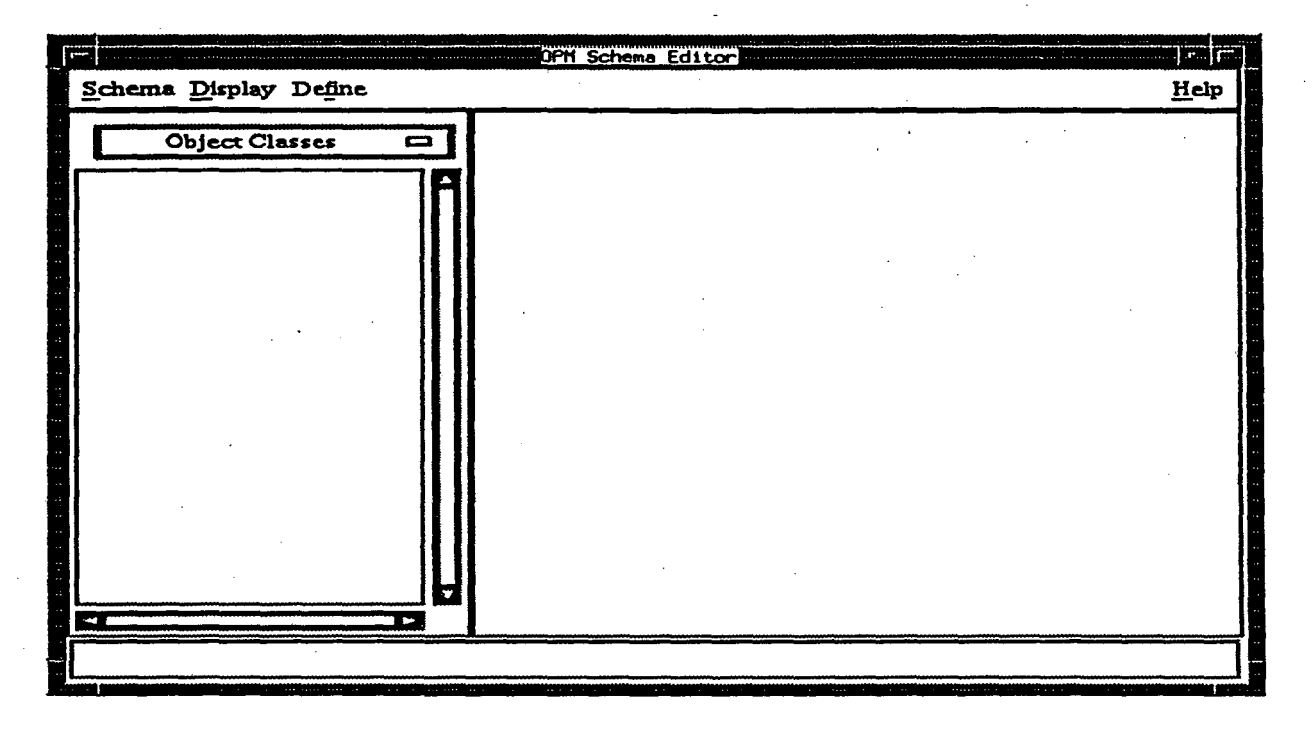

## FIGURE 3. OPM Schema Editor Main Window

We list only the functions of all the menu items in this subsection.

## 1. Schema

(a) New - create a new OPM schema.

### *OPM SCHEMA EDITOR 2*

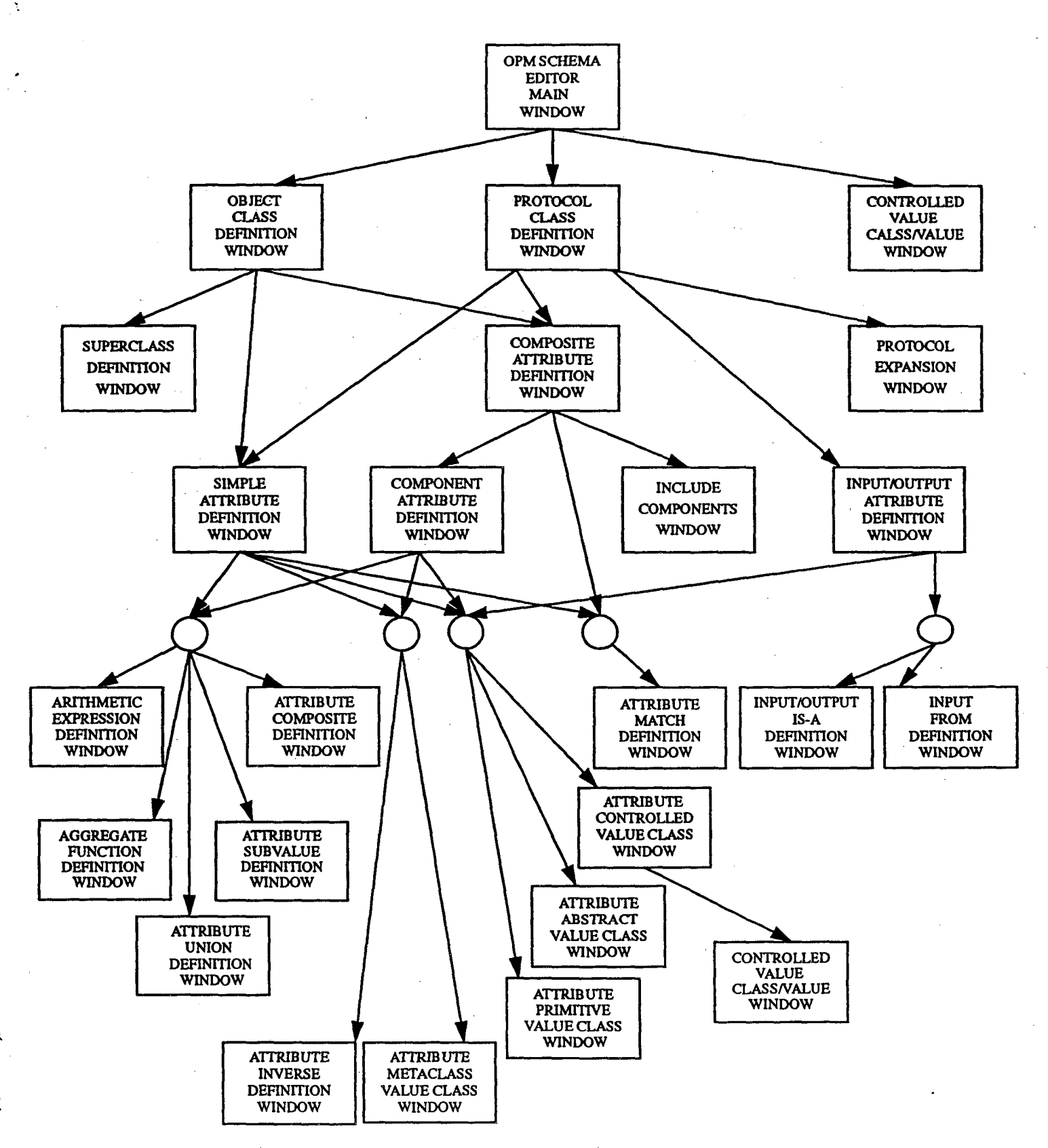

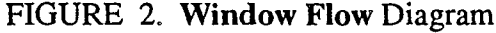

35

- (b) Open open an existing schema.
- (c) Append- append an existing schema to the current one.
- (d) Save- save current schema.
- (e) Save As- save current schema to a file.
- (f) Print OPM in Latex- output current OPM schema into a Latex file.
- (g) Print in PostScript output current OPM schema into a PostScript file.
- (h) Quit- quit OPM editor.

# 2. Display

- (a) Clear reset (clear) the display window.
- (b) Class Hierarchy the object class hierarchy of the current schema is graphically displayed if this mode is on.
- (c) Class Links -classes and their attributes are graphically displayed if this mode is on.
- (d) Detailed Links- attributes of subprotocols involved in an expansion are also graphically displayed if this mode is on.
- 3. Define
	- (a) OPM Object Class define a new object class. After this option is selected, a new (blank) Object Class Definition window (see Figure 4) is brought up for adding a new object class. If an existing object class is selected by double clicking the class name in the Object Classes Listbox, then the definition of the selected object class will be displayed in the Object Class Definition window (Figure 3).
	- (b) OPM Protocol Class define a new protocol class (similar operation as define object class, but using Protocol Class Definition window (see Figure 5) and Protocol Classes Listbox).
	- (c) Controlled Value Class- define a new controlled value class (similar operation as define object class, but using Controlled Value Class/Value window (see Figure 13) and Controlled Value Classes Listbox).
- 4. Help
	- (a) About
	- (b) Help.

The main window contains a listbox for listing in alphabetical order object classes, protocol classes and controlled value classes. The listbox is headed by an option menu that allows selecting one of the following display types:

*:* 

- 1. Object Classes for displaying the object class names.
- 2. Protocol Classes for displaying the protocol class names.
- 3. Controlled Value Classes for displaying the controlled value class names.

Han object class is selected in the listbox (and the Class Links mode is on), a diagram representing the selected class, its superclasses, its subclasses, and its attributes is displayed in the main window drawing area. H a protocol class is selected in the listbox, a graphical representation of its expansion (if any) is displayed in the main window drawing area. These diagrammatic representations have buttons representing class names. Double clicking on these buttons, just like double clicking on list elements, brings up the class definition window for the selected class.

If a controlled value class is selected in the listbox (and the Class Links mode is on), then the controlled value class name together with all the values and/or ranges of this class are displayed in the main window drawing area.

## 4.4 Define Object Class

An object class has a class name, an optional class description, and a set of associated attributes. A specialization class (subclass) has one or more superclasses.

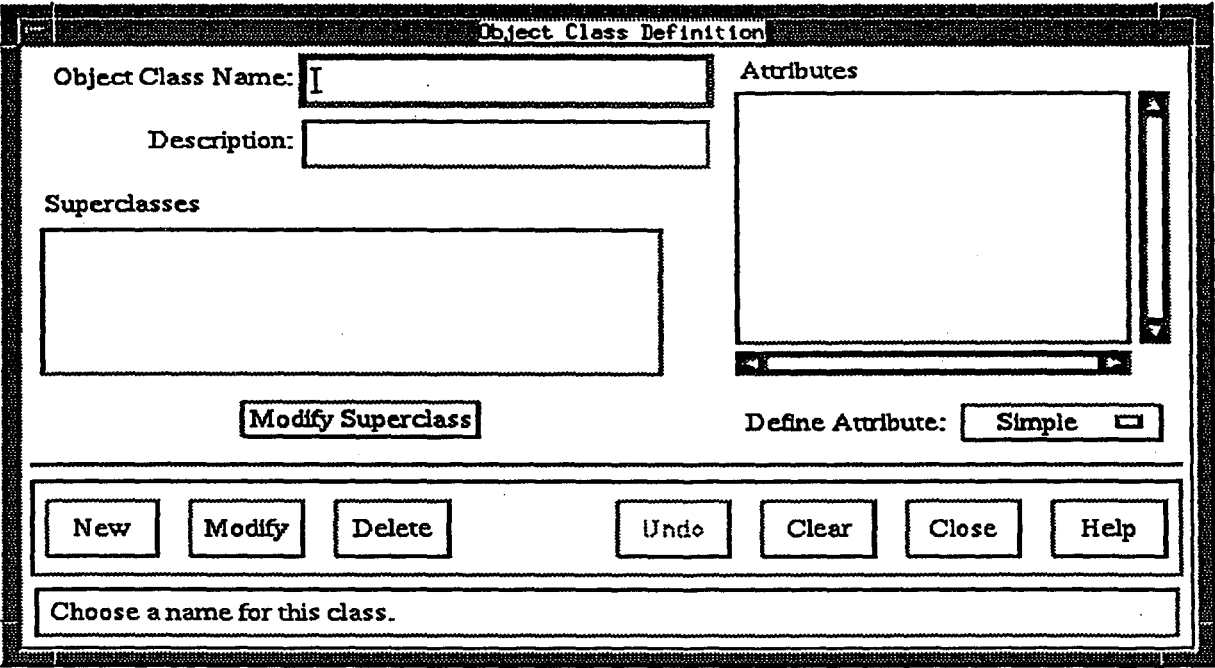

FIGURE 4. Object Class Definition Window

A new object class can be added and an existing object class can be modified or deleted using the Object Class Definition window (Figure 4)

#### 4.4.1 Add Object Class

Before being added, an object class must be associated with a non-null distinct (unique) class name. The class name must be in upper case letters and cannot exceed 32 characters. Class description is optional and cannot exceed 256 characters.

The attributes and/or superclasses of an object class can be specified either before adding the class, or after adding the class using the New button.

An object class can have multiple object superclasses. All the superclasses defined for the current object class are listed in the Superclasses Listbox. After Modify Superclass button is used, a Superclass Definition window (Figure 6) is brought up for adding new superclasses or for deleting existing superclasses.

The attributes of the current object class are listed in the Attributes Listbox. An attribute can be added/modified/deleted using the Define Attribute button. If no attribute in the listbox is highlighted, then using the Simple button brings up a new Simple Attribute Definition window (Figure 8), and using the Composite button brings up a new Composite Attribute Definition window (Figure 9). *H*  there is a selected attribute, then using the above mentioned buttons brings up an attribute window for the selected attribute.

# 4.4.2 Modify Object Class

Object class names, descriptions, superclasses and attributes can all be modified. The text in Object Class Name or Description area can be edited in order to change the class name or description, respectively. Clicking Modify Superclass or Define Attribute button allows modifying the superclasses or attributes of a class. The procedure to modify the superclasses and attributes is the same as the procedure described in previous subsection. After all the desired changes have been made, the schema is updated using the Modify button.

#### 4.4.3 Delete Object Class

Delete button allows deleting the current object class definition after the user confirms the action.

## 4.5 Define Protocol Class

A protocol class has a class name, an optional class description, and a set of associated attributes. If the protocol can be expanded into several subprotocols, then a protocol expansion is also specified. A new protocol class can be added and an existing protocol class can be modified or deleted using the Protocol Class Definition window (Figure 5).

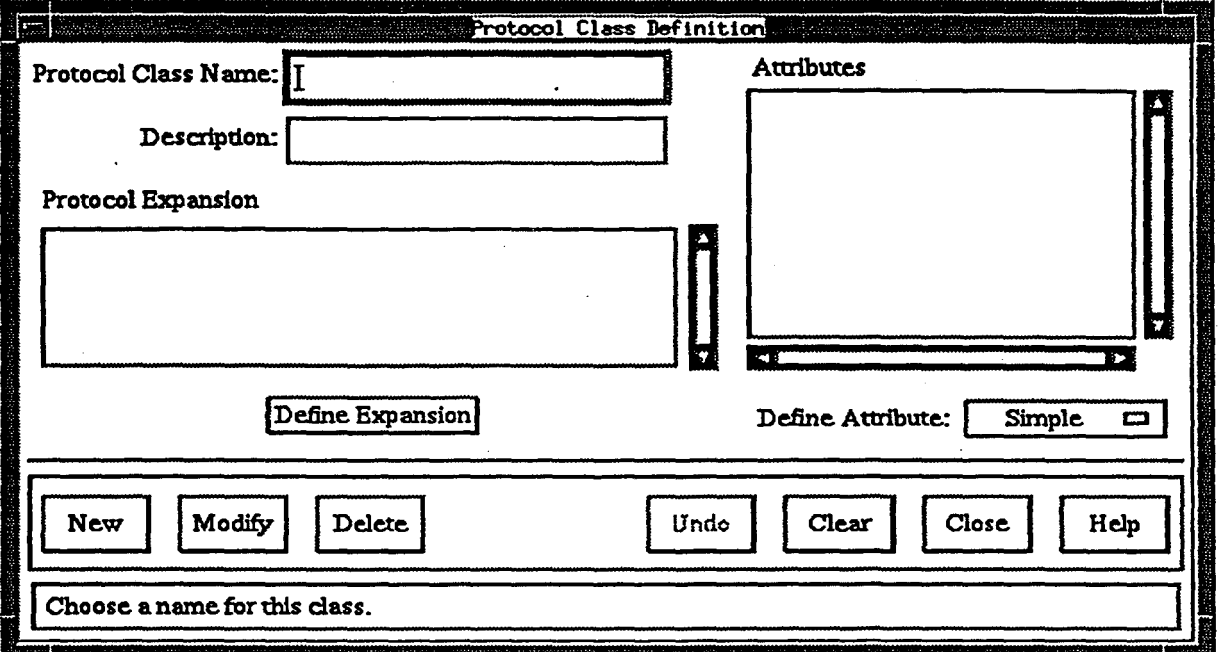

FIGURE 5. Protocol Class Definition Window

# 4.5.1 Add Protocol Class

Before being added, a protocol class must be associated with a distinct non-null class name. The class name must be in upper case letters and cannot exceed 32 characters. Class description is optional and cannot exceed 256 characters.

The attributes of a protocol class can be specified before adding the class, or after the class has been added using the New button.

The attributes of the current protocol class are listed in the Attributes Listbox. An attribute can be added/modified/deleted using the Define Attribute button. If no attribute in the listbox is highlighted, then using the Simple button brings up a new Simple Attribute Definition window (Figure 8), using the Composite button brings up a new Composite Attribute Definition window (Figure 9), and using the Input/Output button brings up a new Input/Output Attribute Definition window ( Figure 12). If there is a selected attribute, then using the above mentioned buttons brings up an attribute window for the selected attribute.

Protocol expansion can be specified only after an expanded protocol has been added to the schema using the New button. The protocol expansion is displayed in the Protocol Expansion area. Click the Define Expansion button to bring up a Protocol Expansion window (Figure 7) for specifying or modifying a protocol expansion.

### 4.5.2 Modify Protocol Class

Protocol class names, descriptions, expansions and attributes can all be modified. In order to change a class name or a description, the text can be edited in the Protocol Class Name or the Description area, respectively. Click Define Expansion or Define Attribute button to modify protocol expansion or attributes of the class. The procedure to modify expansion and attributes is the same as the procedure described in previous subsection. Changes are finalized (i.e., recorded as schema updates) using the Modify button.

## 4.5.3 Delete Protocol Class

The current protocol class can be deleted using Delete button, after the user confirms the action.

## 4.6 Define Superclass

A subclass has one or more superclasses, and it inherits all the attributes of its superclasses.A class cannot be specified as a superclass of itself. Moreover, subclasses of a class cannot be specified as superclasses of this class.

The Superclass Definition window (Figure 6) is used to define superclasses of an object class. There are two lists of class names displayed in this window. The Selected Superclasses Listbox and the Potential Superclasses Listbox are complementary. An object class (except for the current one and its subclasses) is listed in exactly one of the listboxes. The Selected Superclasses Listbox contains all the superclasses of the current class. Transitive superclasses can be either included or not. Clicking on a class name in the Selected Superclasses Listbox moves this class from the Selected Superclasses Listbox to the Potential Superclasses Listbox, and vice versa

The Delete All button allows clearing the Selected Superclasses Listbox, and moving all the object classes to the Potential Superclasses Listbox.

After all the superclasses are properly selected, the Modify button must be used in order to update

;

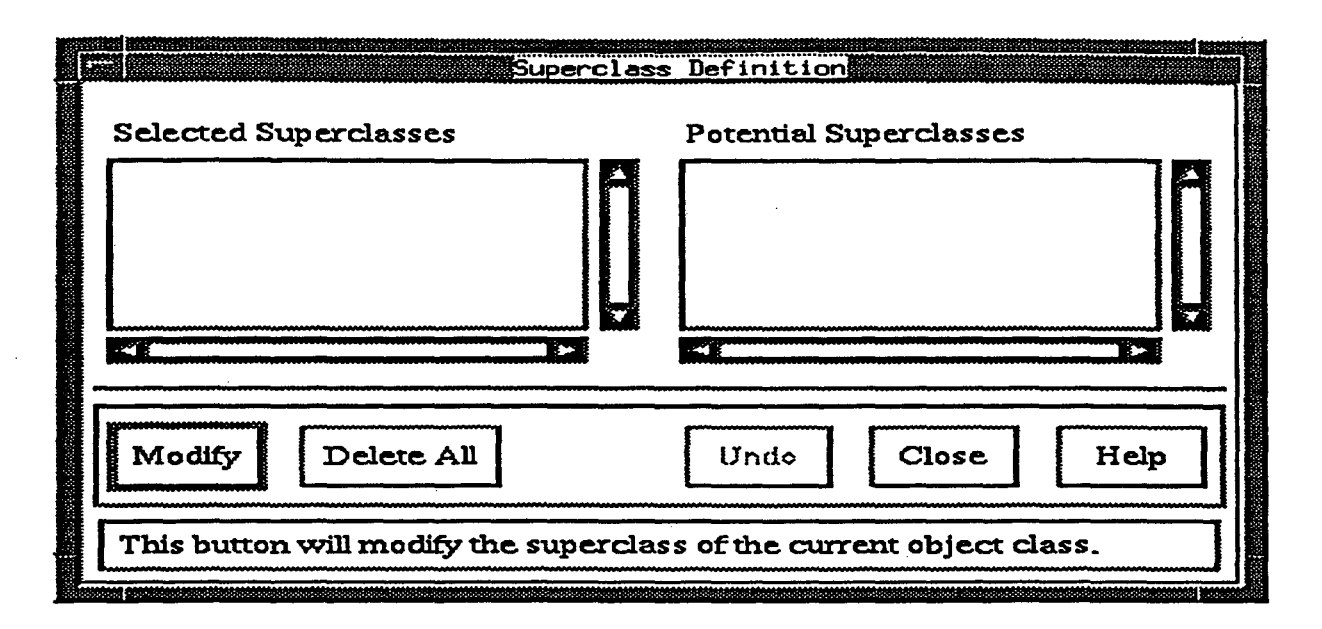

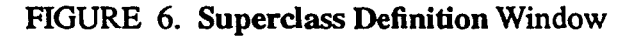

the Object Class Definition window with the new superclass infonnation.

## 4.7 Define Protocol Expansion

Protocol expansion allows specifying *alternative protocols, sequences of protocols,* and *optional protocols; "or", ",", "["* and "]" are used to denote alternative, sequences of, and optional protocols, respectively, and parentheses are used for specifying complex protocol compositions. Operator "," has higher precedence than *or*. For example, if *P* is a protocol whose expansion is  $(A, B, [C])$  *or D*, then protocol  $P$  is defined as either (i) the sequence of protocols  $A$  followed by  $B$  and followed by optional protocol C, or (alternative) (ii) protocol D alone. The protocol expansion must be acyclic, that is, if a protocol class  $P_i$  is involved in the expansion of protocol class  $P_i$ , then  $P_i$  cannot be involved in the expansion of  $P_i$  or any subprotocol of  $P_i$ .

The protocol expansion is displayed in the Protocol Expansion working area in the Protocol Expansion window (Figure 7). Protocol expansion can be directly specified in the working area, or can be specified using the listbox and function buttons provided for defining protocol expansion.

The protocol class names that can appear in the protocol expansion of the current protocol class  $P_i$ are listed in the Protocols Listbox. A protocol  $P_i$  can be used in the expansion of  $P_i$  if  $P_i$  and  $P_i$  are different, and  $P_i$  does not appear in the expansion of  $P_i$  or any subprotocol of  $P_i$  (transitively).

When a protocol name is clicked in the listbox, the selected protocol class name will be highlighted and inserted into the Protocol Expansion working area. Clicking the six function buttons *("or",* ",",

#### *OPM SCHEMA EDITOR* 2 *OPM Schema Editor Windows*

"[", "]", "(", ")") causes the corresponding symbol to appear in the working area. In a protocol expansion expression, two protocol names must be separated by operators *"or'* or",". If a protocol name is appended immediately after another protocol name in the expansion, then the editor automatically adds a"," between the two protocol names.

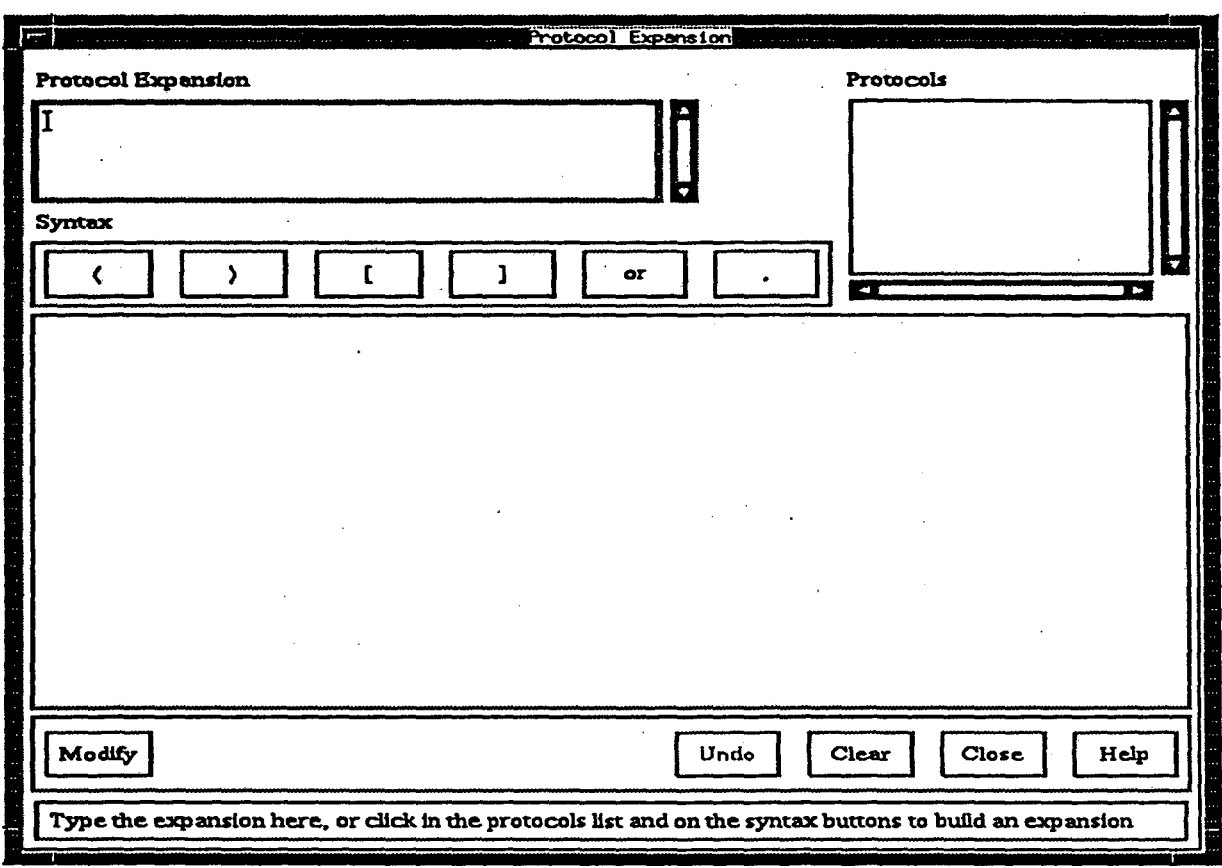

FIGURE 7. Protocol Expansion Window

A protocol can have at most one higher level protocol. That is, if a protocol class *Pi* is contained in the expansion of protocol class  $P_i$ , then  $P_j$  cannot be contained in the expansion of other protocol classes.

A graphical representation of the protocol expansion is also displayed in the "protocol drawing area". This drawing area will be updated every time a new and correct protocol expansion is entered after Modify button is pressed.

Clicking the Clear button clears the Protocol Expansion working area and the "protocol drawing area".

After the protocol expansion is specified, the Modify button must be used in order to update the

Protocol Class Definition window with the new protocol expansion.

### 4.8 Define Simple Attribute

Each simple attribute has an attribute name, an associated value class, and a set of attribute constraints. If the attribute is derived, then an attribute derivation is also specified.

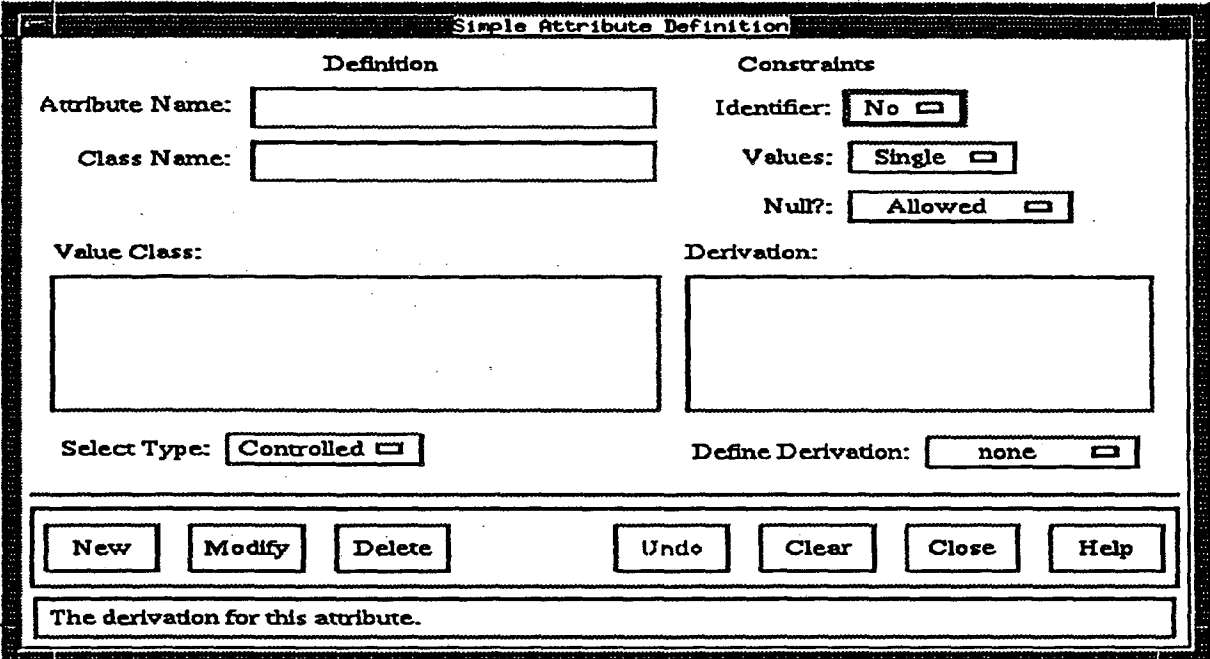

FIGURE 8. Simple Attribute Definition Window

### 4.8.1 Add Simple Attribute

The name of the current (object or protocol) class is displayed in the Class Name area. An attribute name, a value class and associated constraints must be provided before a new attribute can be added.

All the explicitly defined and inherited attributes of a class must have distinct, non-null names. Attribute names are in lower case letters and cannot exceed 32 characters.

The Yes option for the Identifier button indicates that the attribute is (part of) an object identifier; No indicates that the attribute is not (part of) an object identifier. The Single option of the Values button indicates that the attribute can have only one value associated with it; if an attribute is associated with a set of values, then the Multiple option must be selected.

The Allowed option of the Null button indicates that the attribute can have null values; if the attribute is not allowed to have null values, then the Not Allowed option must be selected. Note that an

attribute that is (part of) an object identifier, cannot have null values. *:* 

Each attribute must have an associated value class. The value class of the current attribute is listed in the Value Class Listbox. The Select Type option menu can be used for defining or modifying the value class. An attribute can be associated with one of the following four types of value classes:

1. Controlled: An Attribute Controlled Value Class window (Figure 14) is brought up.

2. Primitive: An Attribute Primitive Value Class window (Figure 15) is brought up.

3. Abstract: An Attribute Abstract Value Class window (Figure. 16) is brought up.

4. Metaclass: An Attribute Metaclass Value Class window (Figure 17) is brought up.

When the type of value class is changed, the user is informed that the previously defined value class is destroyed. Mter the attribute name, value class and attribute constraints are specified, the attribute is associated with the current class using the New button.

For a derived attribute the derivation rule can be specified after the attribute has been associated with a class using the New button.

The derivation rule of an attribute (if any) is displayed in the Derivation box. In order to define or modify a derivation rule, the Define Derivation option menu must be used. An attribute can have at most one derivation. There are eight options for attribute derivations:

l. none: This attribute has no derivation. A previously defined derivation will be removed.

2. arithmetic: An Arithmetic Expression Definition window (Figure 20) is brought up.

3. aggregate: An Aggregate Function Definition window (Figure 21) is brought up.

4. composition: An Attribute Composition Definition window (Figure 22) is brought up.

5. inverse: An Attribute Inverse Definition window (Figure 18) is brought up.

6. match: An Attribute Match Definition window (Figure 19) is brought up.

7. subvalue: An Attribute Subvalue Definition window (Figure 23) is brought up.

8. union: An Attribute Union Definition window (Figure 24) is brought up.

If an attribute has been previously defined as derived and its derivation type is changed (e.g., from an inverse attribute to an arithmetic expression derived attribute), then a confirmation of the change will be required.

Note that an attribute which is (part of) an identifier cannot be a derived attribute. Moreover, only simple, single-valued attributes can have arithmetic expression or aggregate function derivation. These

44

i.

attributes must be primitive and associated with one of the following value classes: INTEGER. SMALUNT. REAL, FLOAT. or MONEY.

## 4.8.2 Modify Simple Attribute

Attribute names, value classes, constraints and derivation rules can be modified. Changes one finalized (i.e., are recorded as schema updates) using the Modify button.

The modification of attribute constraints, value classes, and derivation specifications are carried out as described in the subsection Add a Simple Attribute .

#### 4.8.3 Delete Simple Attribute

An attribute can be deleted using the Delete button. Deletion is carried out only after the user confirms the action.

#### 4.9 Define Composite Attribute

Each composite attribute has an optional attribute name, a set of component attributes, and associated constraints. The constraints on composite attribute are applied to each of the components. A composite attribute can be associated with an attribute matching derivation.

#### 4.9.1 Add Composite Attribute

The name of current (object or protocol) class is displayed in the Class Name area. The name for a composite attribute is optional. If such a name is provided, then it must be unique within the class, in lower case letters, and must not exceed 32 characters. Constraints are defined as follows. The Yes option for the Identifier button indicates that the composite attribute is (part of) an object identifier; No indicates that the attribute is not (part of) an object identifier.

The Single option of the Values button indicates that every component attribute can have only one value associated with it; if all component attributes can be associated with sets of values, then the Multiple option must be selected. The Allowed option of the Null button indicates that the attribute can have null values. Note that if the attribute is (part of) an object identifier, then it cannot have null values.

The component attributes of a composite attribute are listed in the Components Listbox. Component attributes can be added/modified/deleted using the Define Component button. If a component attribute is highlighted, then Define Component button brings up a Component Attribute Definition window (Figure 10) for modifying the attribute. Otherwise, a new Component Attribute Definition

### *OPM SCHEMA EDITOR 2 OPM Schema Editor Windows*

window (Figure 10) is displayed for the definition of a new attribute. After all the necessary information (except the derivation) is specified, the attribute can be associated with the current class using the New button. If the composite attribute is derived, then the derivation can be specified after associating the attribute with the current class.

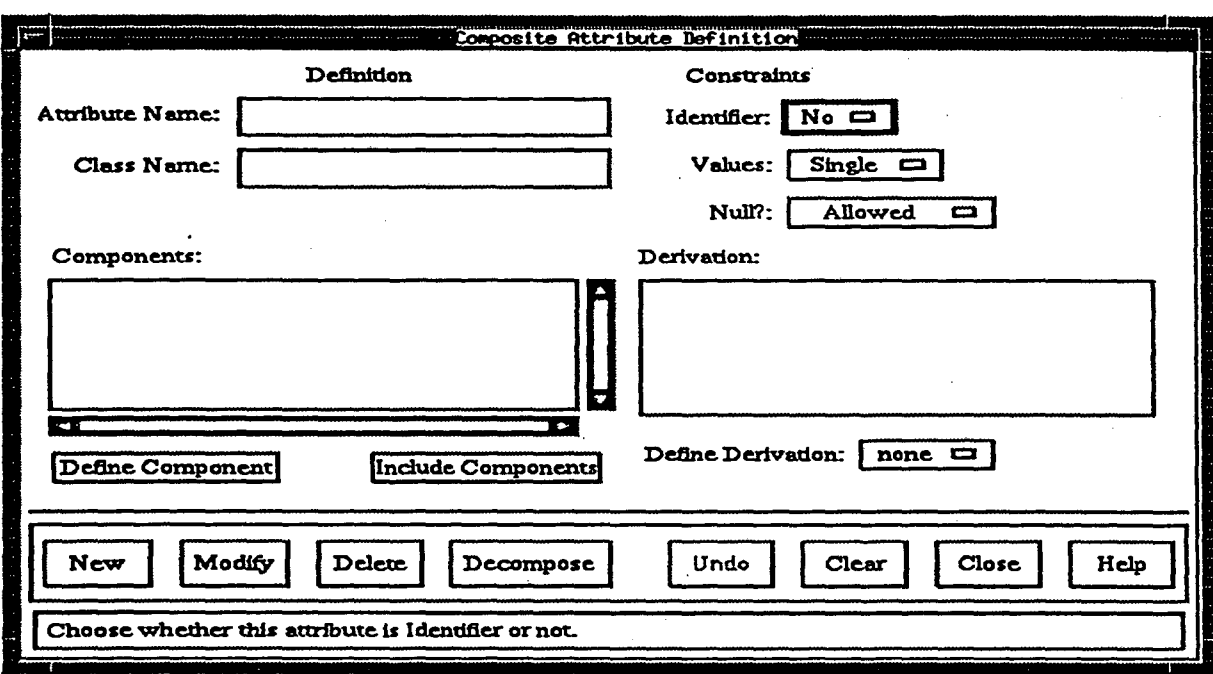

FIGURE 9. Composite Attribute Definition Window

The derivation rule of a composite attribute (if any) is displayed in the Derivation box. The derivation rule can be defined or modified using the Define Derivation button:

- 1. none: This attribute has no match derivation. A previously defined match derivation will be removed.
- 2. match: An Attribute Match Definition window (Figure 19) is brought up.

Whenever the derivation type for an attribute is changed, the user is asked to confirm the change. Note that an attribute which is (part of) an identifier cannot have a derivation.

Component attributes of a composite attribute can also be defined by including existing simple attributes of the target object or protocol class. Selecting Include Components button will bring up an Include Components window (Figure 11) for including simple attributes as components of the current composite attribute.

The Decompose button decomposes the composite attribute. That is, all the component attributes

*I>* 

become simple attributes of the target class.

### 4.9.2 Modify Composite Attribute

Attribute names, component attributes, constraints and derivation rules can be modified. Changes are finalized (i.e., recorded as schema updates) using the Modify button.

The modification of attribute constraints, components, and derivation specification is carried out as described in the subsection Add a Composite Attribute.

### 4.9.3 Delete Composite Attribute

An attribute can be deleted using the Delete button. Deletion is carried out only after the user confirms the action.

#### 4.10 Define Component Attribute

Each component attribute must have a distinct attribute name, and must be associated with a value class. A component attribute can have an attribute derivation.

#### 4.10.1 Add Component Attribute

'

In order to add a component attribute to the composite, a name for the component attribute must be specified first. Although the name of the composite attribute is optional, every component attribute of a composite attribute must have a name. Such a name must be distinct, in lower case letters, and should not exceed 32 characters.

Every component attribute must have an associated value class. The value class of the current component attribute is listed in the Value Class Listbox. The Select Type option menu can be used for defining or modifying the value class. A component attribute can be associated with one of the following four types of value classes:

1. Controlled: An Attribute Controlled Value Class window (Figure 14) is brought up.

2. Primitive: An Attribute Primitive Value Class window (Figure 15) is brought up.

3. Abstract: An Attribute Abstract Value Class window (Figure 16) is brought up.

4. Metaclass: An Attribute Metaclass Value Class window (Figure 17) is brought up.

When the type of value class is changed, the user is informed that the previously defined value class is destroyed.

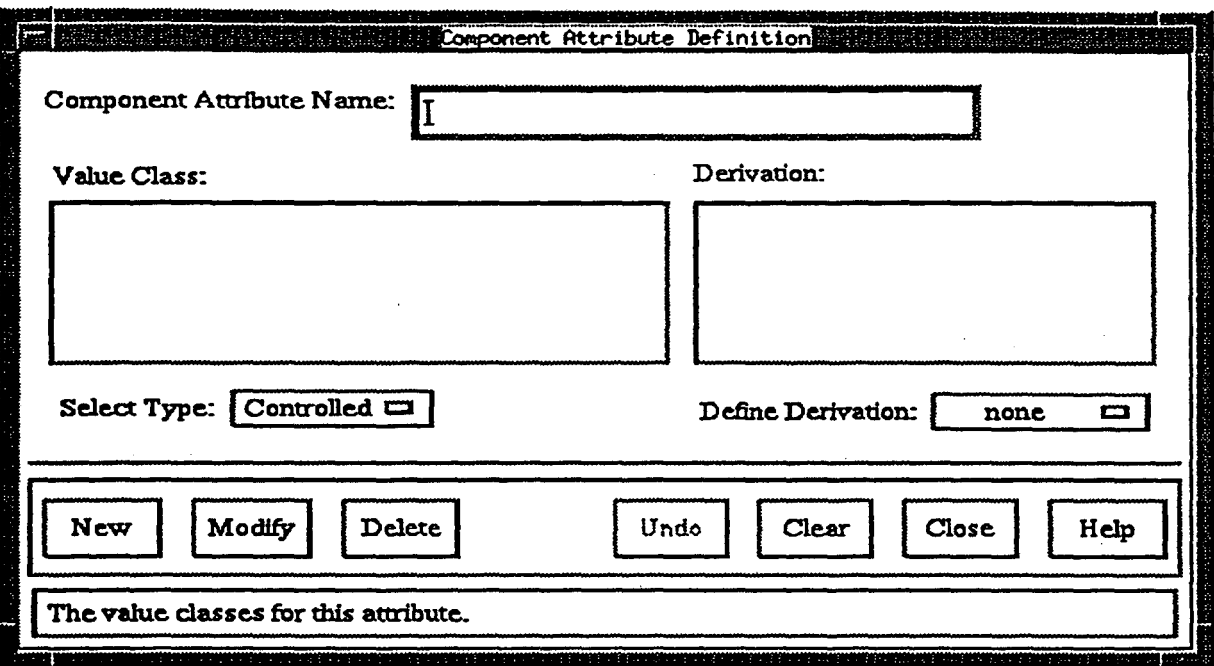

#### FIGURE 10. Component Attribute Definition Wmdow

After all the necessary information (except the derivation) is specified, the component attribute is added to its composite attribute using the New button. H a component attribute has an attribute derivation, then this derivation can be specified after adding the attribute.

The derivation of a component attribute (if any) is displayed in the Derivation box. The derivation rule can be defined or modified using the Define Derivation button:

1. none: This attribute has no derivation. Previously defined derivation will be removed.

2. arithmetic: An Arithmetic Expression Definition window (Figure 20) is brought up.

3. aggregate: An Aggregate Function Definition window (Figure 21) is brought up.

4. composition: An Attribute Composition Definition window (Figure 22) is brought up.

5. inverse: An Attribute Inverse Definition window (Figure 18) is brought up.

6. subvalue: An Attribute Subvalue Definition window (Figure 23) is brought up.

7. union: An Attribute Union Definition window (Figure 24) is brought up.

A component attribute can have at most one derivation. If the composite attribute containing the component attribute is an identifier or is derived using attribute match, then the component attribute cannot have a derivation. After attribute derivation is defined, click Modify button to associate the com~.·

ponent attribute with the new derivation.

## 4.10.2 Modify Component Attribute

Attribute names, value classes and derivation rules of component attributes can be modified. Changes are finalized (i.e., recorded as schema updates) using the Modify button.

The modification of value class associations and derivation specifications is carried out as described in the subsection Add a Component Attribute.

## 4.10.3 Delete Component Attribute

A component attribute can be deleted using the Delete button. Deletion is carried out only after the user confirms the action.

# 4.11 Include Attributes into a Composite Attribute

Component attributes of a composite attribute can be defined one by one using the Component Attribute Definition window. Alternatively, existing simple attributes of the target object or protocol class can be included as components of a composite attribute using the Include Components window  $(Figure 11)$ .

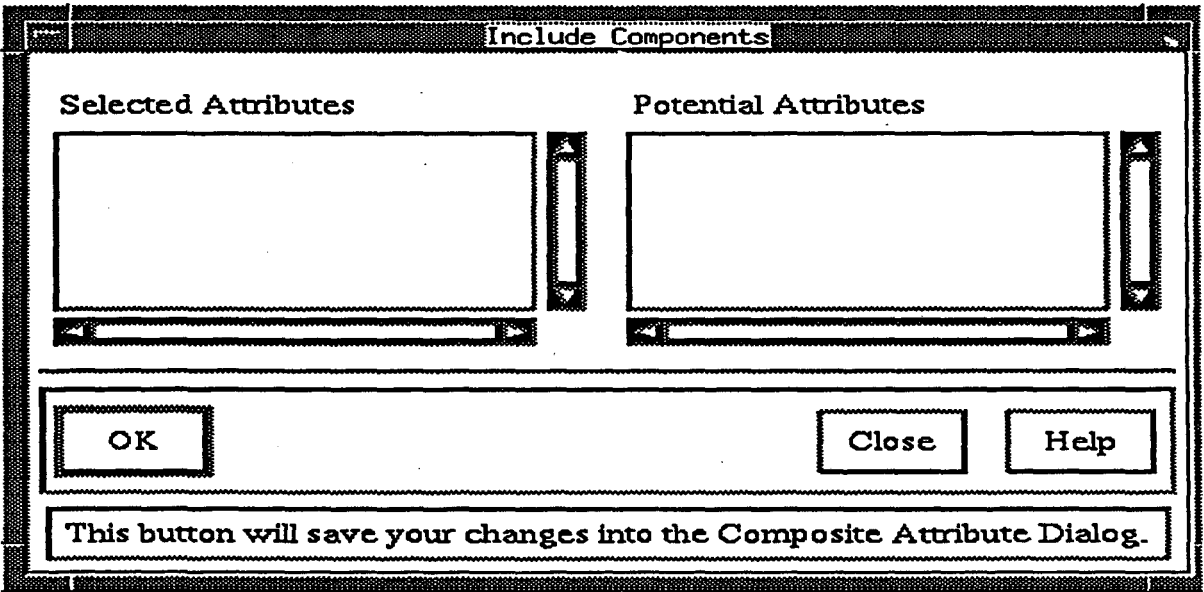

# FIGURE 11. Include Components Window

The Selected Attributes Listbox and the Potential Attributes Listbox are complementary. An existing simple attribute of the current class is displayed in one (and only one) of the two listboxes.

Selected Attributes Listbox contains all the attributes that will be included as components of the composite attribute.

Initially, the Selected Attributes Listbox is empty, and the Potential Attributes Listbox contains all the simple attributes defined for the current class. When an attribute name is selected in the Potential Attributes Listbox, this attribute is moved from the Potential Attributes Listbox to the Selected Attributes Listbox, and vice versa.

After all the included attributes are properly selected, the OK button must be used in order to record the change to the schema

#### 4.12 Define Input/Output Attribute

Input/output attributes are associated only with protocol classes. Every input/output attribute has an attribute name, attribute constraints, is associated with a value class, and has an input/output connection specification.

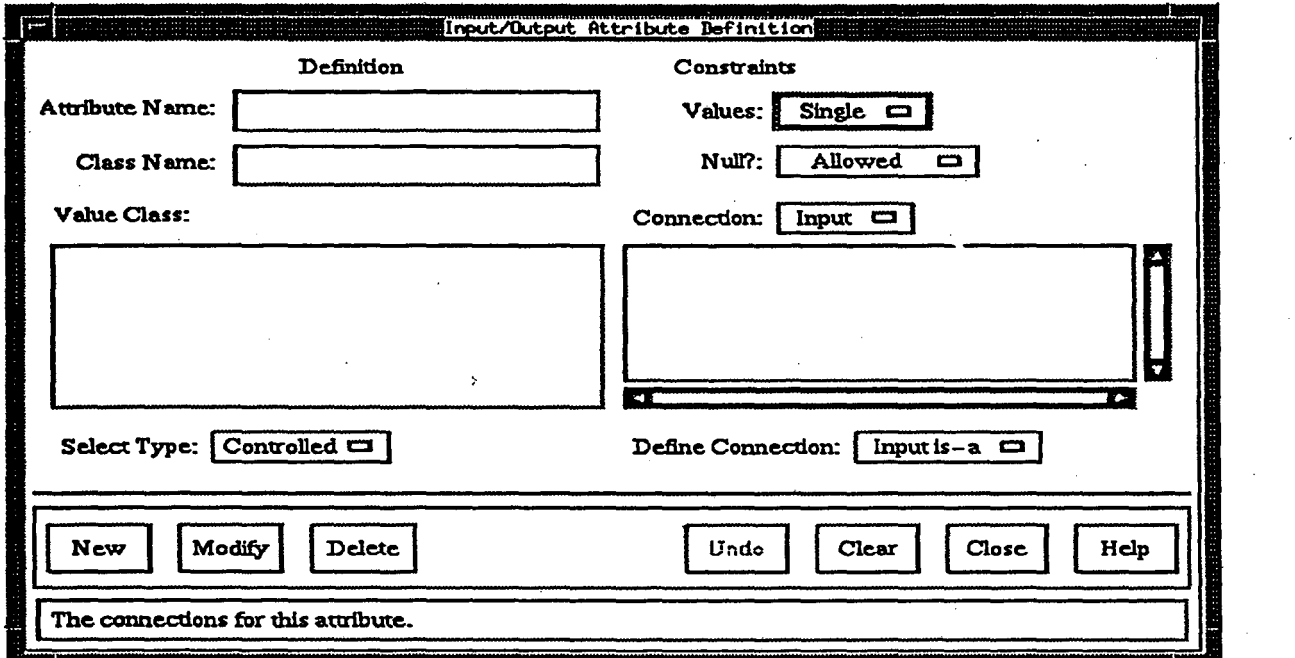

FIGURE 12. Input/Output Attribute Definition Window

### 4.12.1 Add Input/Output Attribute

The name of the current protocol class is displayed in the Class Name area. A new attribute must have an attribute name, a value class, defined constraints and an input/output connection specification before being associated with the protocol class.

50

An input/output attribute must have a distinct non-null name within a protocol class. Such a name is in lower case letters and cannot exceed 32 characters.

The Single option of the Values button indicates that the attribute can have only one value associated with it; if the attribute can be associated with sets of values, then the Multiple *option* must be selected.

The Allowed option of the Null button indicates that the attribute can have null values; if the attribute is not allowed to have null values, then the Not Allowed option must be selected.

Every attribute must have an associated value class. The value class of the current input/output attribute is listed in the Value Class Listbox. The Select Type option menu can be used for defining or modifying the value class. An input/output attribute can be associated with one of the following three types of value classes:

1. Controlled: An Attribute Controlled Value Class window (Figure 14) is brought up.

2. Primitive: An Attribute Primitive Value Class window (Figure 15) is brought up.

3. Abstract: An Attribute Abstract Value Class window (Figure 16) is brought up.

When the type of value class is changed, the user is informed that the previously defined value class is destroyed.

After all the necessary information is specified, the input/output attribute is associated with the protocol class using the New button.

An input/output attribute can have an associated connection statement. In order to define a correct input/output connection, the protocol expansion of the current protocol class should be first defined and saved, and the input/output attribute should be (correctly) associated with a value class.

Input/output connections are listed in the Connection box. Connections are defined or modified using the Define Connection option menu:

1. Input is-a: An Input/Output Is-a Definition window (Figure 25) is brought up.

2. Input from: An Input From Definition window (Figure 26) is brought up.

3. Output is-a: An Input/Output Is-a Definition window (Figure 25) is brought up.

An attribute can be either an input attribute or an output attribute, but not both. If an attribute is changed from an input attribute to an output attribute, then the from-statement will be lost and the user is notified of this loss.

After the input/output connection is specified, click Modify button to associate the connection to the current attribute.

:

# 4.12.2 Modify Input/Output Attribute

Attribute names, value classes, constraints and input/output connections of input/output attributes can be modified. Changes are finalized (i.e., recorded as schema updates) using the Modify button.

The modification of attribute constraints, value classes, and connection specifications is canied out as described in the subsection Add an Input/Output Attribute.

### 4.12.3 Delete Input/Output Attribute

An input/output attribute can be deleted using the Delete button. Deletion is carried out only after the user confirms the action.

# 4.13 Define Controlled Value Class

A controlled value class is a primitive value class with enumerated atomic values or ranges. For example, a controlled value class COLOR with Character String type has values: *red, yellow* and *green.*  Another controlled value class AGE\_GROUP with Numeric Constant type has values 20-55.

A controlled value class can be defined or modified using the Controlled Value Class/Value window (Figure 13).

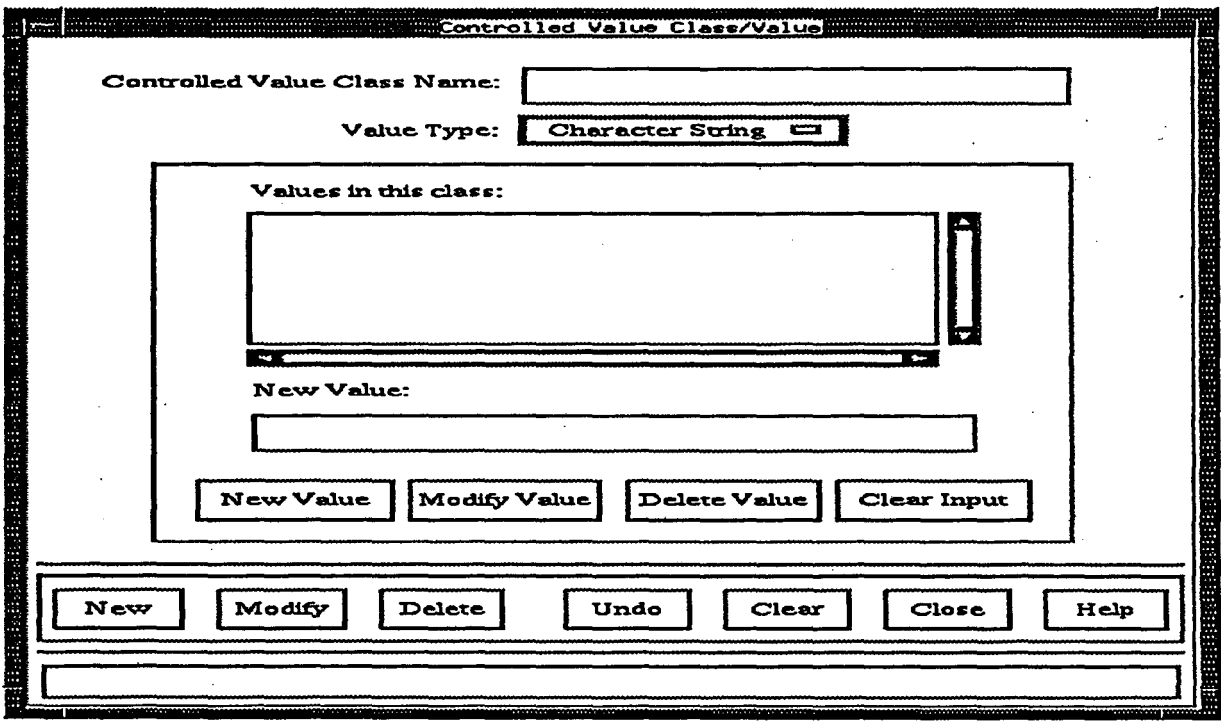

FIGURE 13. Controlled Value Class/Value Window

·.

### 4.13.1 Add Controlled Value Class

Before being added, a controlled value class must be associated with a distinct non-null (unique) class name. This name must be in upper case letters and cannot exceed 32 characters.

A controlled value class can have Character String or Numeric Constant value type. The value type determines the data type of user's input Thus, an input value *n* is considered as a number if the value type is Numeric Constant, and is considered as a string *"n"* if the value type is Character String.

The values of a controlled value class are added one by one as follows: first the new value is entered in the New Value area; then the insertion is finalized using the New Value button. The entered new value is listed in the Values in this class Listbox.

Values in a controlled value class with Character String value type are distinct character strings that do not exceed 80 characters. Values in a controlled value class with Numeric Constant value type are numbers or ranges. A range is represented as: *a* - *b,* where *a* and *b* are both numbers. Negative numbers are enclosed in parentheses. For example, ( -5) - 10 is a range with lower bound -5 and upper bound 10.

A value is modified or removed from the current value class as follows:

- 1. the value is first selected by clicking on it in the Values in this class Listbox;
- 2. the selected value is highlighted and copied to the New Value area;
- 3. if the value is modified then
	- (a) the value is modified in the New Value area, and the change is finalized using the Modify Value button; the highlighted value in the listbox is replaced by the new value;
- (b) if the New Value button is used instead of the Modify Value button in the previous step, then the edited value is inserted as a new value into the controlled value class;
- 4. the highlighted value in the listbox can be removed by using the Delete Value button.

The Clear Input button clears the New Value area.

Mter all the values of a controlled value class are defined, the controlled value class is added to the current schema using the New button.

#### 4.13.2 Modify Controlled Value Class

An existing controlled value class can be modified using the Modify button. All the values in a controlled value class as well as the name of the controlled value class can be modified. The procedure to add, modify or delete a value in an existing controlled value class is the same as the value modifi-

# *OPM SCHEMA EDITOR* 2 *OPM Schema Editor Windows*

cation procedure described in Add a Controlled Value Class.

The value type of a controlled value class can also be modified. It is always possible to convert Numeric Constant type to Character String type. All the numbers and ranges defined in the controlled value class are converted into strings. A controlled value class with Character String value type can be converted into Numeric Constant type only when all the values defined in this class. can be converted into numbers and/or ranges; otherwise, an error message will be issued and the value type remains Character String.

## 4.13.3 Delete Controlled Value Class

An existing controlled value class can be deleted using the Delete button. Deletion is carried out only after the user confirms the action.

# 4.14 Select Attribute Controlled Value Class

All the predefined controlled value classes together with their values are listed in the Controlled

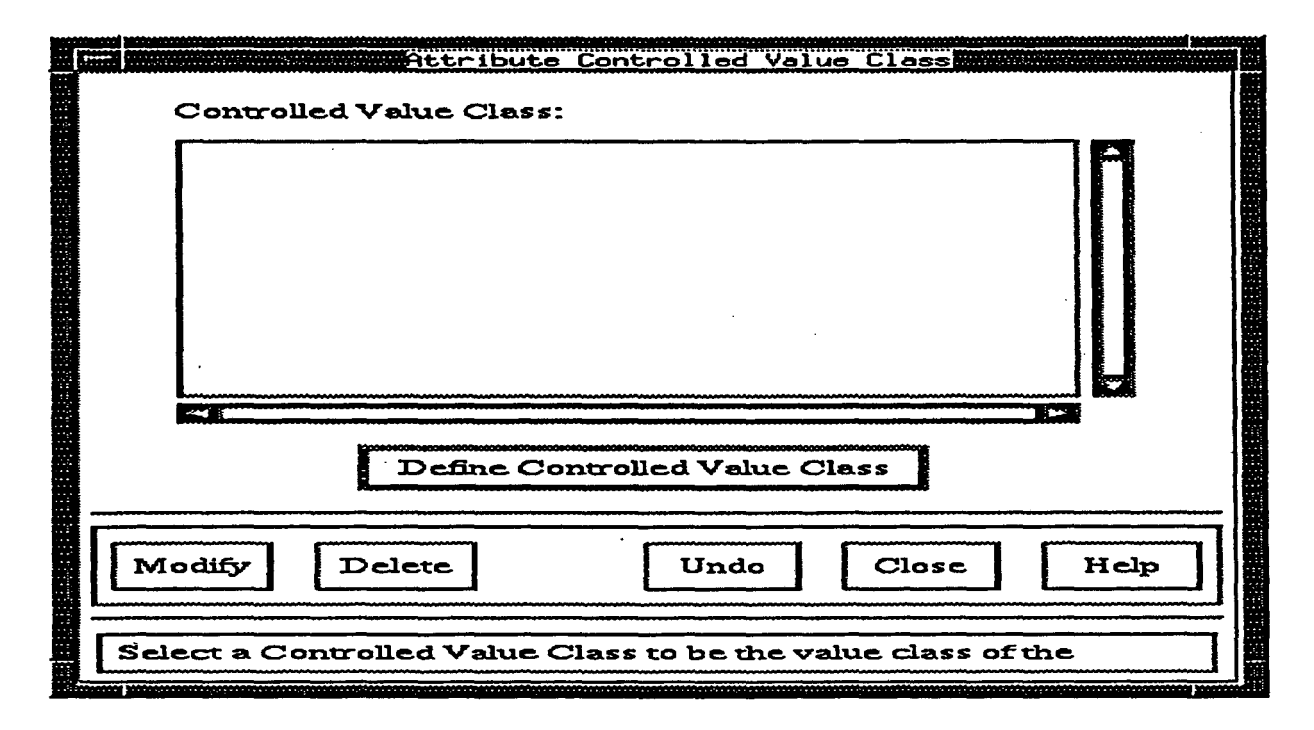

### FIGURE 14. Attribute Controlled Value Class Window

Value Class Listbox. For example, if there is a controlled value class called COLOR with three values: *red, yellow* and *green,* then it is displayed as: COLOR: *{"red ","yellow ","green"}* (for the definition and modification of controlled value class see section Define Controlled Value Class).

The highlighted value class in the listbox will be the value class associated with current attribute. For adding or modifying a controlled value class of an attribute, the desired value class name must be first selected in the listbox (the class name will be highlighted), and then the Modify button must be used.

If the attribute is associated with a new (not previously defined) controlled value class, then the Define Controlled Value Class button must be used first in order to define the controlled value class. The Define Controlled Value Class button brings up the Controlled Value Class/Value window (Figure 13) for the definition of a new controlled value class. After the new controlled value class is added, the name of this new class is listed and highlighted in the Controlled Value Class Listbox. The Modify button is then used in order to associate the attribute with this value class.

The value class of an attribute is deleted using the Delete button. A controlled value class is preserved in the current schema after such a deletion.

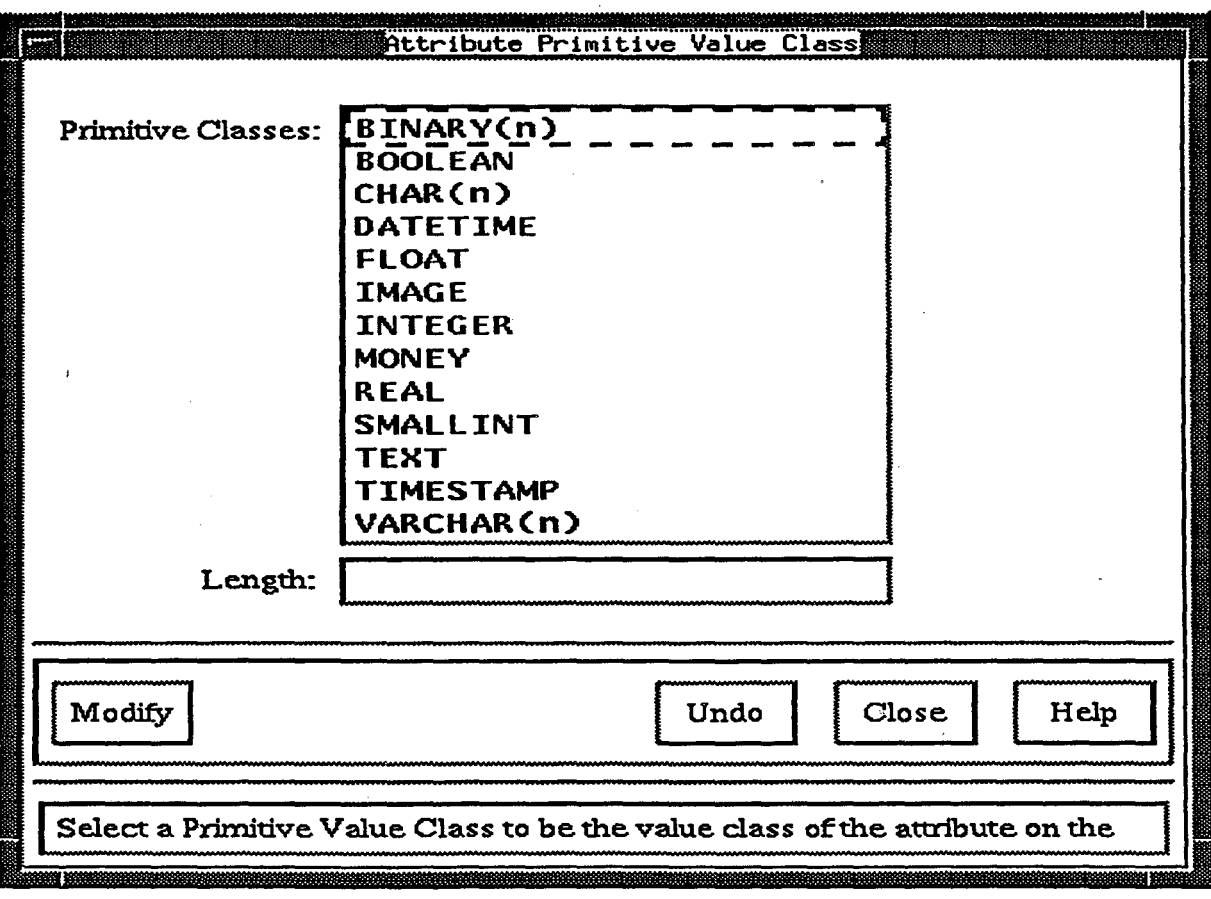

FIGURE 15. Attribute Primitive Value Class Window

#### 4.15 Select Primitive Value Class

In order to allow selecting a primitive value class, the Primitive Classes Listbox lists all the system defined primitive classes.

A primitive value class can be selected by clicking on it in the listbox. The selected primitive value class will be highlighted. If this primitive value class has " $(n)$ " at the end, then the attribute length must be specified; a length is a positive integer.

Mter a value class is selected (and a length defined), the attribute is associated with the value class using the Modify button.

#### 4.16 Select Abstract Value Class

An attribute can be associated with one or several abstract value classes (i.e., value classes that are defined as object classes).

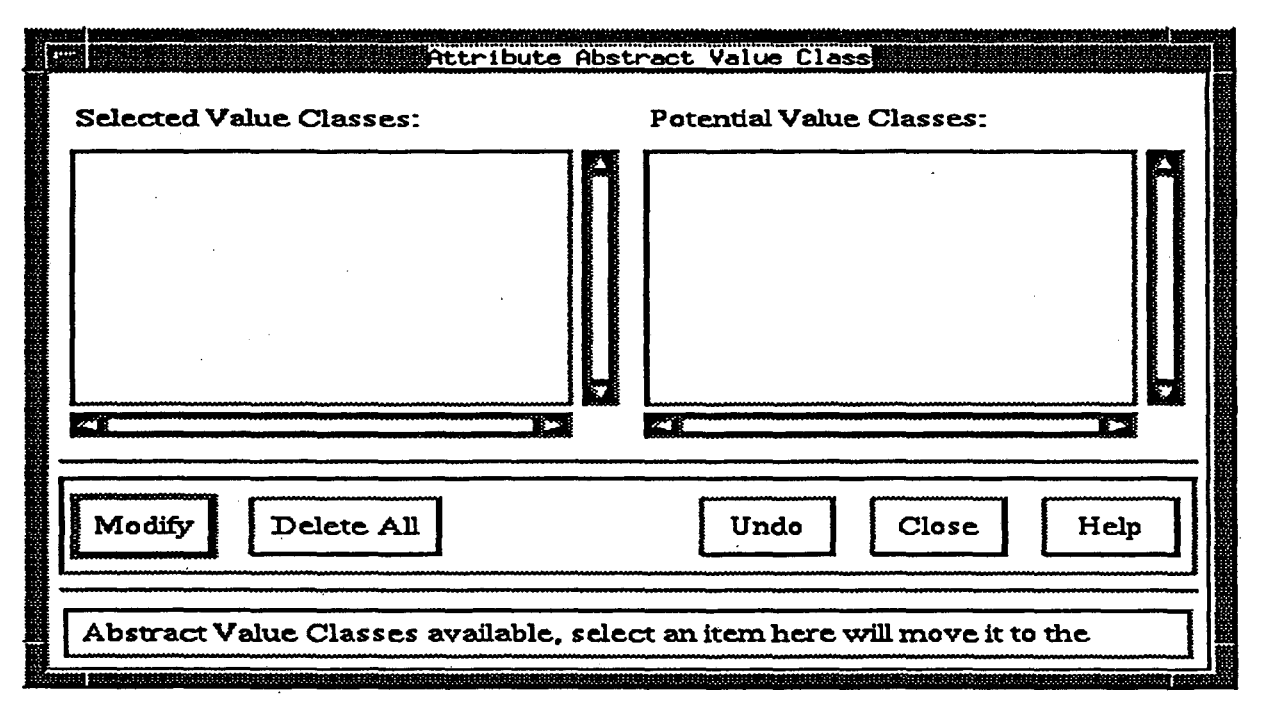

FIGURE 16. Attribute Abstract Value Class Window

The Selected Value Classes Listbox and Potential Value Classes Listbox are complementary. The name of an OPM class (including the current one) is listed in exactly one of these listboxes. The Selected Value Classes Listbox contains the value classes selected for the attribute.

A class selected (clicked on) in the Selected Value Classes Listbox, is moved from the Selected Value Classes Listbox to the Potential Value Classes Listbox, and vice versa.

The Delete All button can be used to clear the Selected Value Classes Listbox, and thus move all the classes to the Potential Value Classes Listbox.

The selected value classes are associated with the attribute using the Modify button.

# 4.17 Select Metaclass Value Class

There are two Metaclasses in OPM: OBJECT\_CLASSES and PROTOCOL\_CLASSES.

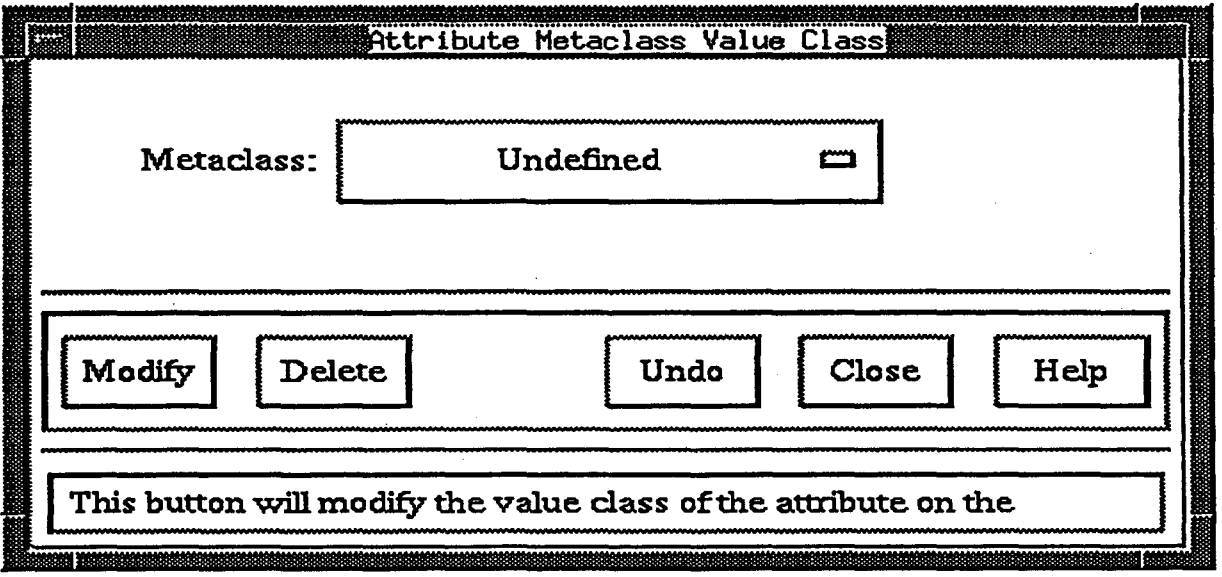

FIGURE 17. Attribute Metaclass Value Class Window

A user can select a metaclass using the Metaclass option menu; the default option is *Undefined.*  The selected (option) metaclass is highlighted. The highlighted value class in the Metaclass option menu is associated with the attribute using the Modify button.

A metaclass can be deleted as the value class of an attribute using the Delete button.

# 4.18 Define Attribute Inverse Derivation

The current class name and attribute name are displayed in the Attribute Name and Class Name areas, respectively (at the top of the window). An attribute can be specified as inverse of multiple attributes; all these attributes are listed in the Inverse of Listbox.The object classes that are defined as value classes of the current attribute are listed in the Classes Listbox. When a class name in the Classes Listbox is selected (clicked on), the (simple or component) attributes of that class will be listed in the Attributes Listbox.

In order to define an attribute A as an inverse of the current attribute, class  $O_A$  of A must be first

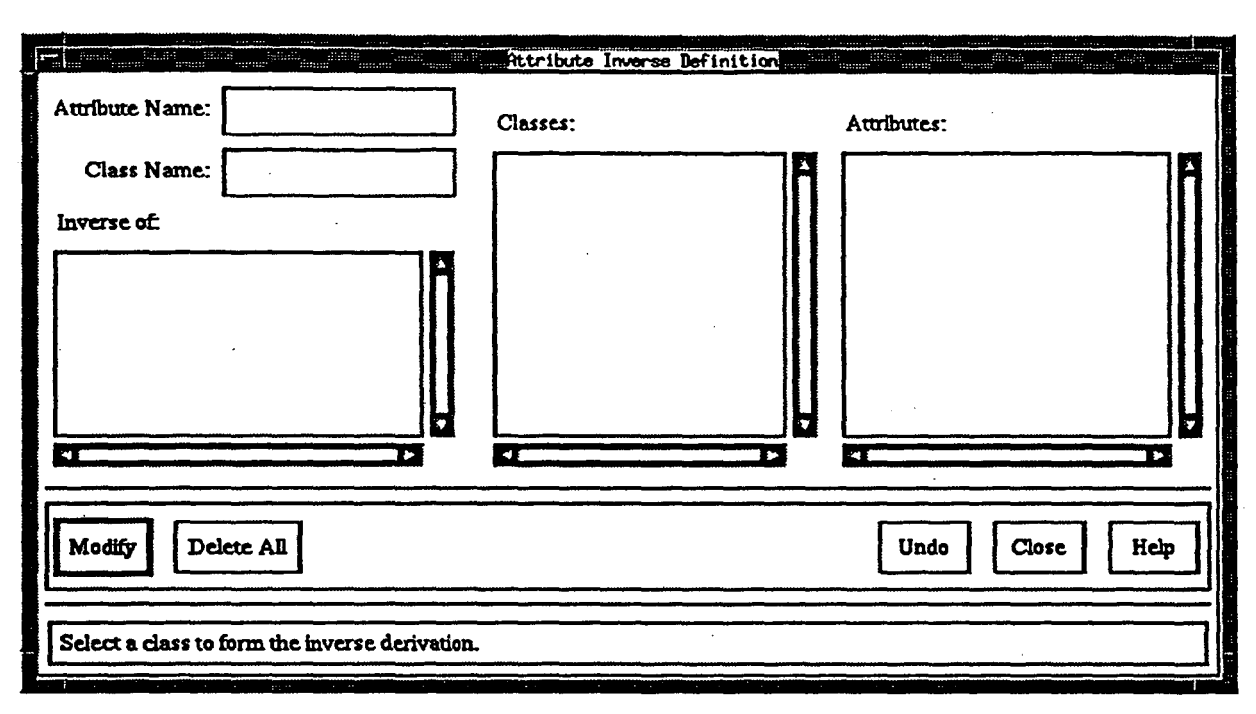

### FIGURE 18. Attribute Inverse Definition Window

selected. As a result, the attributes of  $O_A$  are listed in the Attributes Listbox. Subsequently, the name of attribute A is selected in the Attributes Listbox and the name of the select attribute prefixed by the name of its class (i.e.,  $O<sub>A</sub>$ .A) is inserted into the Inverse of Listbox

An attribute inverse definition can be removed by selecting (clicking on) the attribute name in the Inverse of Listbox. In order to remove all attribute inverse definitions (i.e., clear the Inverse of Listbox}, the Delete All button is used.

After the inverse derivation of the current attribute is defined, the derivation is associated with the attribute using the Modify button. A message will be brought up to ask whether you want to make this attribute an inverse of corresponding attribute(s) of the selected class(es). Click Yes will add the current attribute to the attribute inverse derivations of all the attributes specified in the Inverse of Listbox.

The following constraints must be satisfied when an attribute inverse is defined:

- 1. The value classes of the attributes defined as inverses of the current attribute must contain (or be equal to) the object class of the current attribute.
- 2. Attributes defined as inverses must either be non-derived, or defined as inverses of the current attribute.
- 3. Only one attribute can be selected from each class.

4. If the current attribute is associated with the union of value classes  $V_1$  or ... or  $V_n$ , then only simple attributes of these classes  $V_1, \ldots, V_n$  are listed in the Attributes Listbox (no composite or component attributes).

### 4.19 Define Attribute Matching Derivation

The name of the current class is displayed in the Class Name area at the top of the window. The name of the attribute that is to be matched (i.e., the attribute is associated with a match derivation) is listed in the Attribute Match Listbox as follows: if the attribute is a simple attribute, then its name is listed in the listbox; if the attribute is a composite attribute, then all the names of the component attributes are listed in the listbox.

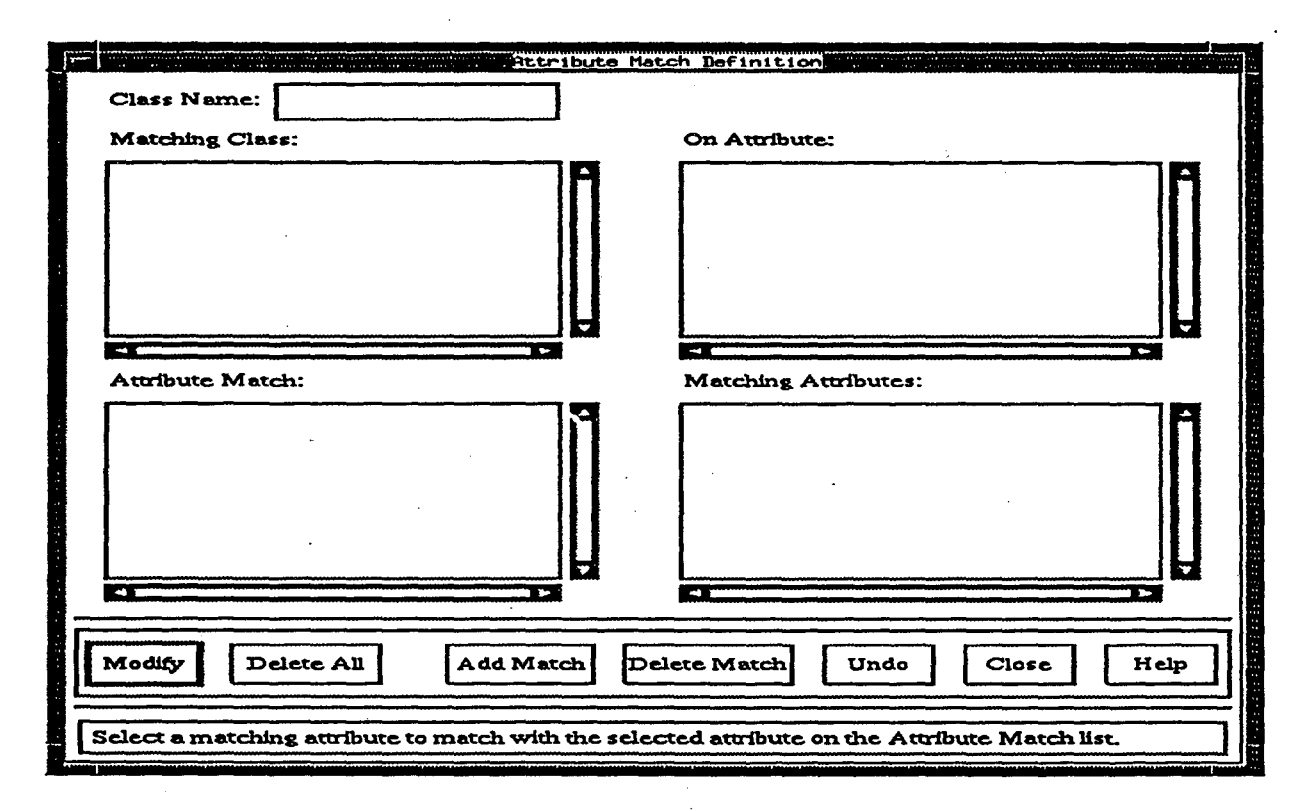

FIGURE 19. Attribute Match Definition Window

The Matching Class Listbox lists the classes that can be used in the matching derivation; how *to*  determine whether a class can be used or not in the matching derivation of the current attribute is explained in more detail later in this subsection.

The matching is defined as follows:

- 1. A class name is selected in the Matching Class Listbox, and as a result the components of a composite attribute of that class satisfying the matching constraints are listed in the On Attribute Listbox.
- 2. Next, a match on attribute  $B_i$  is selected in the On Attribute Listbox, and as a result the component attributes that belong to the same composite attribute as  $B<sub>1</sub>$ , except  $B<sub>1</sub>$ , are listed in the Matching Attributes Listbox.
- <sup>~</sup>3. An attribute is selected in the Attribute Match Listbox (listing the simple or components attributes to be matched) and then its matching attribute is selected in the Matching Attributes Listbox;
- 4. The match association in the previous step is defined using the Add Match button. As a result, the selected matching attribute is *included* in parentheses in the Attribute Match Listbox appended after the matched attribute, and is removed from Matching Attributes Listbox. (For example, if attribute  $A_1$  matches  $A_2$ , then  $A_1(A_2)$  will replace the original item  $A_1$  in the Attribute Match Listbox;  $A_2$  is removed from Matching Attributes Listbox.) If an attribute already has a matching attribute, then Add Match replaces the matching attribute.

The matching attribute of an attribute selected in the Attribute Match Listbox can be removed using the Delete Match button. A removed matching attribute is returned to the Matching Attributes Listbox.

All the matching attributes can be removed from all attributes listed in the Attribute Match Listbox using the Delete All button. The removed matching attributes are returned to the Matching Attributes Listbox.

Note that after a matching is specified, the Matching Class Listbox cannot be changed. This listbox can be changed only if all matching attributes are removed (using Delete All).

After the matching derivation is correctly defined, the match derivation is associated with the current attribute using the Modify button.

The attribute matching derivation must satisfy the following additional constraints:

/

- 1. In the Matching Class Listbox only classes that have a *composite attribute* that contain a *component attribute* whose value class includes the *class of the current attribute* are listed.
- 2. A simple attribute can match only a composite attribute with two components. A composite attribute A with *n* components can match only another composite attribute B with  $(n+1)$  components. Consequently:

60

•.

- (a) For a simple attribute match, only component attributes of binary composite attributes are listed in the On Attribute Listbox.
- (b) For a composite attribute match, if the attribute is an n-ary composite attribute, then only component attributes of  $(n+1)$ -ary composite attributes are listed in the On Attribute Listbox.
- 3. An attribute A can match an attribute B from the Attribute Match listbox only if A and B have the same value class.
- 4. The value class of an On Attribute must include the current object class. Consequently, in the On Attribute Listbox are listed only the names of attributes that are associated with value classes that include the current object class.

An matching example is given immediately below.

# An Example;

Let object classes TRANSLATES and GENE be defined as follows:

# OBJECT CLASS TRANSLATES:

DESCRIPTION: gene translates protein at some cell ID: (gene, at\_cell, protein) ATIRIBUTE (gene, at\_cell, protein): (GENE, CELL, PROTEIN) single-valued not null

OBJECT CLASS GENE:

DESCRIPTION: gene

ID: gene\_name

ATIRIBUTE gene\_name: CHAR(80)

ATTRIBUTE (translate\_protein, translate\_at): (PROTEIN, CELL)

Suppose a match derivation for the composite attribute (translate\_proteln, translate\_at) of object class GENE is defined as: *match* (protein, at\_ cell) oflRANSLATES *on* gene. Components translate \_protein and translate\_at are listed in the Attribute Match Listbox.

All the (object and protocol) classes that have attributes that satisfy the matching constraints are listed in the **Matching Class** Listbox. Suppose that TRANSLATES is selected in the **Matching Class** Listbox. Since the current composite attribute has two components, only a composite attribute of TRANs-LATES consisting of three components can be selected for matching, that is, composite attribute (gene,

.~

### at\_cell, protein).

Among the component attributes of (gene,  $\sigma$ -cell, protein) only attribute gene has value class GENE , and therefore only attribute gene is listed in the On Attribute Listbox.

If attribute gene is selected in the On Attribute Listbox, then the other two components, at\_cell and protein, are listed in the Matching Attributes Listbox.

Next, translate\_protein is selected in Attribute Match Listbox, and protein is selected in the Matching Attribute Listbox; using the Add Match button the attribute name translate\_protein in Attribute Match Listbox is replaced by: translate\_protein (protein), and attribute protein is then removed from the Matching Attributes Listbox.

The same procedure is repeated in order to match translate\_at and at\_cell.

## 4.20 Define Arithmetic Expression Derivation

The current class name and attribute name are displayed in the Class Name and Attribute Name . areas, respectively, at the top of the window. The arithmetic expression derivation to be associated with the attribute is displayed in the Arithmetic Expression working area. The arithmetic expression can be

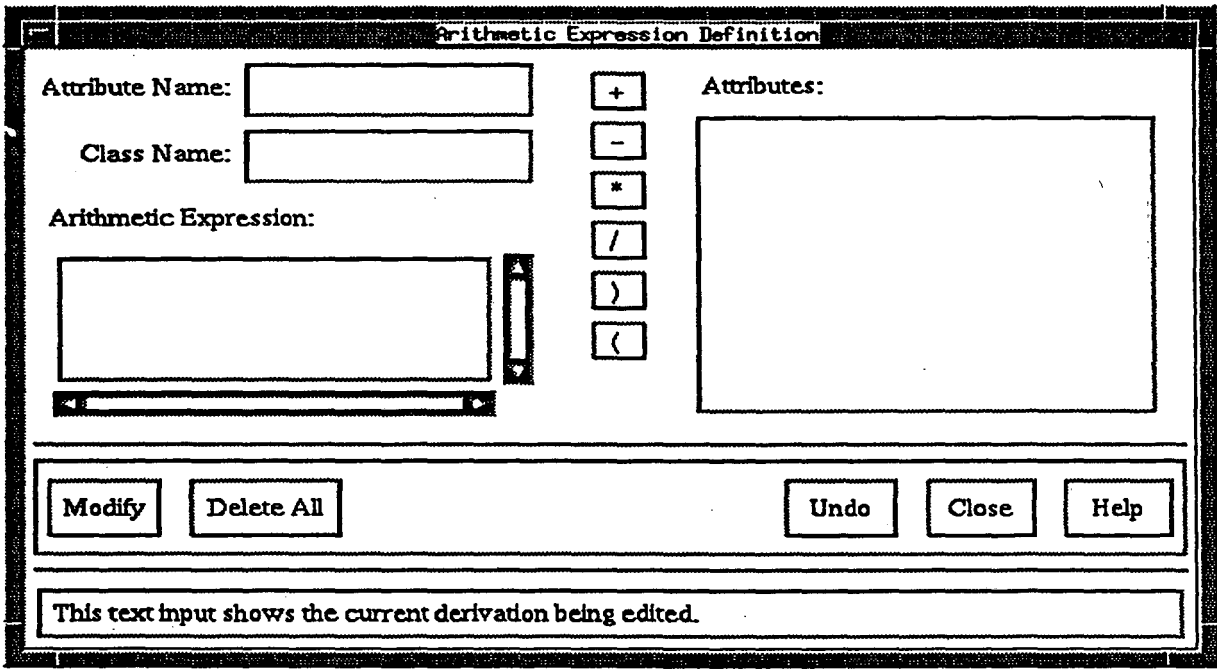

## FIGURE 20. Arithmetic Expression Definition Window

directly edited in the Arithmetic Expression working area, or can be expressed using the Attributes Listbox and the operator buttons.

All the single-valued simple and component attributes of the current class (except the current attribute), associated with an INTEGER, SMALLINT, REAL, FLOAT, or MONEY value class are listed in the Attributes Listbox. Only these attributes can be used in the arithmetic derivation.

An attribute name selected in the Attributes Listbox is inserted into the Arithmetic Expression working area. Selecting (clicking on) a special operator button  $(+, -, *, /, (,) )$  results in inserting the corresponding symbol into the Arithmetic Expression working area as well.

The Arithmetic Expression working area can be cleared using the Delete All button.

After the arithmetic expression derivation has been defined, the attribute is associated with the arithmetic expression derivation using the Modify button.

# 4.21 Define Aggregate Function Derivation

The current class name and attribute name are displayed in the Class Name and Attribute Name areas, respectively, at the top of the window. An aggregate function derivation consists of an aggregate function (count, min, max, sum, average) and an attribute name. All the multi-valued (simple or component) attributes of the current class are listed in the Attributes Listbox.

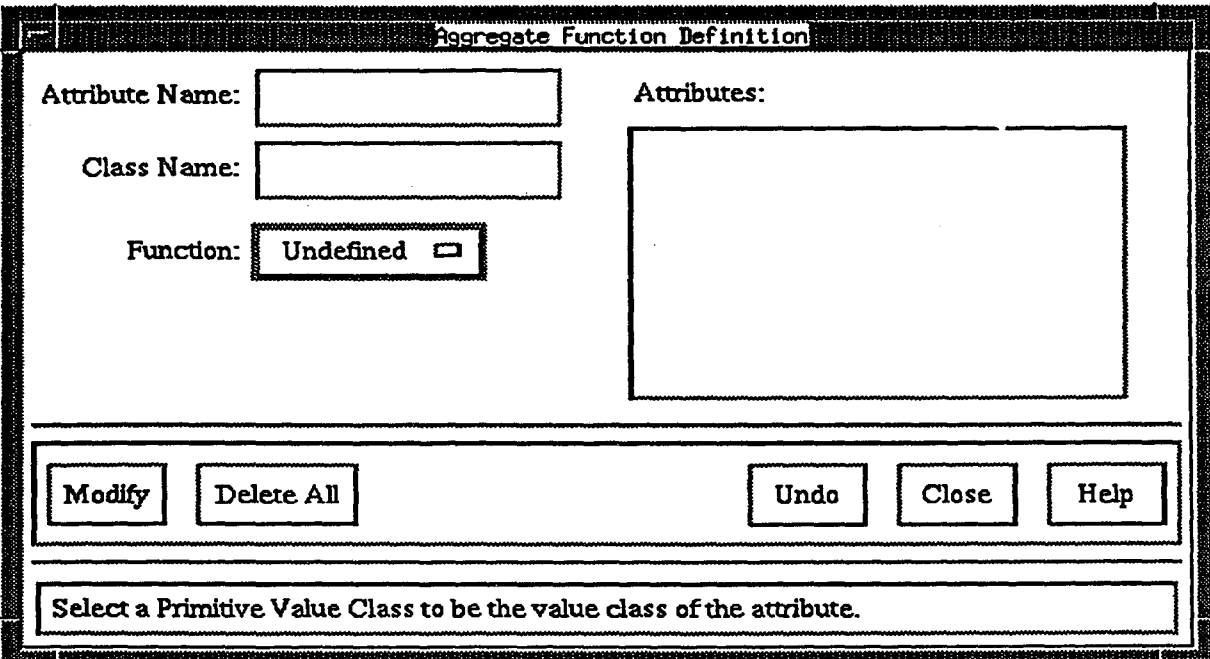

# FIGURE 21. Aggregate Function Definition Window

First, one of the functions in the Function option menu (count, min, max, sum, average) must be selected. Then, an attribute name listed in the Attributes Listbox is selected (clicked on); the selected

# *OPM SCHEMA EDITOR* 2 *OPM Schema Editor Windows*

attribute is highlighted.

If the selected function is min , max , sum or average , then only multi-valued attributes associated with an INTEGER, SMALLINT, REAL, FLOAT, or MONEY value class are listed in the Attributes Listbox.

The Function selection and the attribute selection in the Attributes Listbox can be cleared using the Delete All button.

After the aggregate function derivation has been defined, the attribute is associated with the derivation using the Modify button.

#### 4.22 Define Attribute Composition Derivation

A simple or component attribute *C* can be derived as:  $A_1, A_2, \ldots, A_n$  ( $n \ge 2$ ), where  $A_i$  is an attribute associated with the current class,  $A_1$  is an attribute associated with the value class(es) of  $A_1$ , etc. Attributes  $A_1, A_2, \ldots, A_n$  are all simple or component attributes; they are either non-derived or derived by inverse derivation. Attribute  $A<sub>n</sub>$  can either be an abstract attribute or a primitive attribute.

Attribute composition derivation is defined in the Attribute Composition Definition window (Figure 22).

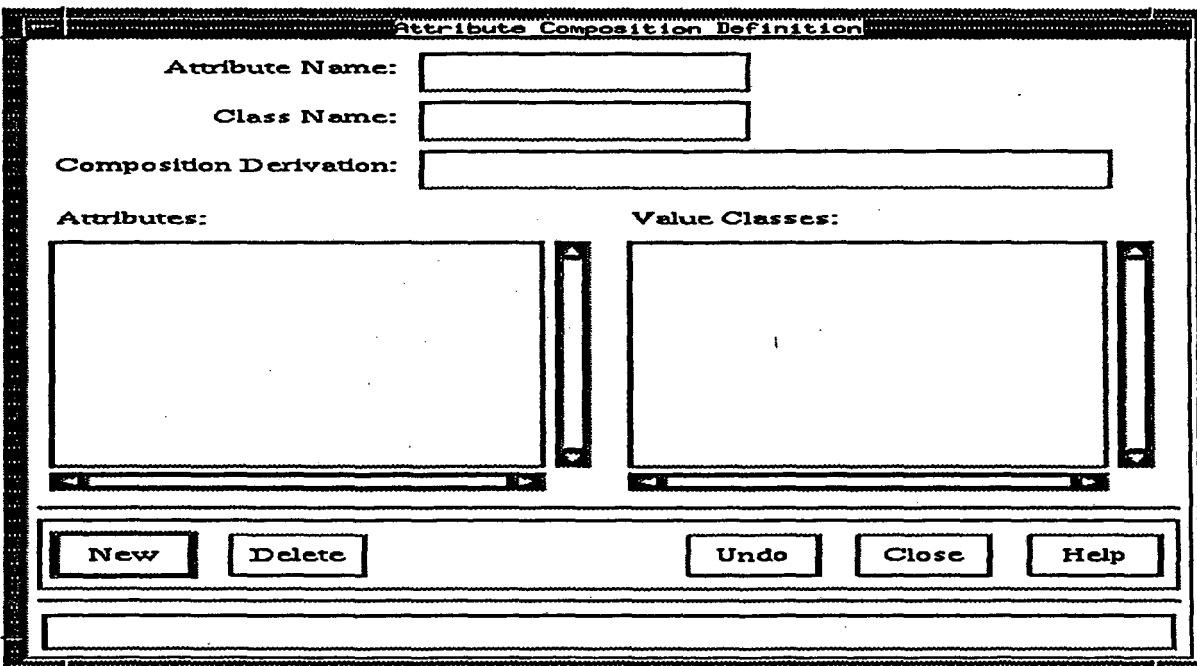

FIGURE 22. Attribute Composition Definition Window

The current attribute name and class name are displayed at the top of the window in the Attribute Name area and Class Name area, respectively. The attribute composition derivation is displayed in the  $\frac{1}{\sqrt{2}}$ 

## Composition Derivation area.

In the beginning, all local (i.e., not inherited) non-derived or inverse derived, simple or component attributes (not composite attributes) associated with the current class, *0;* , except the current attribute are displayed in the Attributes Listbox.

*(* 

When an attribute is selected in the Attributes Listbox, this attribute is highlighted and displayed in the Composition Derivation area. The value class(es) of this selected attribute will be listed in the Value Classes Listbox. This Value Classes Listbox is for display only; it is non-selectable.

In the case of controlled value class, primitive value class or metaclass value class, the Attributes Listbox remains unchanged.

In the case of an abstract value class:

- $-$  if the value class consists of a single abstract object class,  $O<sub>j</sub>$ , then all locally simple or component attributes of  $O_i$  are displayed in the Attributes Listbox.
- if the value class consists of a union of the object classes,  $O_{j_1}$  or ... or  $O_{j_m}$ , then local simple or component attributes that are associated with  $O_{j_l}$  and ... and  $O_{j_m}$  are displayed in the Attributes Listbox; for each such attribute, A,  $O_{j_1}$ A, ..., and  $O_{j_m}$ A must be associated same value class.

The selection in the Attributes Listbox can be repeated. The selected attribute name is appended at the end in Composition Derivation area. (A dot "." is automatically added between any two attribute names.) The value class of a newly selected attribute is again displayed in the Value Classes Listbox.

The definition of composition derivation stops either at a non-abstract attribute, or when the user ends selecting attributes.

After the derivation has been defined, the attribute is associated with the new derivation using the New button. The Delete button removes the composition derivation.

#### 4.23 Define Attribute Subvalue Derivation

•

An attribute  $A_1$  of an object or protocol class  $O_i$  can be defined as: subvalue of  $A_2$ , if the value class of *A,* is a subclass or subset of the value class of *Az.* Attribute subvalue derivation is defined in the Attribute Subvalue Definition Window (Figure 23).

The current class name and attribute name are displayed in the Class Name area and Attribute Name area, respectively. Derivation: subvalue of area displays the attribute subvalue derivation.

Suppose *A* is the current attribute. A simple or component attribute of the current class (except for the current attribute),  $\bm{B}$ , is listed in the Attributes Listbox if:
!

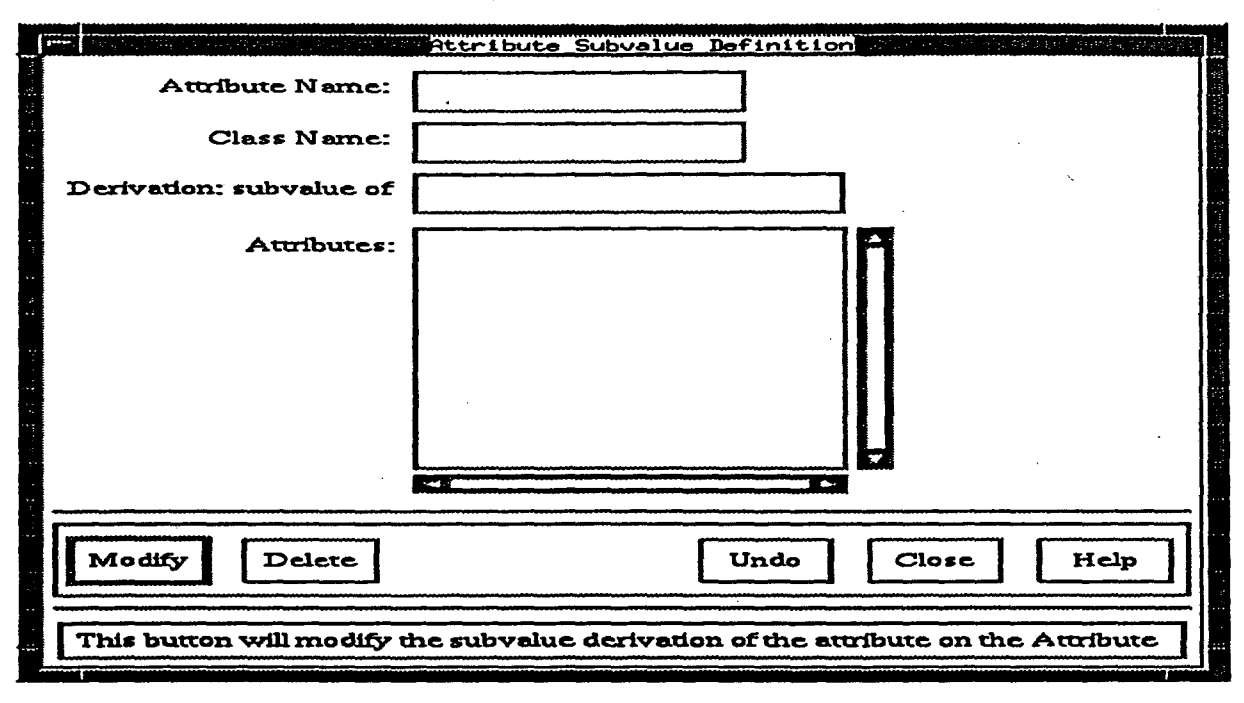

FIGURE 23. Attribute Subvalue Definition Window

l.attribute B is associated with a value class consisting of a single class,  $O_B$ , attribute A is associated with a value class consisting of a single class,  $O_A$ , and  $O_B$  is an immediate or transitive superclass of  $O<sub>A</sub>$ ;

2.attribute *B* is associated with a value class consisting of a union of value classes,  $O_{B_r}$  or ... or  $O_{B_n}$ . Attribute A is associated with a value class consisting of a single or a union of classes,  $O_A$ , and  $O_A$  is contained in  $O_{B_1}$  or ... or  $O_{B_2}$ .

After an attribute is selected in the Attributes Listbox, the selected attribute name is displayed in the Derivation: subvalue of area. The attribute is associated with the derivation using the Modify button.

Delete button removes the subvalue derivation.

## 4.24 Define Attribute Union Derivation

Attribute union derivation is defined in the Attribute Union Definition window (Figure 24).

The current class name and attribute name are displayed in the Class Name area and Attribute Name area, respectively. Derivation area displays the attribute union derivation.

Selected Attributes Listbox and Potential Attributes Listbox are complementary. Suppose that

•

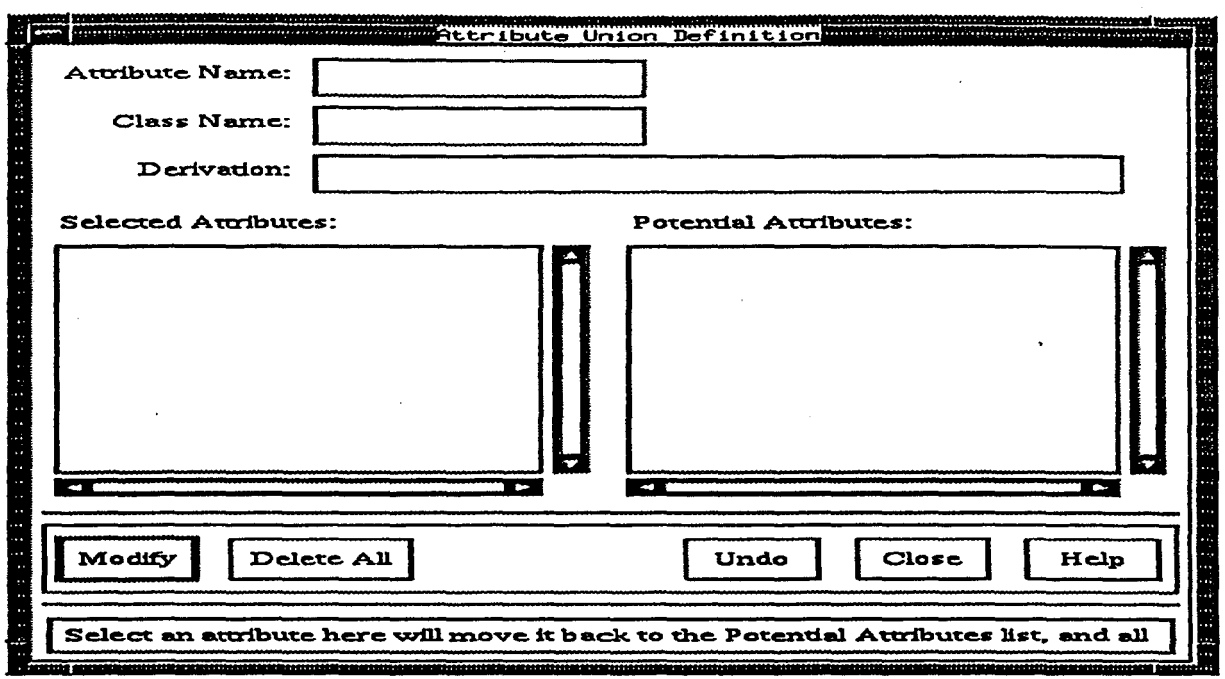

## FIGURE 24. Attribute Union Definition Window

the current attribute is  $\bm{B}$ . Simple or component attributes (except  $\bm{B}$ ) associated with the current class and that have value classes that are subsets of (or equal to) the value class of  $\bm{B}$  are displayed in one (and only one) of the two listboxes. Selected Attributes Listbox contains the attributes that will be included in the derivation.

An attribute that is selected (clicked on) in the Potential Attributes Listbox is moved from the Potential Attributes Listbox to the Selected Attributes Listbox, and vice versa.

Delete All button removes the attribute union derivation; the Derivation area and Selected Attributes Listbox are cleared, where the attributes in Selected Attributes Listbox are moved to the Potential Attributes Listbox.

After the union derivation has been defined, the attribute is associated with the derivation using the Modify button.

#### 4.25 Define Input/Output Attribute Is-a Connection

This attribute is specified as associated with an inputloutput is-a connection; the type of connection *(input is-a* or *output is-a)* is displayed at the top of the window.

If the protocol expansion of a protocol class  $P_i$  contains another protocol class  $P_2$ , then protocol  $P_1$ \_is a direct *generic* (higher-level) protocol of *P2•* A protocol class can only have one direct generic pro-

tocol. An input (output) attribute cannot have an input (output) is-a statement unless the current protocol class has a generic protocol. If an input attribute  $A_1$  of protocol class  $P_2$  is-a  $P_1A_1$ , then  $P_1$  must be the direct generic protocol of  $P_1$ , and  $A_1$  must be an input attribute of  $P_1$ . A similar constraint applies to output attribute with *is-a* statement.

The Protocol area displays the name of the direct generic protocol of the current protocol. Input attributes or output attributes (depending on whether the attribute is an input or an output attribute) of the generic protocol are listed in the Attributes Listbox. The input (output) is-a connection is specified by selecting an attribute from the Attributes Listbox; the selected attribute is highlighted in the listbox.

The input (output) is-a connection is removed by using the Delete button; the highlight for the pre-

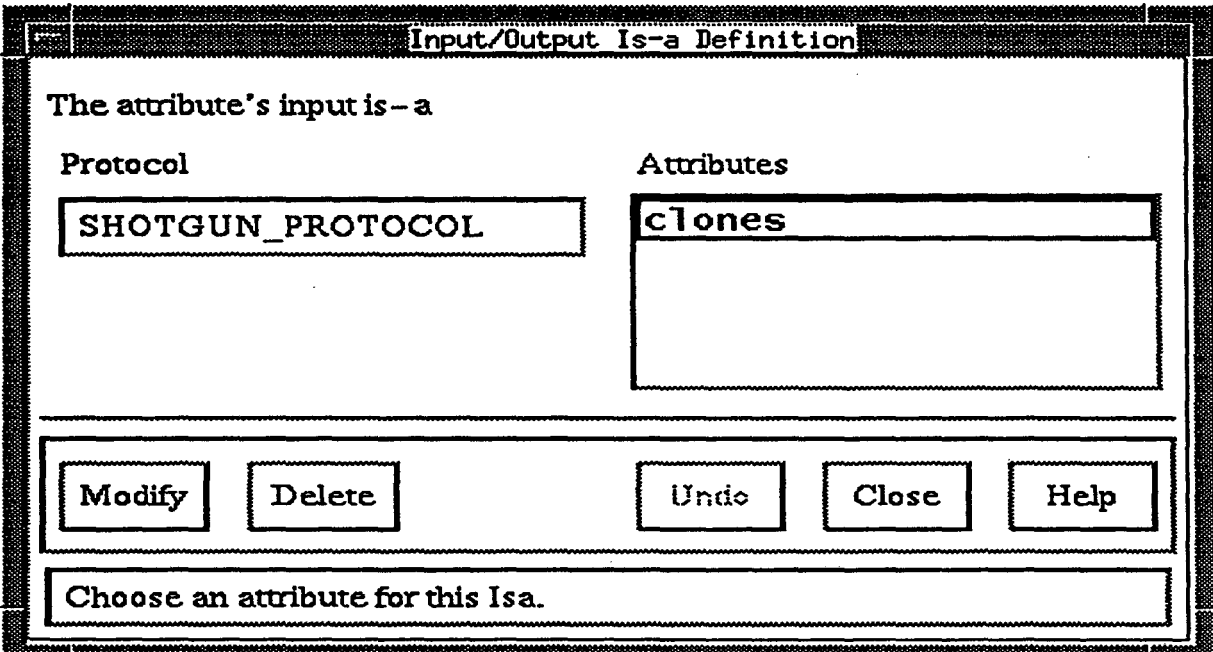

FIGURE 25. Input/Output Is-a Definition Window

viously selected attribute in the Attributes Listbox removed.

After the input/output attribute connection has been defined, the attribute is associated with the connection using the Modify button.

## 4.26 Define Input Attribute From Connectimi

An input attribute *from* connection must satisfy the following constraints: if attribute *A* of protocol  $P_i$  is an input attribute specified as *input from*  $P_j$  *via*  $B_1, B_2, \ldots, B_n$ , then:

 $\ddot{\phantom{1}}$ 

- 1. if  $P_i$  is mentioned in the protocol expansion of a protocol class  $P_k$ , then  $P_i$  must also be mentioned in the same protocol expansion, and  $P_i$  must immediately precede  $P_i$ ;
- 2.  $B_i$  must be an output attribute of  $P_i$ ;
- 3. For every  $B_m$ ,  $2 \le m \le n$ :  $B_m$  is an attribute of class  $O_m$ , where  $O_m$  is a value class of attribute  $B_{m1}$ .

#### 4.26.1 Add Attribute Input-From Connection

The From Protocol Listbox lists the names of the protocol classes that can be used in the inputfrom connection statement of the current attribute. If the current protocol class, *P;,* has been mentioned in a protocol expansion, then the From Protocol Listbox lists only the names of the protocol classes that immediately precede *P;* in the protocol expansion; otherwise, the From Protocol Listbox lists the names of all the protocol classes except *P;.* 

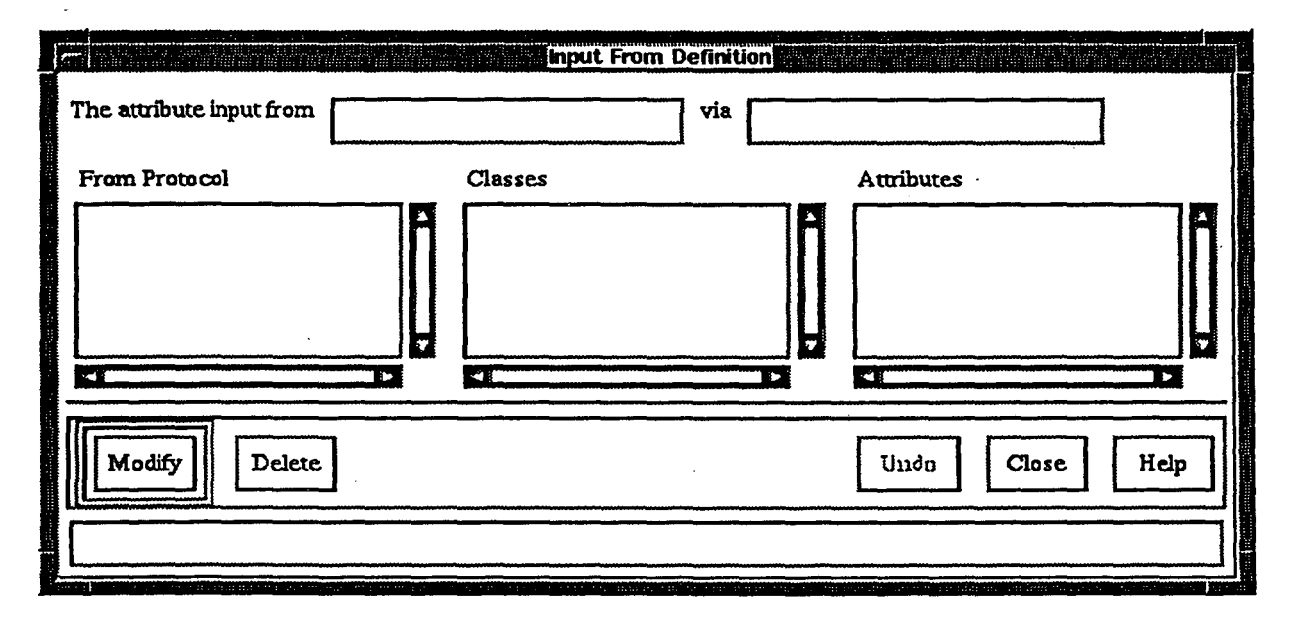

FIGURE 26. Input From Definition Window

An input attribute *from* connection is added as follows:

1. A protocol name is selected (clicked on) in the From Protocol Listbox; the selected protocol name is highlighted, and is displayed in **The attribute input from** area. As a result of this selection, the output attributes of the selected protocol class are listed in the Attributes Listbox.

!

- 2. An attribute,  $\bm{B}$ , is selected in the Attributes Listbox. As a result, the name of attribute  $\bm{B}$  is listed in the via part (only the attribute name, not class-name.attribute-name, is listed). Following this selection, the value classes of  $B$  are listed in the Classes Listbox with the first value class highlighted (selected by default).
- 3. A class is selected in the Classes Listbox. The attributes of this highlighted class are listed in the Attributes Listbox. An attribute name is selected in Attributes Listbox. As a result of this selection, the name of the selected attribute is appended to the list of attributes already in the via area; attribute names in the via area are separated by commas (,).
- 4. The selection of a class name in the Classes Listbox and of an attribute name in the Attributes

Listbox can be repeated until the input attribute *from* connection specification is completed.

Mter the input attribute from connection has been defined, the attribute is associated with the connection using the Modify button.

#### 4.26.2 Modify Attribute Input-From Connection

An input attribute from connection can be modified following a procedure similar to that described in the previous subsection. Mter the input attribute from connection has been modified, the attribute is associated with the modified connection using the Modify button.

## 4.26.3 Delete Attribute Input-From Connection

Delete button deletes this input-from connection. An input attribute from connection can be deleted using the Delete button.

# References

- [1] Chen, I-Min A., and Markowitz, V.M., The Object-Protocol Model, Lawrence Berkeley Laboratory Technical Report LBL-32738, 1993.
- [2] Chen, 1-Min A., and Markowitz, V.M., Mapping Object-Protocol Schemas into Extended Entity-Relationship Schemas and Queries, Lawrence Berkeley Laboratory Technical Report LBL-33048 1993.
- [3] Markowitz, V.M., Wang, J., Fang,W. SDT 6.1 .. A Schema Definition and Translation Tool for Extended Entity-Relationship Schemas, Lawrence Berkeley Laboratory Technical Report LBL-27843, 1993.
- [ 4] Markowitz, V.M., and Shoshani, A., Object Queries over Relational Databases: Language, Implementation, and Applications, *Proceedings of the 9th International Conference on Data Engineering,* 1993.

/

# A The Object-Protocol Model

In the Object-Protocol Model, objects are qualified by attributes and are classified into object classes. Certain objects, called protocols, have additional specific characteristics and therefore are classified into protocol classes. Each object or protocol class has a distinct class name. An OPM schema consists of one or several object and/or protocol classes.

Object and protocol class names are classified in OPM into two system metaclasses called OBJECT\_- CLASSES and PROTOCOL\_CLASSES, respectively. OBJECT\_CLASSES contains the names of the object classes defined in the current OPM schema, and PROTOCOL\_ CLASSES contains the names of the protocol classes in the OPM schema. The content of the system metaclasses reflects the status of an OPM schema, and cannot be changed directly by users.

### A.l Attributes

Attributes in OPM are identified by attribute names, take values from value classes, and can be characterized by attribute constraints. All the (local and inherited) attributes associated with an object or protocol class must have distinct names.

An attribute can be simple or composite. A simple attribute is assigned an attribute name and is associated with either a single value class or a union of several value classes. A composite attribute consists of several component attributes enclosed within parentheses. The name of a composite attribute is optional. However, each component attribute must have a distinct name and an associated (single or union) value class. The constraints associated with a composite attribute apply to all the component attributes. Composite attributes in OPM cannot be nested; that is, a component attribute cannot be a composite attribute.

Depending on the type of the associated value class, an attribute can be primitive or abstract. A primitive attribute is an attribute associated with one of the following primitive value classes:

- 1. a controlled value class of enumerated atomic values, such as integers (e.g., CONTROLLED VALUE CLASS NUMBER\_l { 1, 2, 3 }), or strings (e.g., CONTROLLED VALUE CLASS PROJ\_TYPE{"overlap", *"homo logs", "single", "nonoverlap"});*
- 2. a class of atomic values of one of the following types: BOOLEAN, BINARV(n), CHAR(n), VARCHAR(n), INTEGER, SMALLINT, REAL, FLOAT. DATETIME, TIMESTAMP, MONEY, TEXT, IMAGE;

3. one of the system metaclasses.

An abstract attribute is an attribute whose associated value class is an OPM class or a union of OPM

72

Q).

classes.

Attributes can be characterized by the following types of constraints: single-valued (the default) or multi-valued; and can be null (the default) or not null.

## A.2 Object Classes

An object class is identified by a unique object class name, and can be described using a class description. Each object class is associated with one or several (member) attributes.

An attribute can be associated directly only with one object class. However, subclasses inherit all the attributes of their superclasses. A subset of the attributes associated with an object class is specified as the identifier for the objects in that class; object identifiers are used to distinguish among the objects (instances) of an object class.

There are two main types of object classes in OPM: base object classes and specialization (subset) object classes. Specialization is an abstraction mechanism that allows defining object classes consisting of subsets of objects of other (generic) object (super) classes. A base object class is an object class that is not specified as a specialization (subclass) of any other object class. A base object class must be associated with an object identifier. A specialization object class is not associated directly with an identifier, and *inherits* the attributes of all its (direct and transitive) object superclasses, including the identifier; these attributes are called its inherited attributes. The specialization object classes form directed acyclic graphs.

The following is an example of a base object class called PROJECT:

#### OBJECT CLASS PROJECT

DESCRIPTION: Defines laboratory projects. ID: project\_id ATIRIBUTE project\_id: INTEGER ATTRIBUTE project\_parent: PROJECT ATIRIBUTE sponsored: SPONSOR ATTRIBUTE project\_team: PERSON

single-valued multi-valued multi-valued multi-valued not null not null

can be null

#### A.3 Protocol Classes

•

Laboratory (and other) protocols are modeled by protocol classes. Like base object classes, protocol classes have class names, (optional) class descriptions, identifiers and are associated with (member) attributes.

 $\mathbf{r}$ 

A protocol may consist of several steps or subprotocols. Protocol modeling is characterized by the recursive specification of protocols in terms of component subprotocols, called protocol expansion. Protocol expansion allows specifying *alternative protocols, sequences of protocols,* and *optional protocols;*  "or", ",", and "[]" are used to denote alternative, sequences of, and optional protocols, respectively, and parentheses are used for specifying complex protocol compositions. For example, if  $P$  is a protocol whose expansion is  $(A, B, [C])$  or  $D$  then protocol  $P$  is defined as either (i) the sequence of protocols  $A$ followed by Band followed by optional protocol C, or (alternative) (ii) protocol *D* alone.

In addition to regular attributes (e.g., representing various protocol parameters, such as time and temperature), a protocol class has in general attributes representing the *input* and *output* of the protocol. These input and output attributes can only be associated with protocol classes. Input and output attributes of protocol classes are defined immediately below.

#### A.4 Input and Output Attributes

Input and output attributes of a protocol class specify the input and output of this protocol, and the relationship between the protocol and its subprotocols and/or inter-protocol relationships (connections). Input and output attributes can be only simple attributes, and can be associated only with protocol classes.

If a protocol  $P_i$  is expanded into several sub-protocols, then the input and output attributes of  $P_i$  must be referenced in the input and output attribute definitions of its sub-protocols. Relationships between input and output attributes of sub-protocols and input and output attributes of higher level protocols are expressed in OPM using *input is-a* ... and *output is-a* ... statements.

If a protocol  $P_i$  is followed by protocol  $P_i$ , then the input of  $P_i$  will include some or all of the output of *P;.* Input-output protocol connections are expressed in OPM using *input from* ... *via* .•. statements. For example, suppose that a protocol for DNA packaging consists of three sub-protocols: PACKAGE, DIGEST and ADD. Part of the input of DIGEST comes from the output of PACKAGE. Therefore, protocol DIGEST is defined as:

## PROTOCOL CLASS DIGEST

DESCRIPTION: digest ID: digest\_id ATTRIBUTE digest\_id: INTEGER single-valued ATTRIBUTE enzyme: ENZYME input ATTRIBUTE dna: PACKAGED\_DNA input from PACKAGE via packaged\_dna

not null

74

## ATTRIBUTE linear\_ dna: LINEAR\_STICKY \_DNAoutput

As already mentioned above, input and output attributes specify how sub-protocols are connected. When an input or output attribute corresponds to an attribute of a higher-level (generic) protocol, this correspondence needs to be specified as shown in the following example:

## PROTOCOL CLASS DNA\_PACKAGING

DESCRIPTION: packaging DNA for insertion

10: protocol\_id

EXPANSION: PACKAGE, DIGEST, ADD

ATTRIBUTE protocol\_id: INTEGER ATTRIBUTE dna\_sample: DNA\_SAMPLE ATTRIBUTE vector: VECTOR ATTRIBUTE enzyme: ENZYME single-valued input input input ATTRIBUTE markers: MARKERS input ATTRIBUTE repackaged\_dna: REPACKAGED\_DNA not null output

# PROTOCOL CLASS PACKAGE

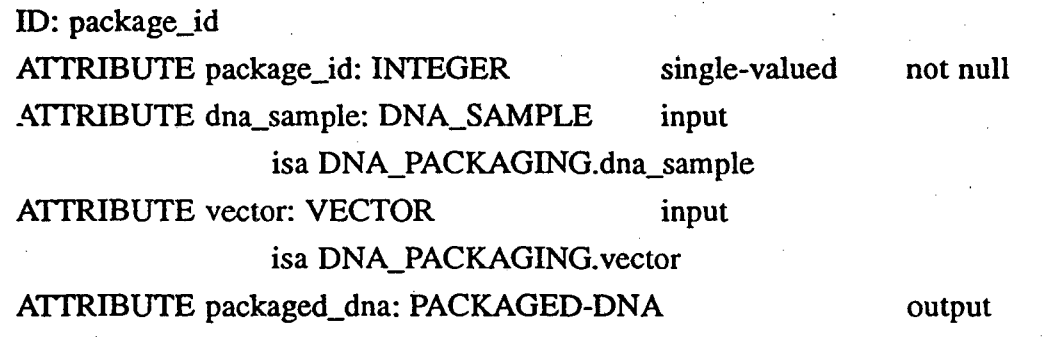

### PROTOCOL CLASS DIGEST

Ò.

10: digest\_id ATTRIBUTE: INTEGER single-valued ATTRIBUTE enzyme: ENZYME input isa DNA\_PACKAGING.enzyme ATTRIBUTE dna: PACKAGED\_DNA input from PACKAGE via packaged\_dna ATTRIBUTE linear\_dna: LINEAR\_STICKY\_DNA not null output

75

## PROTOCOL CLASS ADD

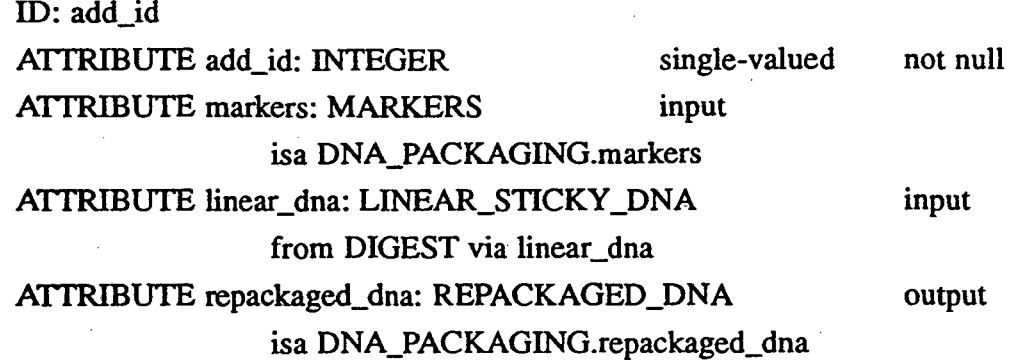

## A.S Derived Attributes

Derived attributes are associated with an object or protocol class and are derived from other attributes using a derivation rule. There are seven types of derivation rules:

- 1. arithmetic expression involving other attributes;
- 2. aggregate functions involving other attributes;
- 3. attribute inversion;
- 4. attribute match;

5. attribute composition;

6. attribute subvalue;

7. attribute union.

A simple attribute can be associated wiih one of the seven types of the derivation rules listed above. A composite attribute can be associated only with attribute matching. However, composite attributes that are not specified using attribute matching can contain components that are specified using attribute inverse, attribute composition, attribute subvalue, attribute union, arithmetic expression or aggregate function derivation.

An arithmetic derivation rule for a derived attribute associated with object or protocol class  $O_i$  consists of operators  $(+, -, *, \Lambda)$ , constants, and other numeric attributes of  $O_i$ . Attributes involved in an arithmetic expression must be single-valued, simple or component attributes that are not associated with derivation rules. (i

An aggregate function derivation rule for a derived attribute associated with object or protocol class  $O_i$  consists of aggregate functions min, max, sum, or avg applied on a numeric attribute of  $O_i$ , or aggre-

gate function count applied on an attribute of  $O_i$ . Attributes involved in an aggregate function derivation rule must be simple or component attributes that are multi-valued and are not associated with derivation rules.

The following object class definition contains two examples of derived attributes involving aggregate function expressions:

#### OBJECT CLASS SPONSOR

Ò

DESCRIPTION: sponsor of a project

ID: sponsor\_id

ATTRIBUTE sponsor\_id: INTEGER single-valued not null

ATTRIBUTE sponsor\_name: CHAR(80)

ATIRIBUTE (account, project, amount): (ACCOUNT, PROJECT, MONEY) multi-valued ATIRIBUTE total\_amount: MONEY

DERIVATION: sum of amount

ATIRIBUTE no\_of\_projects: INTEGER

DERIVATION: count of project

We use below the following notation: if A denotes an attribute of object or protocol class  $\bm{O}_i$ , and  $\bm{x}$ denotes an object instance of  $O_i$ , then  $A(x)$  denotes the set of A values for x.

An attribute A of object or protocol class  $Q_i$  can be defined as the inverse of an attribute B of object or protocol class  $O_i$  iff

- 1. the value class associated with A,  $V(A)$ , is  $O_i$  and the value class associated with B,  $V(B)$ , is  $O_i$ ;
- 2. if *A* is a simple attribute, then *B* can be either specified as inverse of *A* or it is not specified as a derived attribute;

3. if  $A$  is a component attribute, then  $B$  must be specified as inverse of attribute  $A$ .

If A is defined as the inverse of B, then for every object x of  $O_i$ , whenever object y of  $O_i$  belongs to  $A(x)$ , x belongs to  $B(y)$ .

An attribute A of object or protocol class  $O_i$  can be defined as the inverse of attributes  $B_i, ..., B_m$ , where  $B_k$  is associated with class  $O_k$  and has value class  $V(B_k)$ ,  $1 \le k \le m$ , iff

1. A is associated with a union of value classes  $V(A_1), \ldots, V(A_n)$ , so that  $m = n$  and for every pair  $V(A_k)$  and  $V(B_k)$ ,  $1 \le k \le m$ ,  $V(A_k)$  is  $O_k$  and  $V(B_k)$  is  $O_k$ ;

77

2.  $\boldsymbol{B}$  can be specified as inverse of  $\boldsymbol{A}$  or it is not specified as a derived attribute.

If A is defined as the inverse of B<sub>1</sub> or ... or B<sub>n</sub> then for every object x of O<sub>i</sub>, whenever object y of  $Q_k$ ,  $1 \le k \le m$ , belongs to A (x), x belongs to B<sub>k</sub> (y).

The following object class definitions contain examples of derived attributes defined using inversion:

#### OBJECT CLASS CHROMOSOME

ID: chromosome\_number ATfRIBUTE chromosome\_number: INTEGER single-valued ATTRIBUTE has\_map: MAP multi-valued DERIVATION: inverse of MAP.has chromosome ATTRIBUTE owner: PERSON single-valued

### OBJECT CLASS MAP

ID: map\_id ATTRIBUTE map\_id: INTEGER single-valued ATfRffiUTE has\_chromosome: CHROMOSOME multi-valued DERIVATION: inverse of CHROMOSOME.has\_map ATTRIBUTE owner: PERSON single-valued

## OBJECT CLASS PERSON

ID: social\_security \_no ATTRIBUTE social\_security\_no: CHAR single-valued not null ATfRIBUTE owns: MAP or CHROMOSOME multi-valued DERIVATION: inverse of (MAP.owner or CHROMOSOME.owner)

A simple attribute A of object or protocol class  $O_i$  can be defined as matching an attribute B of object or protocol class  $O_i$  on attribute, C, iff  $(B, C)$  is defined as a composite attribute of  $O_i$ , the value class of C includes  $O_i$ , and the value classes of A and B are identical.

If A is defined as matching B of  $O_i$  on C then for every object x of  $O_i$ :

1. if there exists an object y of  $O_i$  so that object x of  $O_i$  belongs to  $C(y)$ , then  $A(x)$  and  $B(y)$  are equal;

..

2. if there does not exist an objecty of  $O_i$  so that object x of  $O_i$  belongs to  $C(y)$ , then  $A(x)$  is empty; if A does not allow null values, then for every object x of  $O_i$ , there must exist an object y of  $O_i$  so that  $x$  belongs to  $C(y)$ .

A composite attribute  $A = (A_1, \ldots, A_n)$  of object or protocol class  $O_i$  can be defined as matching composite attribute  $(B_1, \ldots, B_n)$  of  $O_i$  on attribute C, iff  $(B_1, \ldots, B_n, C)$  is defined as a composite attribute of  $O_p$ , the value class of C includes  $O_i$ , and the value classes of  $A_k$  and  $B_k$ ,  $1 \le k \le n$ , are identical.

If  $A = (A_1, \ldots, A_n)$  is defined as matching  $(B_1, \ldots, B_n)$  of  $O_i$  on attribute C, then for every object  $x$  of  $O_i$ :

- 1. if there exists an object y of  $O_i$  so that object x of  $O_i$  belongs to  $C(y)$ , then the set of tuples  $(A_i(x))$ .  $\ldots$ ,  $A_n(x)$  and the set of tuples  $(B_i(y), \ldots, B_n(y))$  are equal;
- 2. if there does not exist an object y of  $O_i$  so that object x belongs to  $C(y)$ , then  $A(x)$  is empty; if A does not allow null values, then for every object x of  $O_i$  there must exist an object y of  $O_i$  so that x belongs to  $C(y)$ .

The following object class definitions contain examples of derived attributes defined using match:

## OBJECT CLASS TRANSLATES

DESCRIPTION: gene translates protein at some cell

ID: (gene, at\_cell, protein)

ATTRIBUTE (gene, at\_cell, protein): (GENE, CELL, PROTEIN) single-valued not null

## OBJECT CLASS GENE

ID: gene\_name

ATTRIBUTE gene\_name: VARCHAR(80) single-valued not null ATTRIBUTE (translate, at\_cell): (PROTEIN, CELL)

DERIVATION: match (protein, at\_cell) of TRANSLATES on gene

#### OBJECT CLASS PROTEIN

.}

ID: protein\_name

ATTRIBUTE protein\_name: VARCHAR(80) single-valued not null ATTRIBUTE (gene, at\_cell): (GENE, CELL)

DERIVATION: match (gene, at\_cell) of TRANSLATES on protein

J

#### OBJECT CLASS CELL

ID: cell\_name

ATTRIBUTE cell\_name: VARCHAR(80) single-valued ATTRIBUTE (gene, protein): (GENE, PROTEIN) not null

DERIVATION: match (gene, protein) of TRANSLATES on at\_cell An attribute of an object or protocol class  $O_i$ ,  $\dot{A}$ , can be derived by composing attributes  $A_i$ ,  $A_i$ , ...  $A_n$ ,  $n \geq 2$ , where each  $A_i$  ( $1 \leq j \leq n$ )

Lis a local attribute (not an inherited attribute);

2.is either a simple or a component attribute;

3.is either non-derived or an inverse attribute;

4.cannot be an input or output attribute of a protocol class.

The composition of attributes  $A_1, A_2, \ldots, A_n$  is denoted  $A_1 \cdot A_2 \cdot \ldots \cdot A_n$ .

Attribute A, must be a simple or composite attribute of  $O_i$ . If the value class of  $A_i$  ( $1 \le j \le n - 1$ ) consists of class  $O_{A_j}$ , then  $A_{j+1}$ must be an attribute of  $O_{A_j}$ . If  $A_j$  is associated with a value class consisting of a union of classes,  $O_{A_{j_1}}$  or ... or  $O_{A_{j_m}}$ , then classes  $O_{A_{j_1}}$ , ..., and  $O_{A_{j_m}}$  must have an attribute  $A_{j+l}$ associated with the same value classes.

The following object class definition contains an example of a derived attribute defined using composition:

#### OBJECT CLASS PERSON

ID: social\_security \_no

ATIRIBUTE social\_security \_no: CHAR(ll) single-valued

ATIRIBUTE primary \_account: ACCOUNT

single-valued

not null

ATIRIBUTE sponsor\_names: CHAR(80) multi-valued

DERIVATION: primary \_account.sponsor.sponsor\_name

#### OBJECT CLASS ACCOUNT

ID: account\_no ATTRIBUTE account\_no: INTEGER ATTRIBUTE sponsor: SPONSOR

single-valued multi-valued

not null

 $\left($ 

#### OBJECT CLASS SPONSOR

ID: sponsor\_name

ATIRIBUTE sponsor\_name: CHAR(80) single-valued not null

In the example above, the composition derivation for sponsor\_names involves attribute primary\_account which is an attribute of PERSON and has value class ACCOUNT; attribute sponsor which *is* an attribute of ACCOUNT and has value class SPONSOR; and attribute sponsor\_name which is a primitive attribute of.SPONSOR.

Let B be a simple or component attribute of an object or protocol class  $O_i$ , so that B is not a derived attribute, nor an input or output attribute. A simple or component attribute *A* of *0;* can be defined as a subvalue attribute of B, if the value class of A is  $V_A$ , the value class of B is  $V_B$ , and

1.  $O_A = O_B$ ,  $V_B = O_B$ , and  $O_A$  is an immediate or transitive subclass of  $O_B$ ; or

2.  $V_B$  consists of a union of classes,  $O_{B_I}$  or ... or  $O_{B_L}$ , and  $V_A$  (consisting of a single class or a union of classes) is a subset of  $V_B$ .

The following is an example of an attribute defined using the subvalue derivation:

#### OBJECT CLASS DEPARTMENT

ID: department\_name

ATIRIBUTE department\_name: CHAR(20) ATIRIBUTE employees: EMPLOYEE ATIRIBUTE engineers: ENGINEER single-valued multi-valued multi-valued DERIVATION: subvalue of employees not null not null

Class ENGINEER is a subclass of EMPLOYEE. The range of attribute employees consists of the employees in a given department, and the range of attribute engineers consists of the subset employees who are engineers in the same department.

A simple or component attribute *A* of an object or a protocol class *0;* can be defined as the union attribute of other attributes,  $B_1$ , ...,  $B_n$  ( $n \ge 2$ ) if

 $l.B_1$ , ..., and  $B_n$  are simple or component attributes of  $O_i$ ;

2. $B_1$ ,  $\ldots$ , and  $B_n$  are not derived, nor input or output attributes of a protocol;

3.the union of the value classes of  $B_1, \ldots, B_n$  is equal to the value class of A.

The following is an example of an attribute specified using union derivation:

# OBJECT CLASS PROJECT

ID: project\_id

AITRIBUTE project\_id: INTEGER AITRIBUTE company\_sponsors: COMPANY single-valued not null multi-valued AITRIBUTE govemment\_sponsors: GOV \_DEPARTMENT multi-valued AITRIBUTE all\_sponsors: COMPANY or GOV \_DEPARTMENT multi-valued DERIVATION: company\_sponsors or govemment\_sponsors

# LAWRENCE BERKELEY LABORATORY UNIVERSITY OF CALIFORNIA TECHNICAL INFORMATION DEPARTMENT BERKELEY, CALIFORNIA 94720

~~~

 $|{\rm o}$   $\equiv$   $e$   $|$ o <del>≊</del>≣ ≍ . 10 三三  $\ln\frac{1}{2}$  $\blacksquare$ ' $\blacksquare$ ~~ ~

*(*